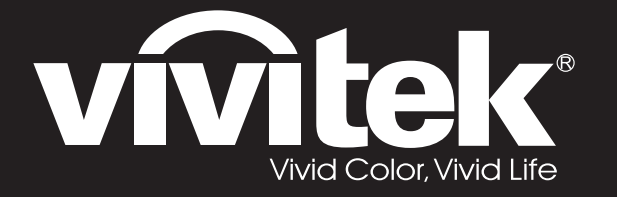

**D77 Series**用戶手冊

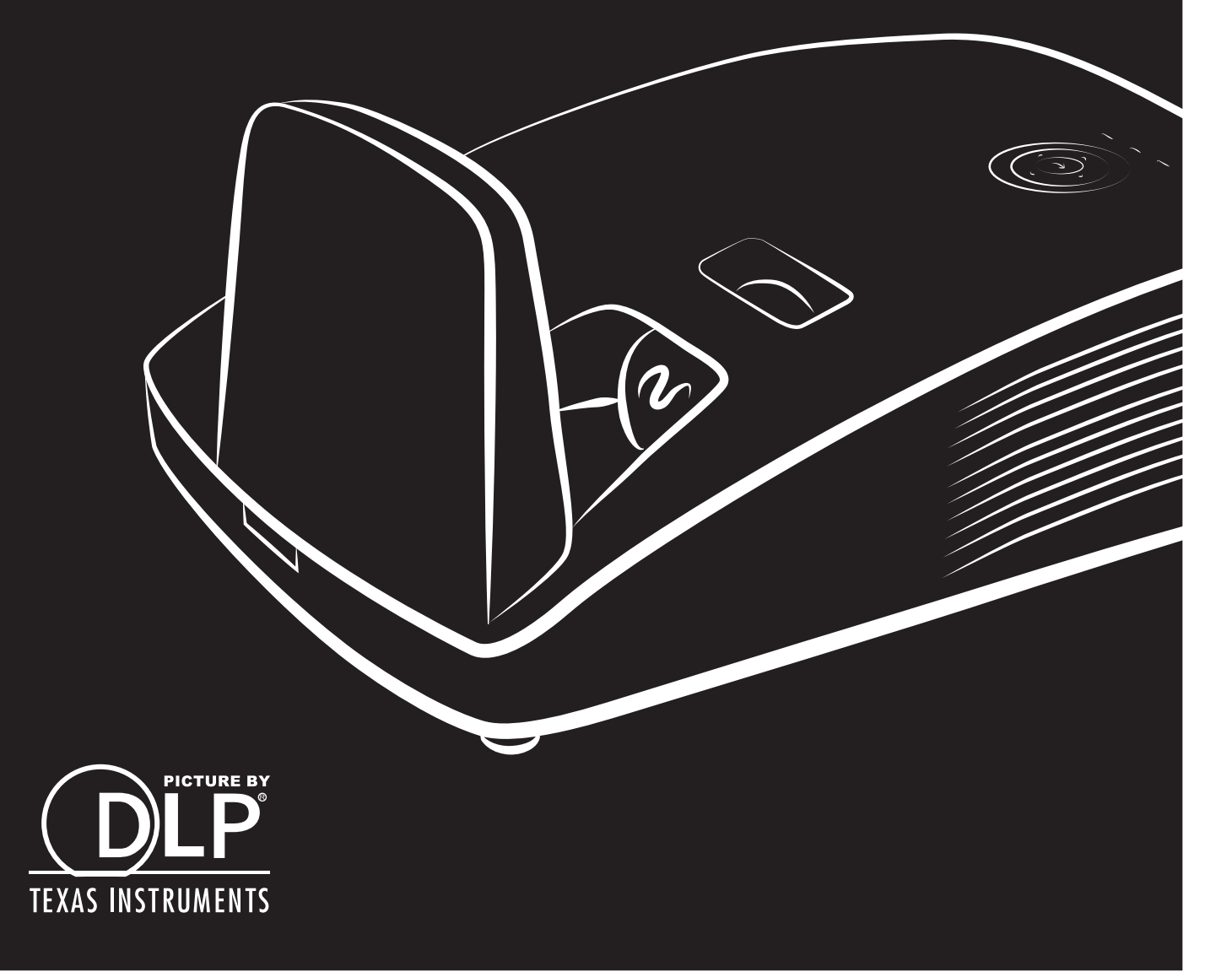

#### 저작권

본 출판물(사진, 삽화, 소프트웨어 포함)은 국제 저작권법에 의해 보호되며 모든 권한은 당사에서 보유합니다. 모든 권한은 당사에서 보유합니다. 본 설명서 및 이에 포함된 어떠한 자료도 저작권자의 서면 동의없이 복제할 수 없습니다.

© 저작권 2018

#### 책임의 한계

본 문서에 수록된 정보는 예고 없이 변경될 수 있습니다. 제조자는 본 문서의 내용을 대표하거나 보증하지 않으며, 특히 특정 목적을 위한 상업성 또는 적합성에 대해 어떠한 묵시적인 보증도 하지 않습니다. 제조자는 본 출판물 및 그 내용을 수정하거나 변경할 수 있으며, 이러한 수정이나 변경 사실을 통보할 의무가 없습니다.

#### 상표 정보

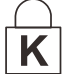

켄싱톤(Kensington)은 미국에서 ACCO Brand Corporation 의 등록 상표이며, 기타 세계 각국에서 상표권을 등록 및 등록 진행 중에 있습니다.

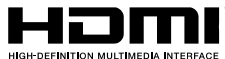

HDMI, HDMI 로고, 및 고화질 멀티미디어 인터페이스는 미국 및 그 외 국가에서 HDMI Licensing LLC 사의 상표 또는 등록 상표입니다.

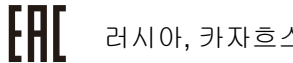

러시아, 카자흐스탄, 벨로루시 관세동맹 인증.

본 설명서에 사용된 기타 모든 제품명은 각 해당 소유권자의 소유입니다.

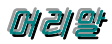

#### 중요 안전 정보

# 중요*:*

프로젝터를 사용하시기 전에 이 부분을 반드시 읽어주십시오*.* 이곳에 수록된 안전 및 사용 정보에 유의하면 프로젝터를 더욱 오랫동안 안전하게 사용할 수 있습니다*.* 본 설명서를 잘 보관하여 필요할 때마다 참조해주십시오*.*

#### 본 설명서의 표기

본 기기와 설명서에는 경고 표시를 사용하여 위험한 상황에 대한 주의를 환기시킵니다. 본 설명서에는 다음과 같은 표기를 사용하여 중요한 정보를 제공합니다.

#### 참고*:*

현재 주제에 대한 추가적인 정보를 제공합니다*.*

# 중요*:*

간과해서는 안 되는 추가적인 정보를 제공합니다*.*

주의*:*

기기를 손상시킬 수 있는 상황에 대한 주의를 줍니다*.* 

# 경고*:*

기기를 손상시키거나 위험한 상황 또는 부상을 입을 수 있는 상황에 대한 주의를 줍니다*.* 

본 설명서에는 구성 요소와 OSD 메뉴 항목을 다음과 같이 굵은 글씨체로 표기합니다. "리모콘의 메뉴 버튼을 눌러 주 메뉴를 엽니다."

#### 일반 안전 정보

- ➢ 프로젝터의 케이스를 열지 마십시오. 램프 외에는 사용자가 교체하거나 수리할 수 있는 부품이 없습니다. 프로젝터의 수리는 공인 서비스 센터를 이용해 주십시오.
- ➢ 설명서 및 케이스에 표기된 모든 경고 및 주의 사항을 준수하십시오.
- ➢ 램프는 극도로 밝은 빛을 냅니다. 램프가 켜져 있는 동안 렌즈를 들여다보지 마십시오. 눈에 부상을 입을 수 있습니다.
- ➢ 프로젝터를 불안정한 표면이나 카트 또는 스탠드 위에 설치하지 마십시오.
- ➢ 프로젝터를 물 근처, 직사광선 및 난방기기 근처에서 사용하지 마십시오.
- ➢ 책이나 가방 같은 무거운 물건을 프로젝터에 올려놓지 마십시오.

참고*: RG1 IEC 62471-5:2015*

#### 프로젝터 설치 주의사항

- ➢ 프로젝터를 수평으로 놓으십시오. 프로젝터의 기울기 각이 *15* 도를 초과해서도 안 되고*,* 프로젝터를 어떤 식으로든 책상 위 및 천정 마운트 이외에 설치해서도 안 됩니다. 그러지 않으면 램프 수명이 매우 짧아지고 *예측치 못한 손상*이 발생할 수 있습니다.
- ➢ 배기구 주변에 최소 50 cm 의 공간을 확보하십시오.
- ➢ 배기구로 배출된 열기가 흡기구로 다시 흡입되지 않도록 설치하십시오.
- ➢ 폐쇄된 장소에서 프로젝터를 사용할 경우, 프로젝터가 켜져 있는 동안 주변 온도가 작동 온도를 초과하지 않도록 하며 통풍구와 흡입구에 장애물이 없도록 하십시오.
- ➢ 주변 온도가 수용 가능한 작동 온도 범위내에 있다 하더라도 기기의 사용 중단을 야기할 수 있기 때문에 프로젝터에 공기가 재 흡입되지 않도록 주위의 온도가 평가 인증을 통과해야 합니다.

#### 설치 위치 확인

- ➢ 전원을 공급하려면, 적절한 접지 및 프로젝터 시스템의 모든 장치에 대한 대지 전위 평형을 위해 접지 리드가 있는 3 블레이드 소켓을 사용해야 합니다.
- ➢ 프로젝터와 함께 제공된 전원 코드를 사용해야 합니다. 전원 코드가 누락된 경우, 접지 리드가 있는 품질이 보증된 다른 3 블레이드 전원 코드를 대체 코드로 사용할 수 있으나 2 블레이드 전원 코드는 사용하지 마십시오.
- ➢ 전압이 안정적이고, 제대로 접지되어 있고 누전되지 않는지 확인하십시오.
- ➢ 총 전력 소비량을 측정하고 안전 문제 및 단락을 방지하십시오. 총 전력 소비량은 안전 용량보다 높지 않아야 합니다.
- ➢ 고도가 높은 지역에서는 고도 모드를 켜십시오.
- ➢ 프로젝터는 똑바로 또는 거꾸로만 설치할 수 있습니다.
- ➢ 브래킷을 설치할 때는 중량 한계를 초과하지 않고 단단히 고정하도록 하십시오.
- ➢ 에어컨 덕트나 서브우퍼 근처에는 설치하지 마십시오.
- ➢ 온도가 높고, 냉방이 불충분하고 먼지가 많은 위치에는 설치하지 마십시오.
- ➢ 제품이 ID 간섭에 의해 오작동하지 않도록 제품을 형광등에서 멀리떨어지도록 하십시오.
- ➢ VGA IN 커넥터는 VGA IN 포트에 연결해야 합니다. 이 커넥터는 꽉 삽입하여 양쪽에 있는 나사로 완전히 고정해야 신호 선에 올바로 연결되어 최적의 디스플레이 효과를 낼 수 있습니다.
- ➢ AUDIO IN 커넥터는 AUDIO IN 포트에 연결해야지, AUDIO OUT 또는 BNC, RCA 와 같은 다른 포트에 연결해서는 안 됩니다. 그러지 않을 경우 음이 출력되지 않거나 심지어 포트가 손상될 수 있습니다.
- ➢ 프로젝터가 손상되지 않도록 200cm 보다 높게 설치하십시오.
- ➢ 전원 코드와 신호 케이블은 프로젝터의 전원을 켜기 전에 연결해야 합니다. 프로젝터의 시작 및 작동 과정 동안에는 프로젝터가 손상되지 않도록 신호 케이블 또는 전원 코드를 삽입하거나 제거하지 마십시오.

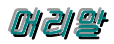

#### 냉각 주의사항

#### 공기 유출구

- ➢ 적절한 냉각을 보장하기 위해 공기 유출구로부터 50cm 내에 장애물이 없도록 하십시오.
- ➢ 환영을 방지하기 위해 공기 유출구는 다른 프로젝터 렌즈의 앞에 있으면 안됩니다.
- ➢ 유출구를 다른 프로젝터의 유입구로부터 100cm 이상 떨어뜨리도록 하십시오.
- ➢ 프로젝터는 사용 중 상당한 양의 열을 발생합니다. 프로젝터를 끌 때 내부 팬이 프로젝터의 열을 방출하는데, 이 과정은 일정 시간 동안 계속될 수 있습니다. 프로젝터가 대기 모드 상태로 들어가면, AC 전원 버튼을 눌러 프로젝터를 끄고 전원 코드를 제거하십시오. 프로젝터가 손상될 수 있으므로 끄기 과정 동안에는 전원 코드를 제거하지 마십시오. 한편 열 발산이 지연되어도 프로젝터의 사용 수명에 영향을 미칩니다. 끄기 과정은 사용 중인 모델에 따라 다를 수 있습니다. 어떤 경우라도 프로젝터가 대기 상태에 들어간 후에 전원 코드를 분리하십시오.

#### 공기 유입구

- ➢ 30cm 내에 공기 유입을 가로막는 물체가 없도록 하십시오.
- ➢ 유입구를 다른 열원으로부터 멀리 떨어뜨리도록 하십시오.
- ➢ 먼지가 많은 지역을 피하십시오.

#### 전원 안전 정보

- ➢ 프로젝터에 제공된 전원 코드만 사용하십시오.
- ➢ 전원 코드 위에 아무 것도 올려놓지 마십시오. 전원 코드가 발에 걸리지 않도록 설치하십시오.
- ➢ 리모콘을 보관하거나 장기간 사용하지 않을 경우에는 배터리를 분리해 주십시오.

#### 램프 교체

램프를 올바르게 [교체](#page-54-0)하지 않으면 위험한 결과를 초래할 수 있습니다. *램프 교체* (P[.47\)](#page-54-0)를 참조하여 램프를 올바르고 안전하게 교체하십시오. 램프를 교체하기 전에:

- ➢ 전원 코드를 뽑아주십시오.
- ➢ 1 시간 정도 램프의 열을 식혀주십시오.

## 주의*:*

드물긴 하지만 정상 작동하는 동안 램프 전구가 터져 유리 가루 또는 파편이 후면 통풍구에서 바깥쪽으로 방출될 수 있습니다*.*

유리 가루 또는 파편을 흡입하거나 만지지 마십시오*.* 상해를 입을 수 있습니다*.*

배기구에 얼굴을 향하지 마십시오*.* 램프의 부서진 파편 및 가스에 부상을 입을 수 있습니다*.*

#### 프로젝터 유지 관리

- <mark>▷</mark> [프로젝터](#page-59-0)를 닦기 전에 전원 코드를 뽑아주십시오. *프로젝터 유지 관리* (P[.52\)](#page-59-0)를 참조하십시오.
- ➢ 1 시간 정도 램프의 열을 식혀주십시오.

#### 규제 경고

프로젝터를 설치하고 사용하기 전에 *규제 [사항](#page-75-0)* (P[.68\)](#page-75-0) 부분을 읽어주십시오.

#### 중요 재활용 정보*:*

(Hg)<br>그 제품의 램프 내부에는 수은이 포함되어 있습니다. 본 제품에는 적절하게 폐기하지 않으면 유해한 다른 전자제품 폐기물이 포함되어 있을 수 있습니다. 지역, 주 또는 연방 규정을 준수하여 재활용하거나 폐기하십시오. 자세한 정보는 미국 전자산업협회의 웹 사이트 [WWW.EIAE.ORG](http://www.eiae.org/)를 참조하십시오. 램프 관련 폐기 정보는 [WWW.LAMPRECYCLE.ORG](http://www.lamprecycle.org/)를 참조하십시오.

#### 마크 설명

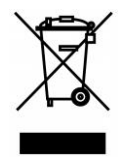

폐기: 가정이나 시의 쓰레기 수거 서비스를 이용하여 전기 전자 제품을 폐기하지 마십시오. EU 국가에서 이를 위한 독립적인 재활용 수거 서비스를 이용해야 합니다.

#### 설명서 정보

본 설명서는 최종 사용자를 위한 것으로 DLP 프로젝터의 설치 및 작동 방법을 설명합니다. 가능한 한 관련 정보—예: 삽화 및 설명—를 한 페이지에 수록하였습니다. 이러한 인쇄에 맞춘 형식을 취한 것은 사용자의 편리와 인쇄 용지 절약을 통한 환경 보호를 목적으로 합니다. 인쇄 시에는 필요한 부분만 인쇄해 주십시오.

#### 

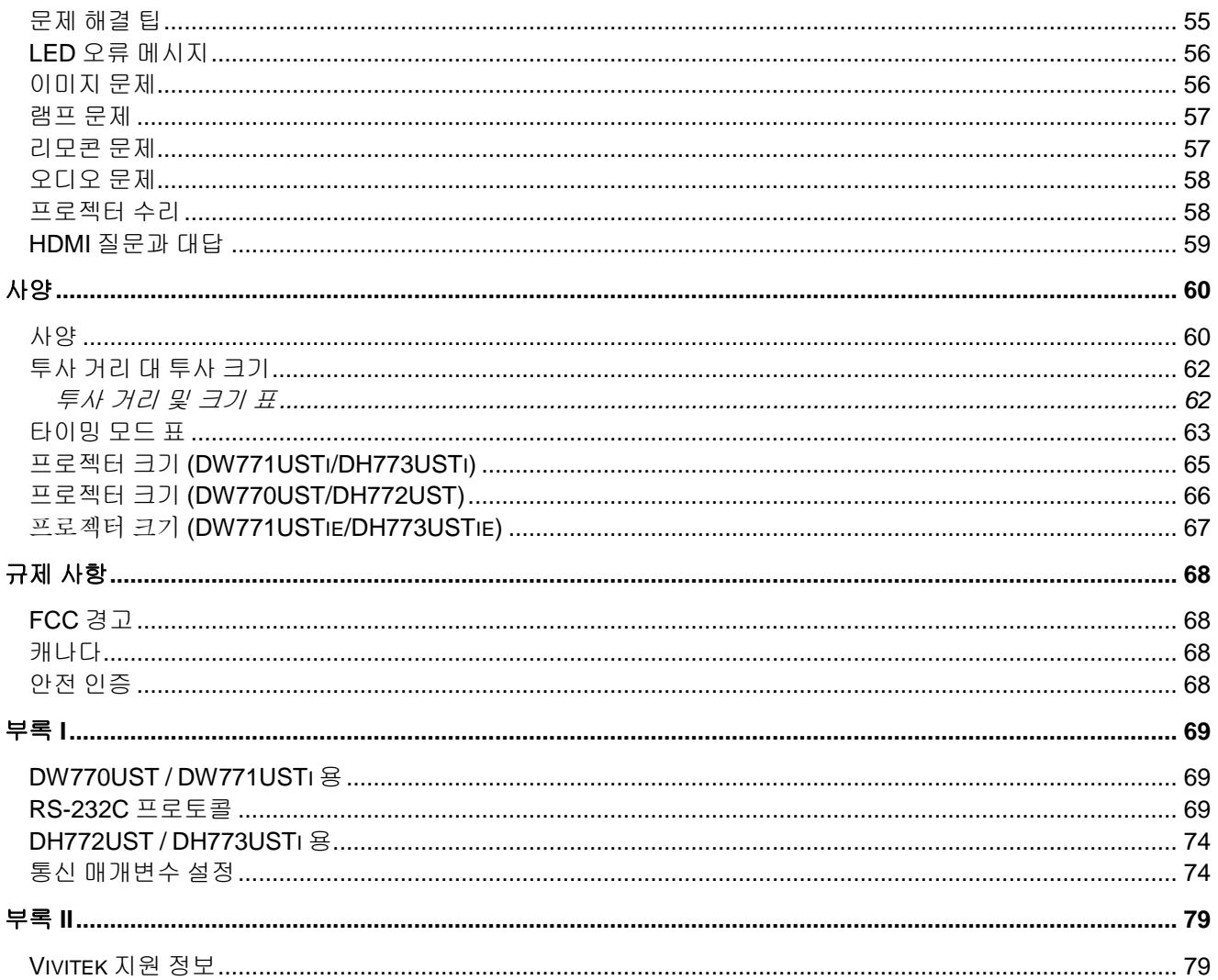

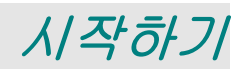

## <span id="page-8-1"></span><span id="page-8-0"></span>구성 물품

프로젝터가 포장된 상자를 주의해서 열고 다음의 물품들이 모두 들어있는지 확인하십시오.

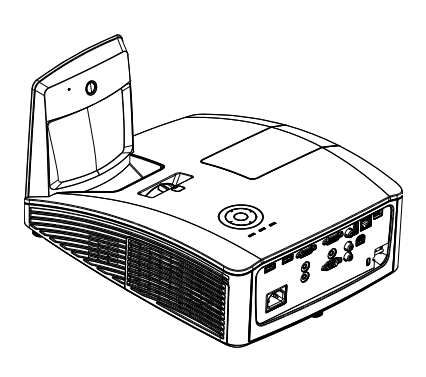

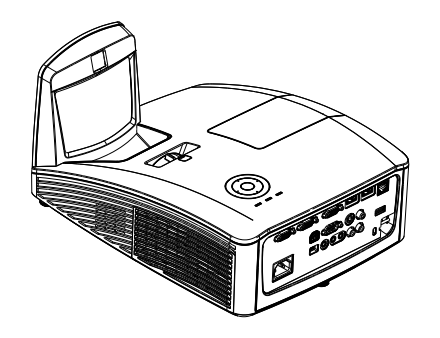

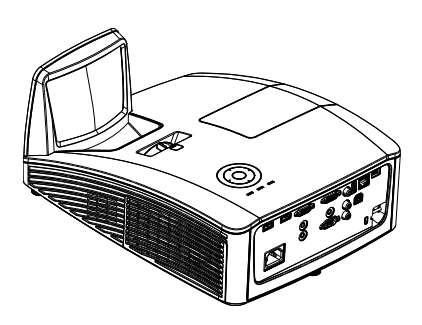

대화형 프로젝터 *(DW771USTI/DH773USTI)*

대화형 프로젝터 *(DW771USTIE/DH773USTIE)*

*DLP*  프로젝터*(DW770UST/DH772UST)*

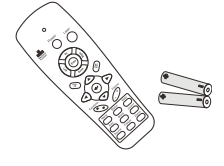

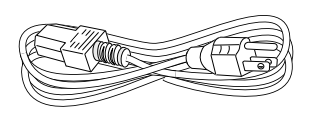

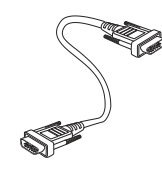

리모컨 *(AAA* 배터리 *2* 개 포함*)*

전원 코드 *VGA* 케이블

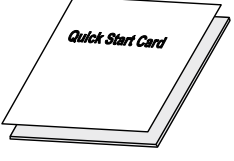

간편 시작 안내서 보증 가드 보증 카드 보증 카드

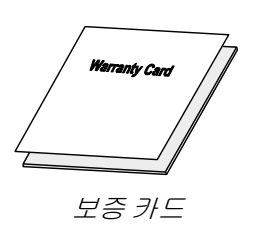

#### **DW771USTi/DH773USTi/DW771USTie/DH773USTie** 전용 항목

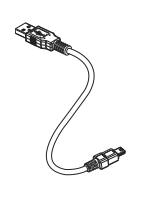

*USB* 케이블 *(A* 타입과 미니 연결*)*

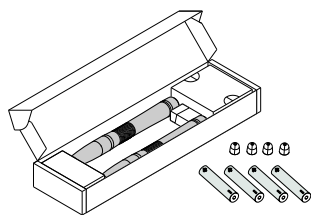

펜 상자 *(4* 개의 *AAA* 배터리와 *4* 개의 팁 포함*)*

누락되거나 파손된 물품, 작동되지 않는 물품이 있으면 즉시 구입처에 문의하십시오. 보증 서비스를 위해 기기를 수리 보내야할 경우에 대비해 포장재를 잘 보관해 두십시오.

주의*:* 프로젝터를 먼지가 많은 환경에서 사용하지 마십시오*.*

## <span id="page-9-1"></span><span id="page-9-0"></span>프로젝터의 각 부분 명칭 및 기능

앞면*/*우측면

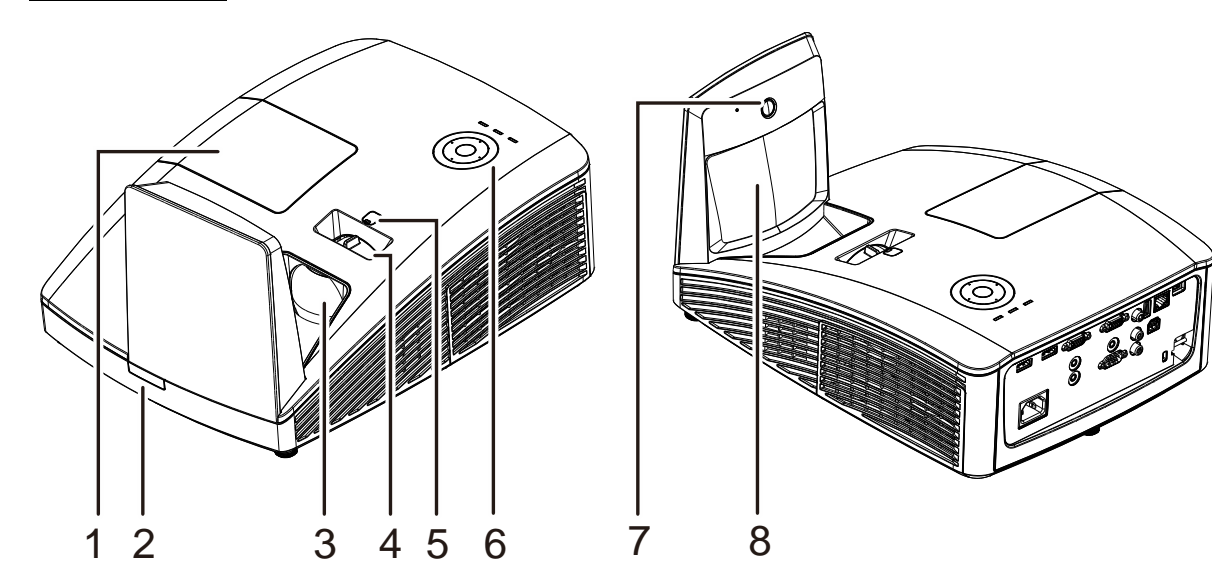

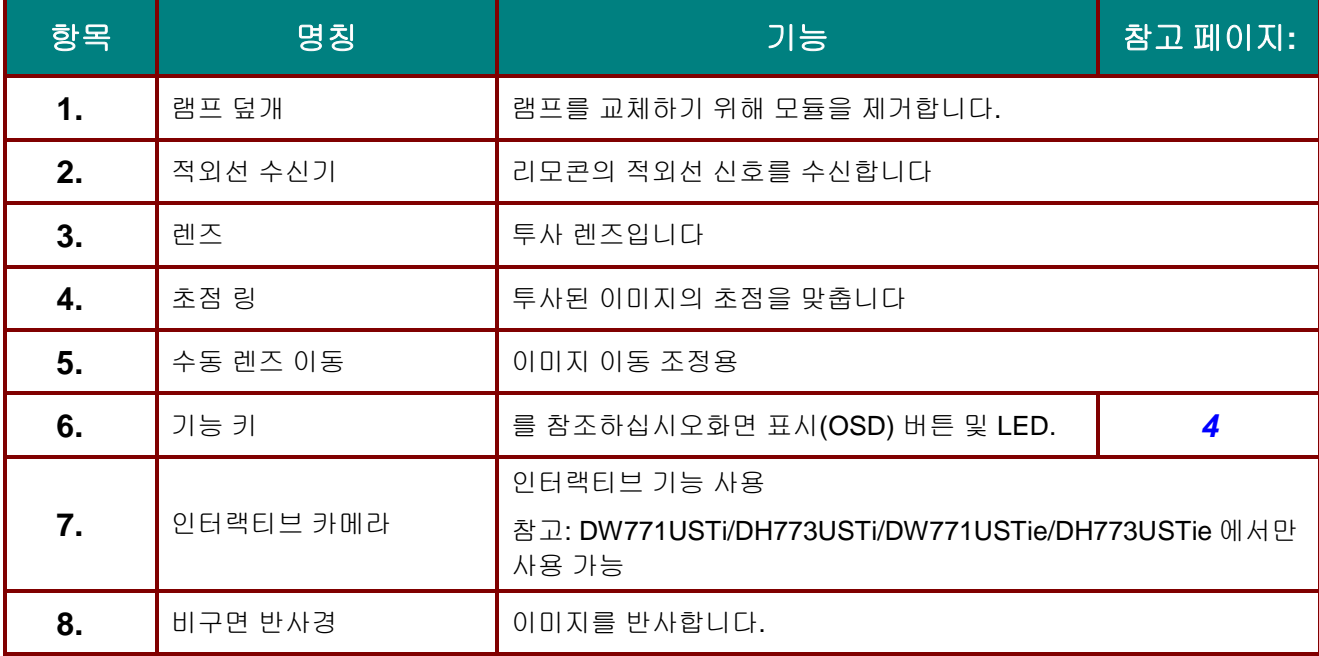

# 중요*:*

프로젝터에 있는 개방 통풍구는 공기를 순환하여 프로젝터 램프를 냉각시킵니다*.* 통풍구 입구에 장애물을 놓지 마십시오*.*

<span id="page-10-0"></span>제한된 렌즈 이동

(DW770UST 및 DW771USTi/DW771USTie 에서만 사용 가능)

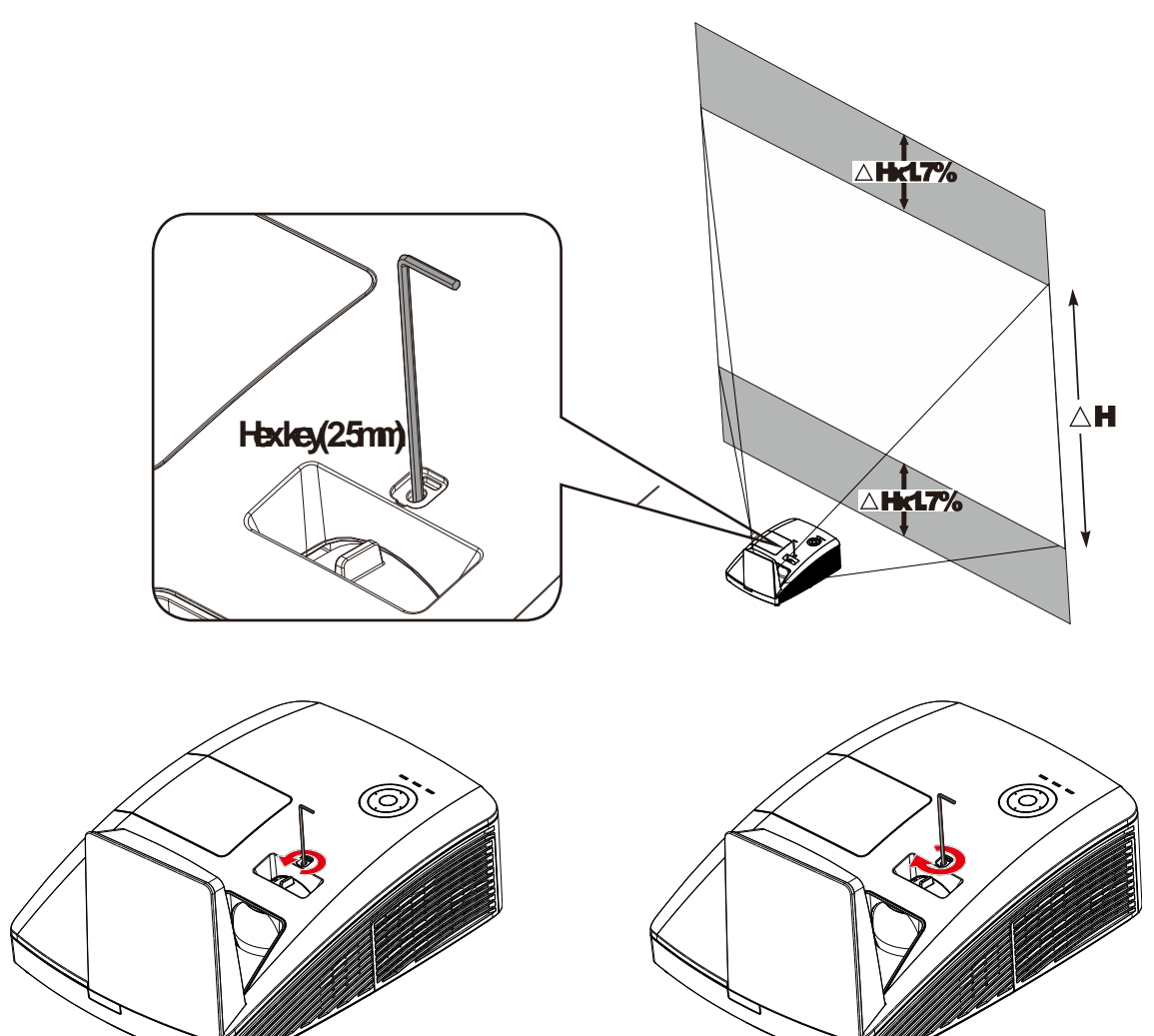

투사 이미지를 위로 이동하려면 조절기를 시계 반대방향으로 돌리십시오.

투사 이미지를 아래로 이동하려면 조절기를 시계 방향으로 돌리십시오.

 $-11$ 

# <span id="page-11-0"></span>상단*—*화면 표시*(OSD)* 버튼 및 *LED.*

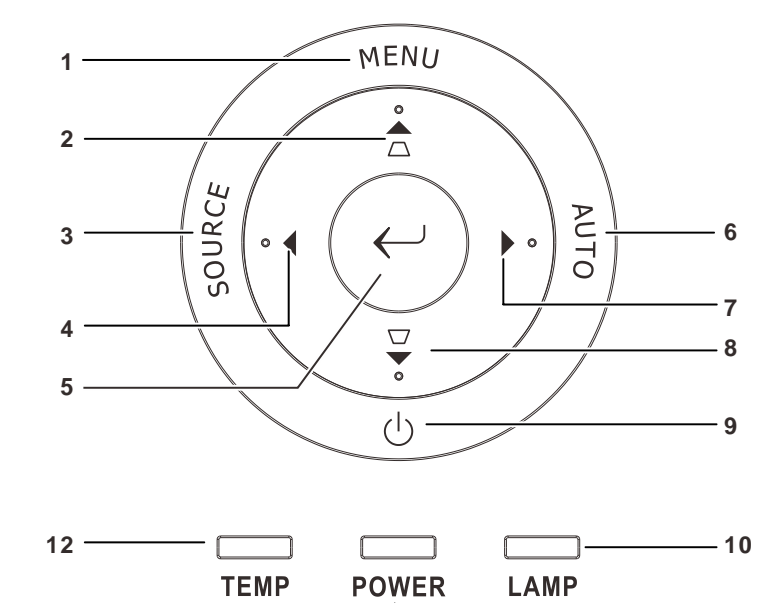

 $\mathbf{I}$ 

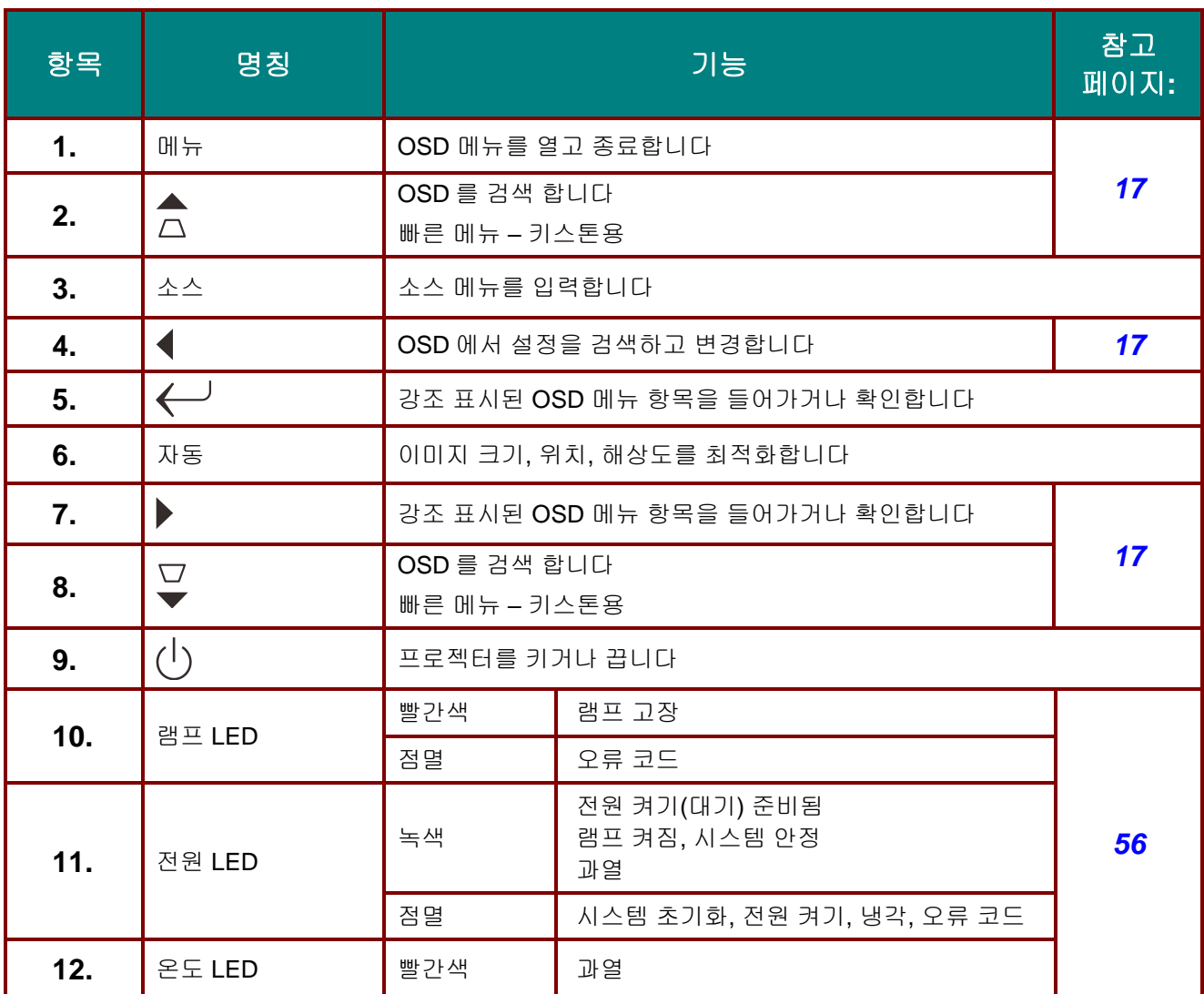

**—** *4* **—**

<span id="page-12-0"></span>뒷면

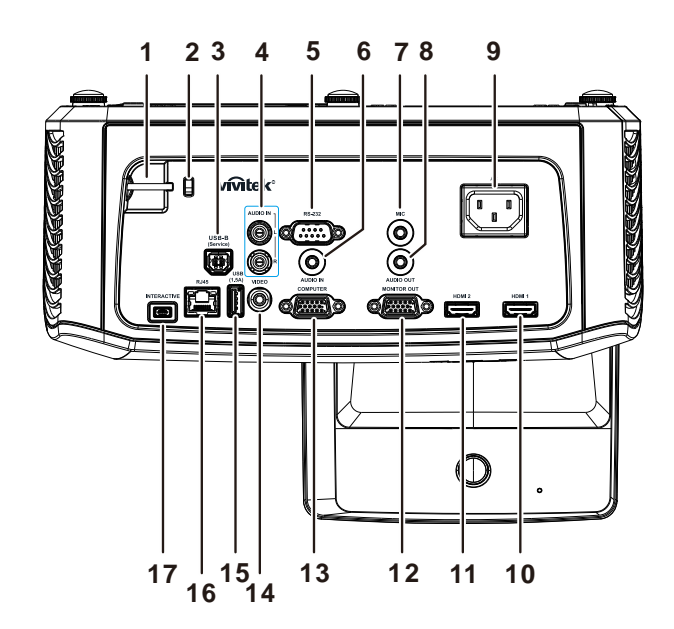

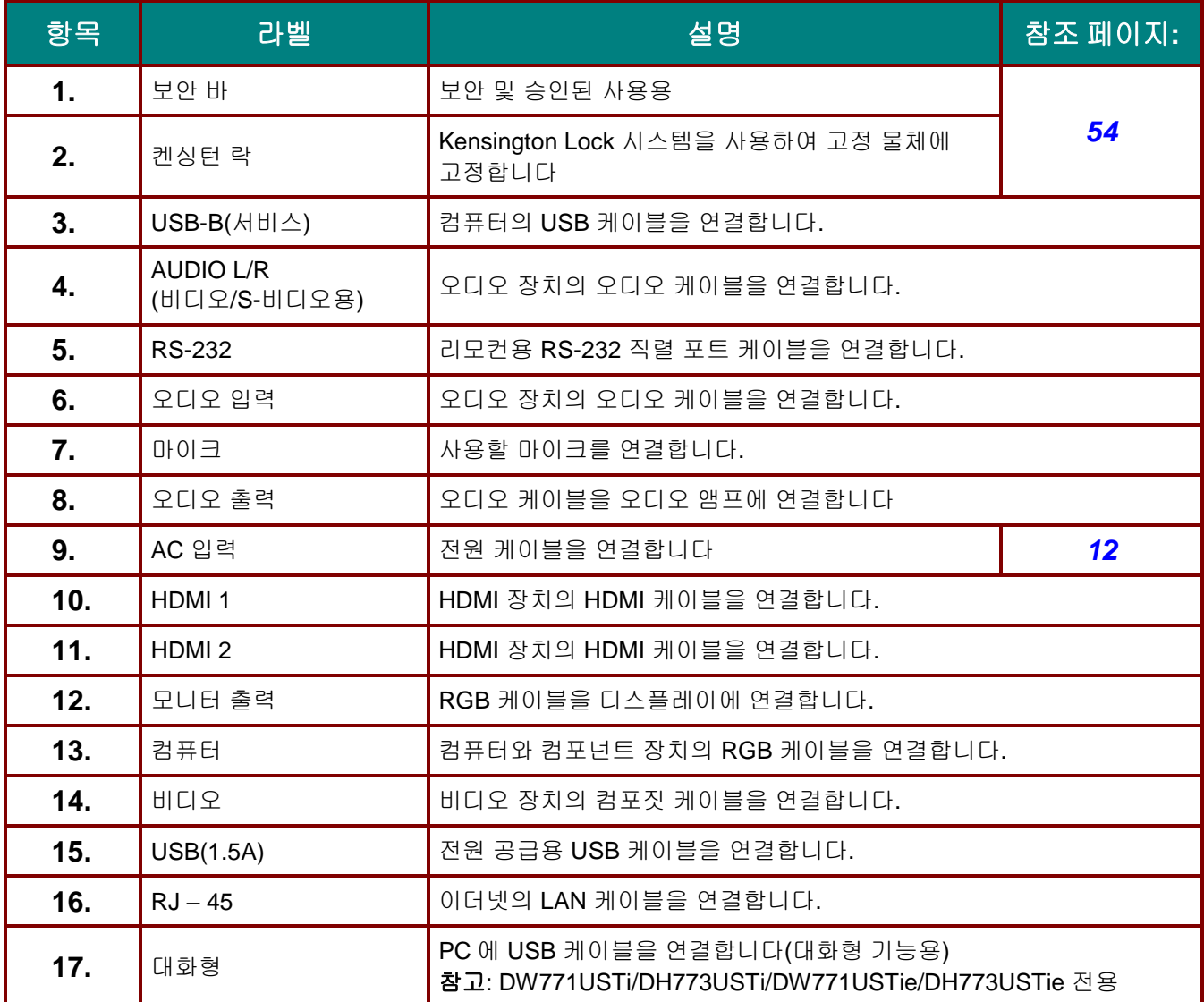

## 참고*:*

비디오 장비가 여러 입력 소스를 갖는 경우에는 더 좋은 화질을 위해 *HDMI/DVI,* 컴포넌트*(VGA* 를 통해*),* 컴포짓 순으로 연결하는 것이 좋습니다*.*

## 참고*:*

인터랙티브 기능을 사용하기 전에 드라이버를 설치해야 합니다*.*  세부 정보는 드라이버 디스크를 참조하십시오*.*

# 경고*:*

장치를 연결하기 전에 안전을 위해 프로젝터에서 모든 전원을 연결 해제하십시오*.*

<span id="page-14-0"></span>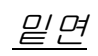

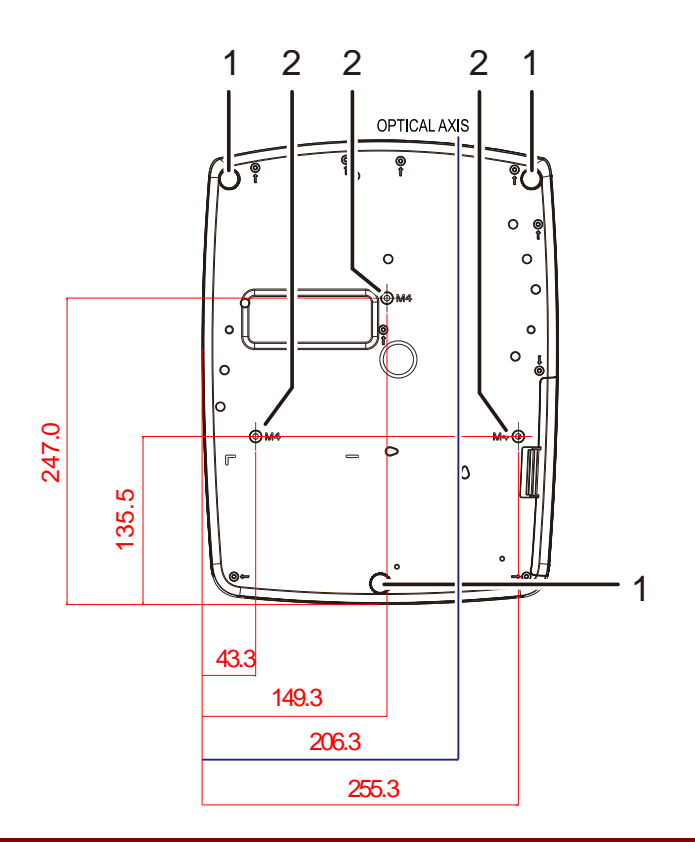

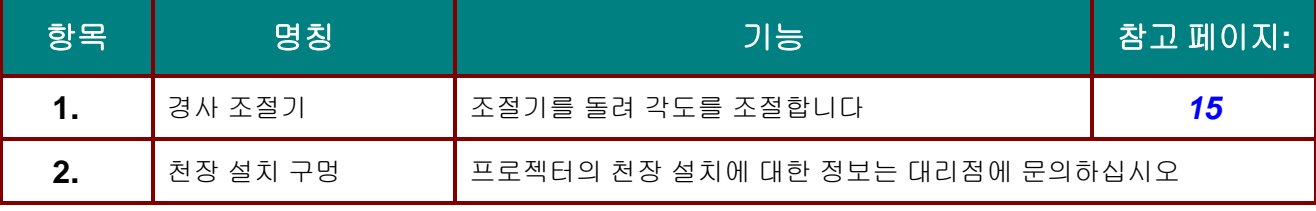

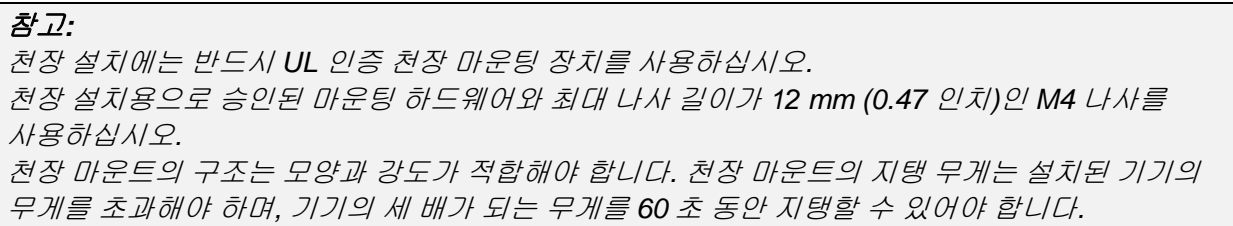

### <span id="page-15-0"></span>리모콘의 각 부분 명칭 및 기능

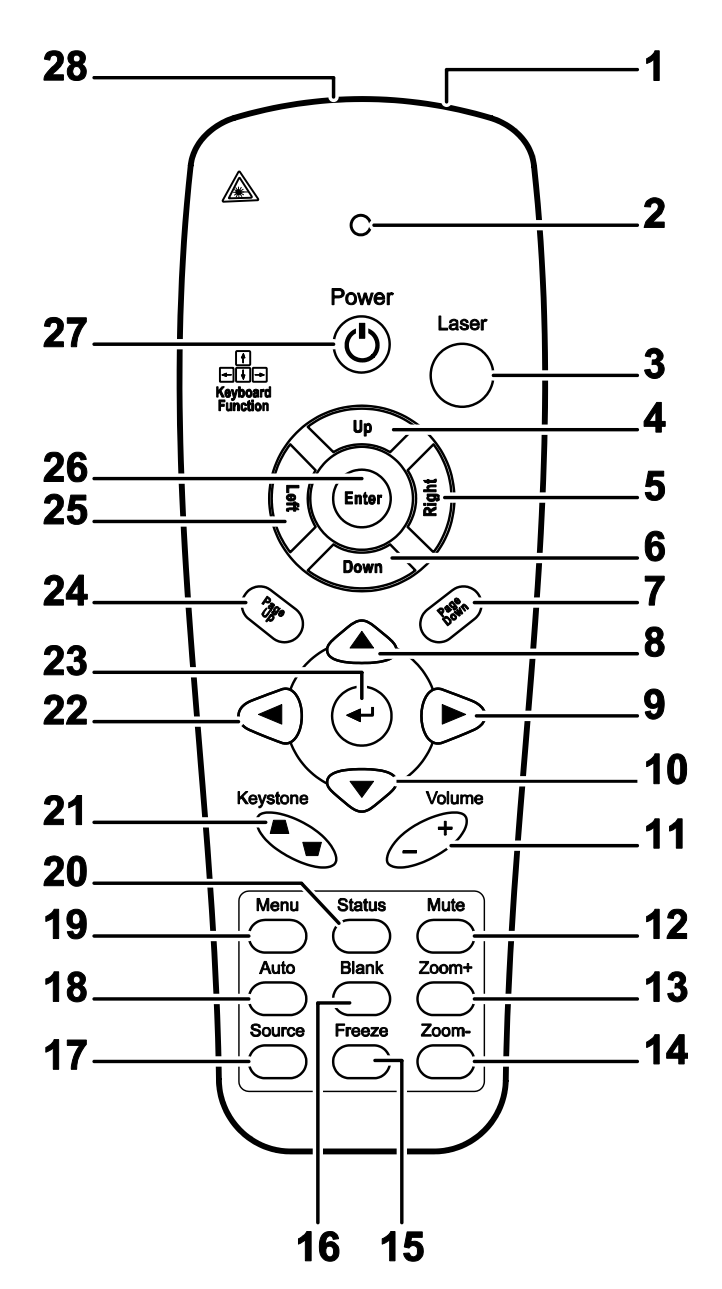

# 중요*:*

*1.* 밝은 형광 조명이 켜져 있는 환경에서 프로젝터를 사용하지 마십시오*.* 형광 조명의 특정 고주파수가 리모콘의 작동을 방해할 수 있습니다*.*

*2.* 리모콘과 프로젝터 사이에 장애물이 없도록 하십시오*.* 리모콘과 프로젝터 사이에 장애물이 있을 경우에는 프로젝터 스크린과 같은 반사면에 신호를 반사시킬 수 있습니다*.*

*3.* 프로젝터의 버튼과 키는 리모콘의 해당 버튼과 동일한 기능을 지닙니다*.* 본 사용 설명서에서는 리모콘의 버튼을 기준으로 기능을 설명합니다*.*

참고*:*

*2007* 년 *6* 월 *24* 일자 레이저 고지 번호 *50* 에 의거한 편차를 제외하고 레이저 제품에 대한 *FDA* 성능 표준을 준수합니다

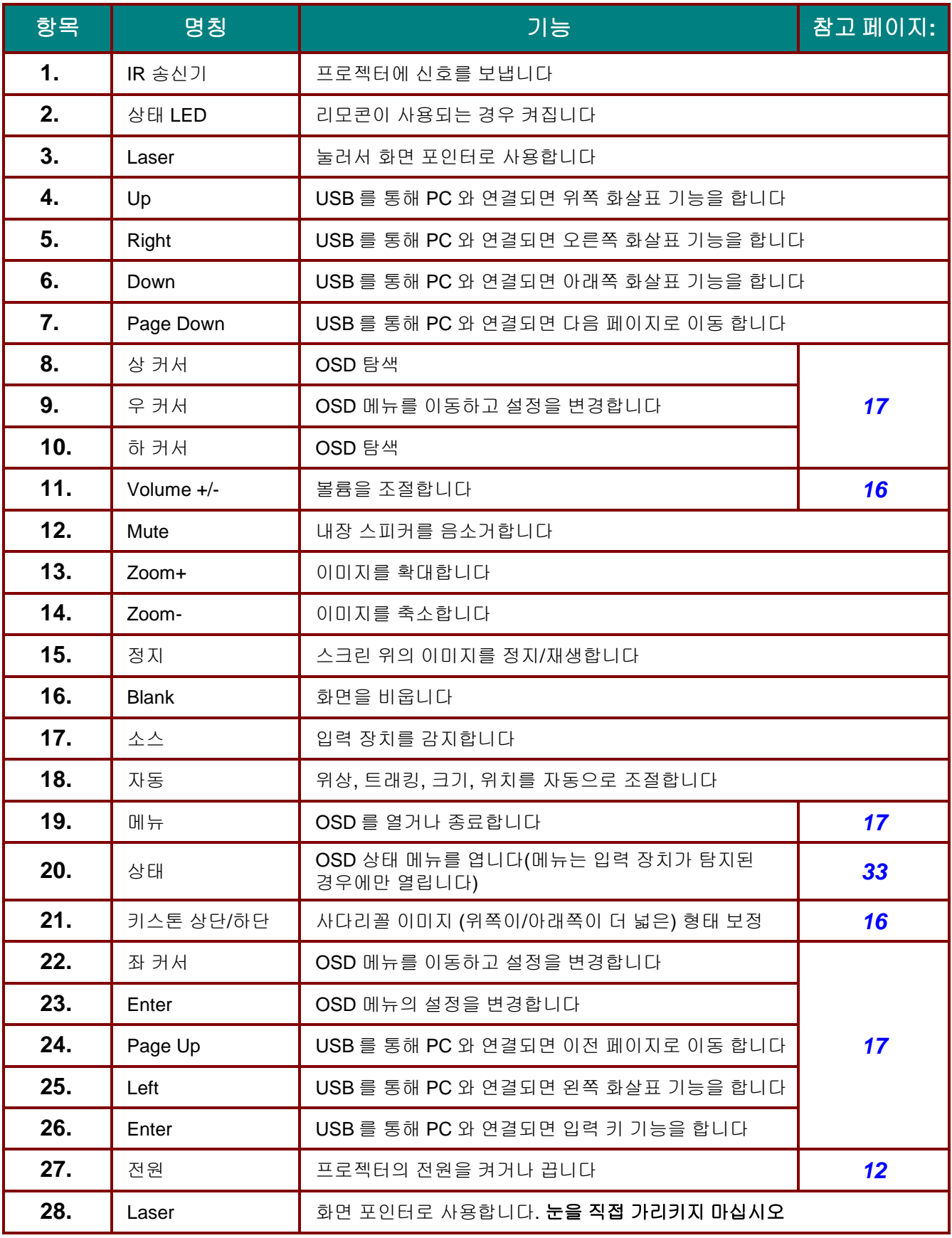

주의*:*

여기에 지정된 이외의 과정을 수행*,* 제어*,* 조정하면 위험한 레이저 빛에 노출될 수 있습니다*.*

### <span id="page-17-0"></span>리모콘의 조작 범위

리모콘은 적외선 전파를 사용하여 프로젝터를 제어합니다. 리모콘과 프로젝터의 위치가 반드시 직선이 될 필요는 없습니다. 리모콘을 프로젝터의 측면 또는 뒷면과 수직이 되지 않도록 잡고 프로젝터와의 반경 7 미터(23 피트) 이내, 상하 15 도 각도 이내에서 조작하십시오. 프로젝터가 리모콘 동작에 응답하지 않으면 사용 거리를 좁혀 보십시오.

## <span id="page-17-1"></span>프로젝터 및 리모콘 버튼

프로젝터는 리모콘으로 작동 할 수 있습니다. 모든 작업은 원격 제어를 사용하여 수행 할 수 있습니다.

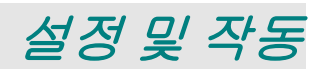

## <span id="page-18-1"></span><span id="page-18-0"></span>리모콘 배터리 넣기

**1.** 배터리 수납부 커버를 화살표 방향으로 밀어서 엽니다.

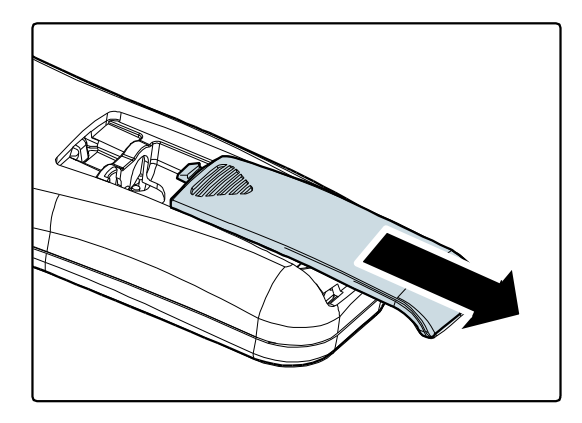

**2.** 배터리의 양극이 위를 향하게 넣습니다.

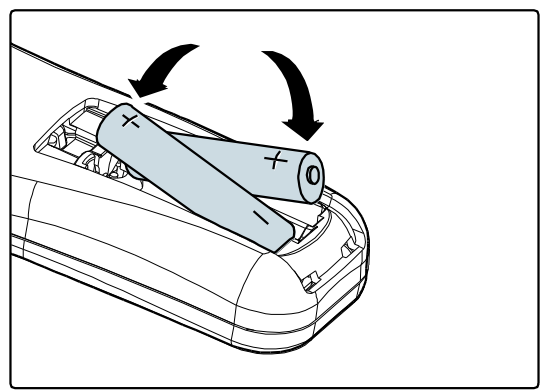

**3.** 커버를 다시 설치합니다.

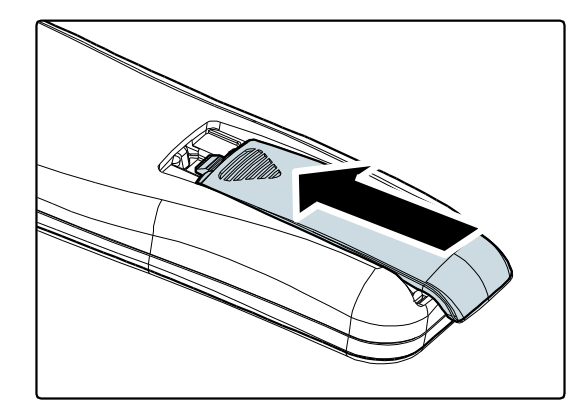

## 주의*:*

*1. AAA* 배터리만 사용하십시오*(*알카라인 배터리 사용을 권장합니다*.*

*2.* 수명이 다한 배터리는 사용 지역의 규정을 준수하여 폐기하십시오*.* 

*3.* 프로젝터를 장기간 사용하지 않을 경우에는 배터리를 분리해 주십시오*.*

## <span id="page-19-0"></span>프로젝터 시작 및 종료

- **1.** 전원 코드를 프로젝터에 연결합니다. 반대쪽을 전원 콘센트에 연결합니다.
- **2.** 연결된 장치의 전원을 켭니다.
- **3. POWER** LED <sup>가</sup> 녹색으로 고정되어 있는 지 확인합니다. 그리고 리모컨의 **POWER** 버튼을 눌러 프로젝터를 켭니다.

프로젝터의 로고 화면이 뜨고 연결된 기기가 감지됩니다.

보안 잠금이 활성화되어 있으면 *[암호](#page-20-0) (*[보안](#page-20-0) 잠금*)* 설정 (P. [13\)](#page-20-0)을 참조하십시오.

**4.** 한개 이상의 입력 장치가 연결되어 있는 경우 리모컨의 **SOURCE** 버튼을 누릅니다 누른 다음 ▲▼를 사용하여 장치를 선택합니다. (컴포넌트는 RGB - 컴포넌트 어댑터를 통해 지원됩니다.)

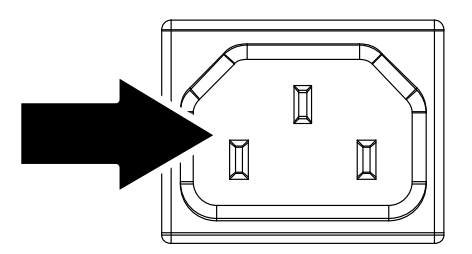

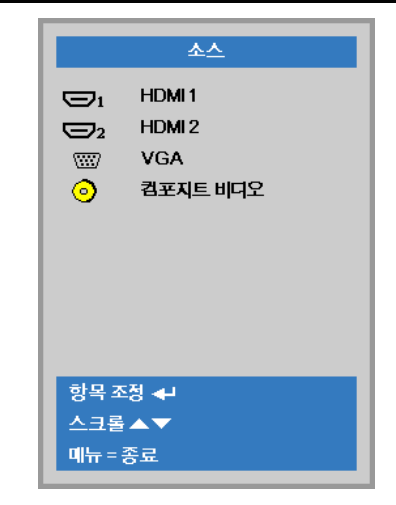

- HDMI1/HDMI2: HDMI, DVI
- VGA: 아날로그 RGB 컴포넌트: DVD 입력 YCbCr / YPbPr, 또는 HD15 커넥터를 통한 HDTV 입력 YPbPr
- 컴포짓 비디오: 기존 방식의 컴포짓 비디오
- **5.** "전원을 끄겠습니까? /다시 전원 버튼을 누르세요" 메시지가 나타나면 전원 버튼을 누릅니다. 프로젝터의 전원이 꺼집니다.

(l) 전원을 끄겠습니까? 다시 전원 버튼을 누르세요

 $'\bot$  주*의:* 

*POWER LED* 가 녹색으로 고정되어 프로젝터가 냉각되었음을 나타날 때까지 전원 코드를 뽑지 마십시오*.*

## <span id="page-20-0"></span>암호 **(**보안 잠금**)** 설정

네 개의 (화살표) 버튼으로 암호를 설정하여 프로젝터가 무단으로 사용되는 것을 방지할 수 있습니다. 이 기능을 사용하면 프로젝터의 전원을 켤 때마다 암호를 입력해야 합니다. (OSD 메뉴 사용에 대한 설명은 *[OSD](#page-24-2)* 사용 (P[.17\)](#page-24-2) 및 *[OSD](#page-25-0)* 언어 설정 (P[.18\)](#page-25-0)을 참조하십시오.)

# 주의*:*

암호를 안전한 곳에 보관하십시오*.* 암호를 모르면 프로젝터를 사용할 수 없습니다*.* 암호를 잊었다면 대리점에 암호 삭제에 대한 정보를 문의하십시오*.*

**1.** 메뉴 버튼을 눌러 OSD 메뉴를 불러옵니다.

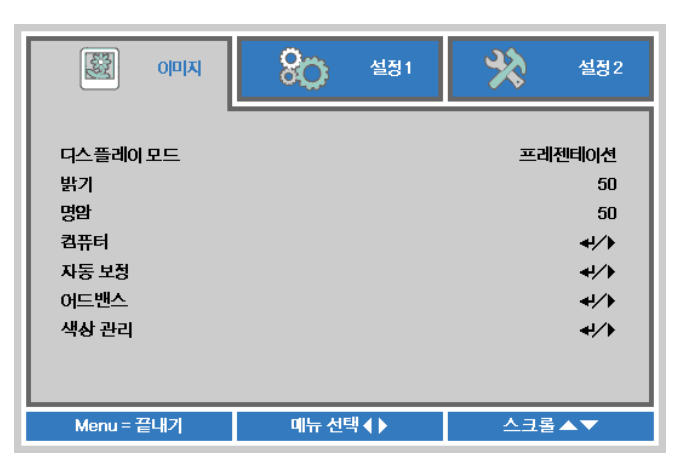

**2.** 커서 ◄► 버튼을 눌러 설정 **<sup>1</sup>** 메뉴로 이동하고, 커서 ▲▼ 버튼을 눌러 어드밴스 **1** 메뉴를 선택합니다.

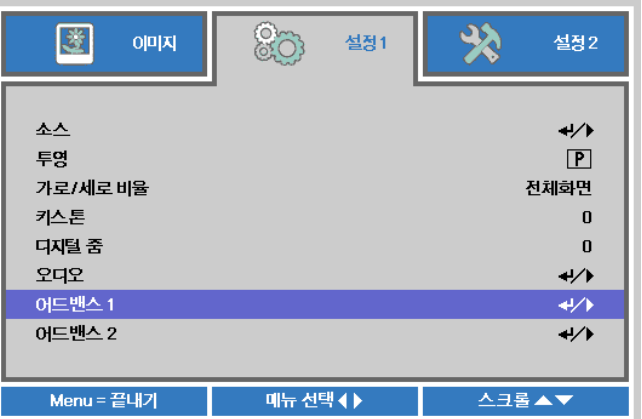

- **3.** (입력) / ►<sup>를</sup> 눌러 어드밴스 **<sup>1</sup>** 하위 메뉴로 갑니다. 커서 ▲▼ 버튼을 눌러 보안 잠금을 선택합니다.
- **4.** 커서 ◄► 버튼을 눌러 보안 잠금 기능으로 가서 사용 또는 사용 안 함을 선택합니다. 암호 입력 창이 자동으로 나타납니다.

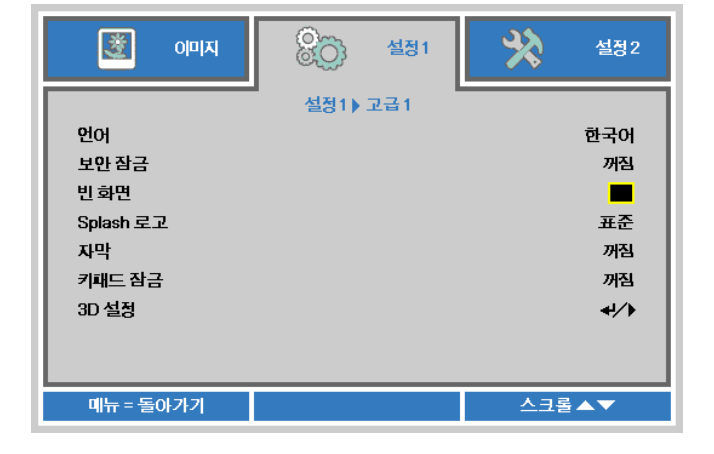

**5.** 키패드 또는 리모콘의 ▲▼◄► 버튼을 사용하여 암호를 입력할 수 있습니다. 같은 화살표를 5 번 사용하든 어떤 조합을 사용하든, 반드시 5 자리를 설정해야 합니다.

> 원하는 순서대로 커서 버튼을 눌러 암호를 설정합니다. 메뉴 버튼을 눌러 대화 창을 나갑니다.

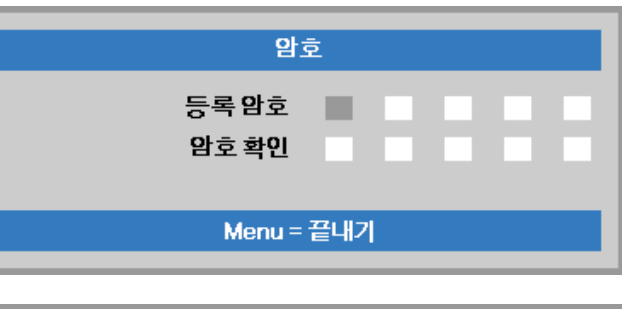

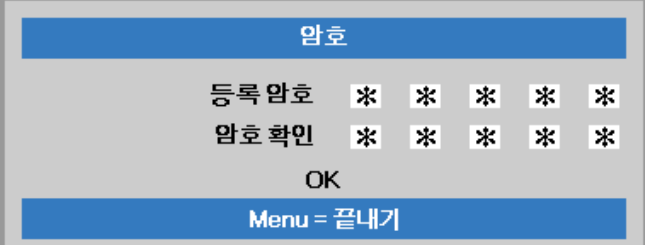

**6.** 전원 버튼을 눌렀을 <sup>때</sup> 보안 잠금이 활성화되어 있으면 암호 확인 메뉴가 나타납니다. 5 단계에서 설정한 순서대로 암호를 입력합니다. 암호를 잊었을 경우에는 서비스 센터에 문의하십시오. 서비스 센터는 소유자를 확인하고 암호 재설정을 도와줍니다.

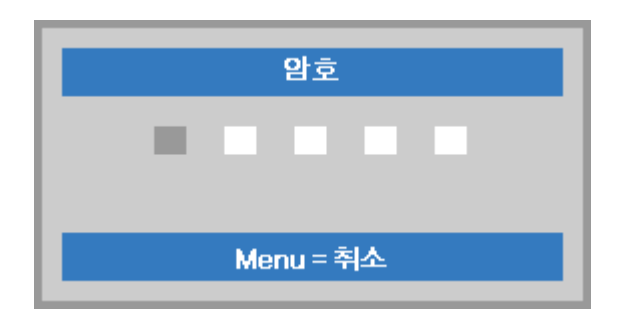

### <span id="page-22-0"></span>프로젝터 높이 조절

프로젝터를 설치할 때 다음 사항을 주의하여 설치하십시오.

- 프로젝터를 설치할 테이블이나 스탠드는 평평하고 견고해야 합니다*.*
- 프로젝터를 스크린과 직각이 되도록 설치합니다*.*
- 케이블에 걸려 넘어지지 않도록 케이블을 안전한 위치에 설치합니다*.*

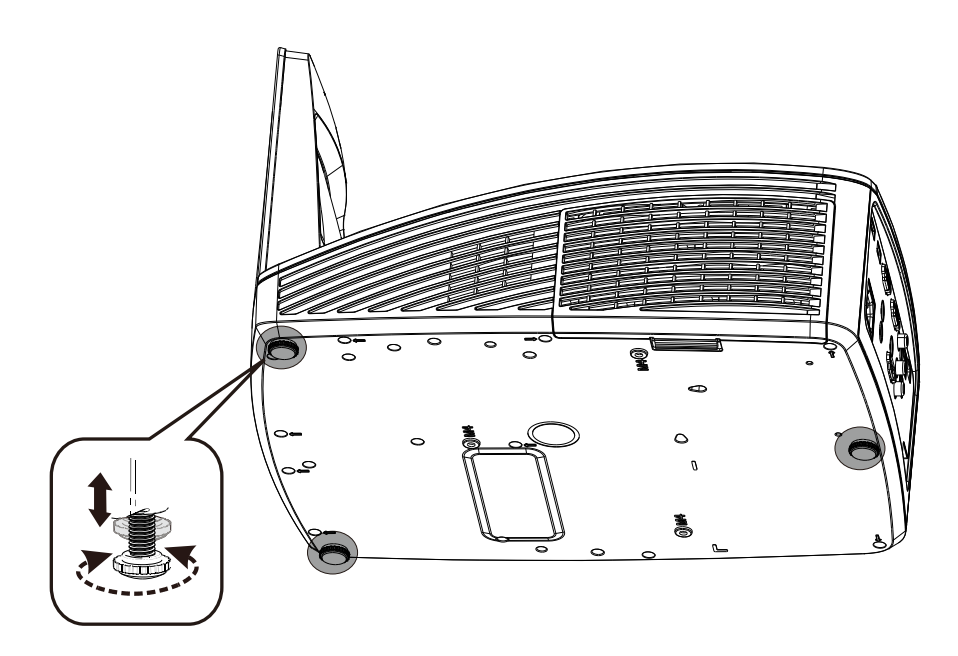

이미지의 각도를 조절하려면 경사 조절기를 좌우로 돌려 원하는 각도로 조절합니다.

## <span id="page-23-0"></span>줌**,** 초점**,** 키스톤 조절

**1.** 이미지**-**초점 제어(프로젝터에만 있음)를 사용하여 이미지를 선명하게 조절.

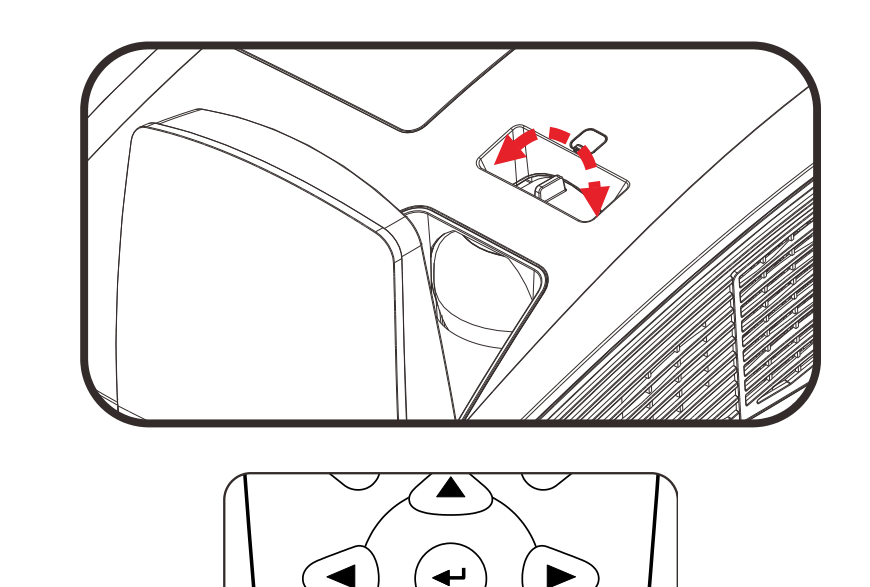

- **2.** 리모콘에 있는 키스톤 버튼을 사용하여 사다리꼴 이미지(상단 또는 하단이 더 넓은) 형태를 보정합니다.
- **3.** 키스톤 조절 창이 화면에 나타납니다.

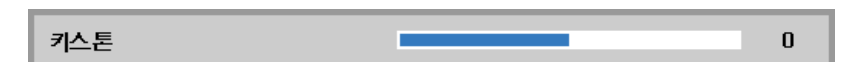

Volume  $\mathbf{F}$ 

Keystone

# <span id="page-23-1"></span>볼륨 조절

**1.** 리모콘의 볼륨 **+/-** 버튼을 누릅니다. 볼륨 조절 창이 화면에 나타납니다.

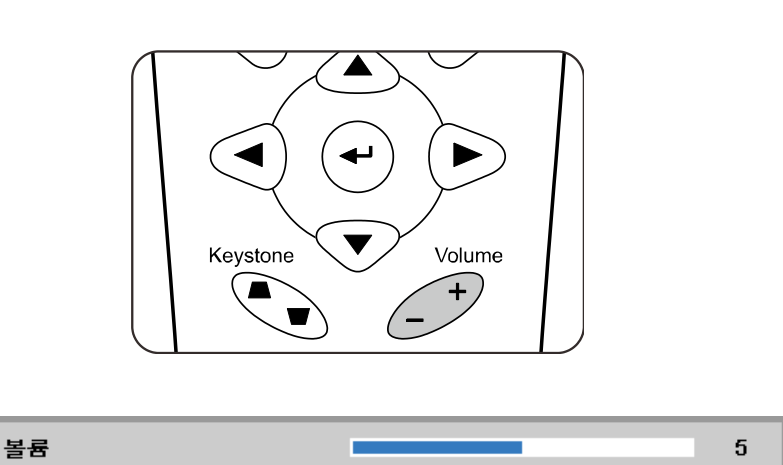

**2.** 볼륨을 끄려면 음소거 버튼을 누릅니다. (이 기능은 리모컨에서만 사용할 수 있습니다.)

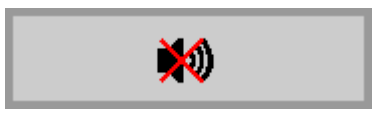

# *OSD* 메뉴 설정

### <span id="page-24-1"></span><span id="page-24-0"></span>**OSD** 메뉴 제어 버튼

본 프로젝터에는 이미지 조절 및 다양한 설정을 변경할 수 있는 OSD 가 내장되어 있습니다.

#### <span id="page-24-2"></span>*OSD* 사용

리모콘의 커저 버튼을 사용하여 검색하고 OSD 를 변경할 수 있습니다.

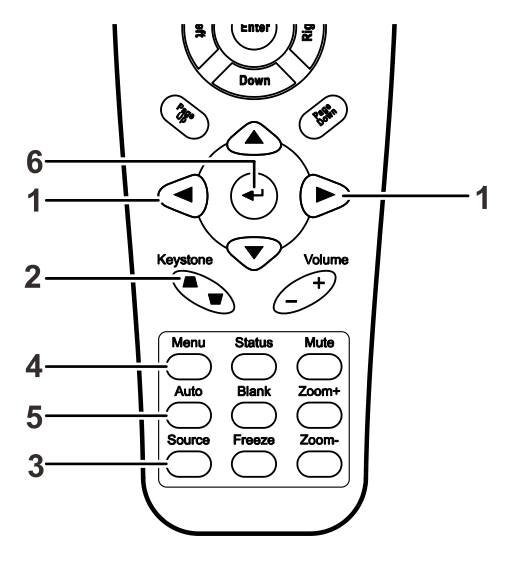

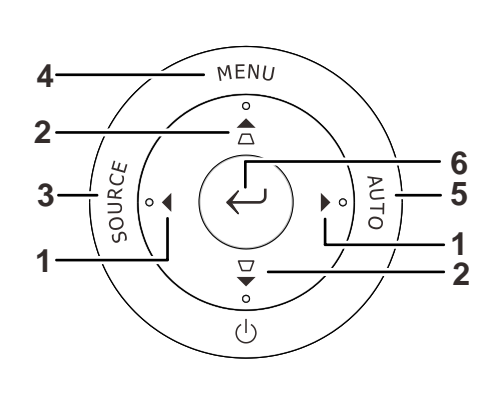

- 1. OSD 를 불러오려면 메뉴 버튼을 누릅니다.
- 2. 3 개의 메뉴가 있습니다. ◄► 버튼을 눌러 메뉴를 이동합니다.
- 3. ▲▼ 버튼을 눌러 메뉴의 상하로 이동합니다.
- 4. ◄► 버튼을 눌러 설정 값을 변경합니다.
- 5. 메뉴를 눌러 OSD 를 종료하거나 하부 메뉴를 나갑니다.

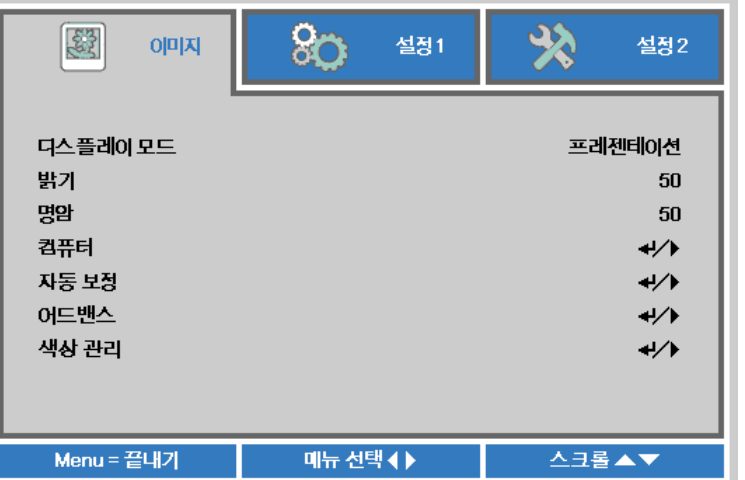

#### 참고*:*

비디오 소스에 따라 조절할 수 없는 *OSD* 항목도 있습니다*.* 예를 들면*,* 컴퓨터 메뉴의 수평 조정*/*수직 조정 항목은 *PC* 에 연결했을 때만 조절할 수 있습니다*.* 조절할 수 없는 항목은 회색으로 표시됩니다*.* 

## <span id="page-25-0"></span>**OSD** 언어 설정

계속하기 전에 OSD 언어를 원하는 언어로 설정하십시오.

1. 메뉴 버튼을 누릅니다. 커서 ◄► 버튼을 눌러 설정 **1** 을 검색합니다. 커서 ▲▼ 버튼을 눌러 어드밴스 **1** 메뉴로 이동합니다.

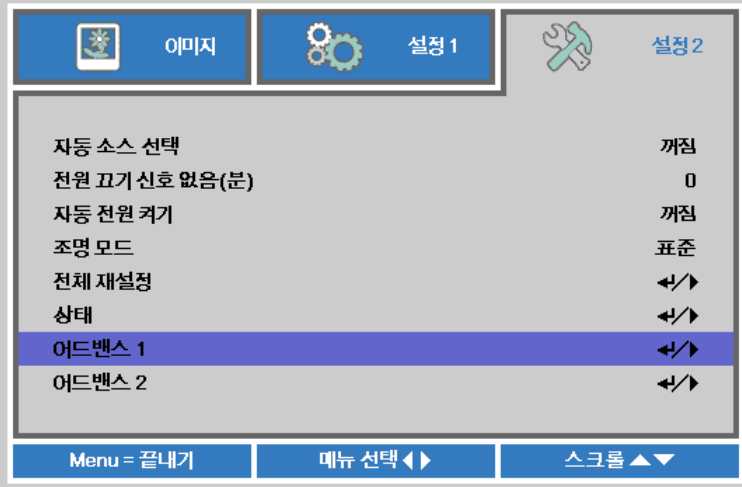

2. ← (입력) / ▶를 눌러 어드밴스 1 하위 메뉴로 갑니다. 언어가 강조 표시될 때까지 커서  $\blacktriangle$ ▼ 버튼을 누릅니다.

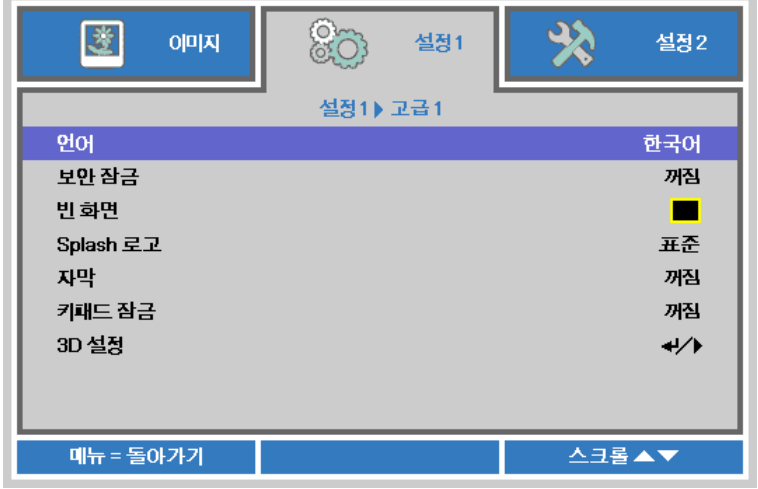

- 3. 원하는 언어가 표시될 때까지버튼을 누릅니다.
- 4. OSD 를 닫으려면 메뉴 버튼을 네 번 누릅니다.

## <span id="page-26-0"></span>**OSD** 메뉴 개요

신속하게 설정값을 찾거나 설정값 범위를 결정하려면 다음 그림을 이용하십시오.

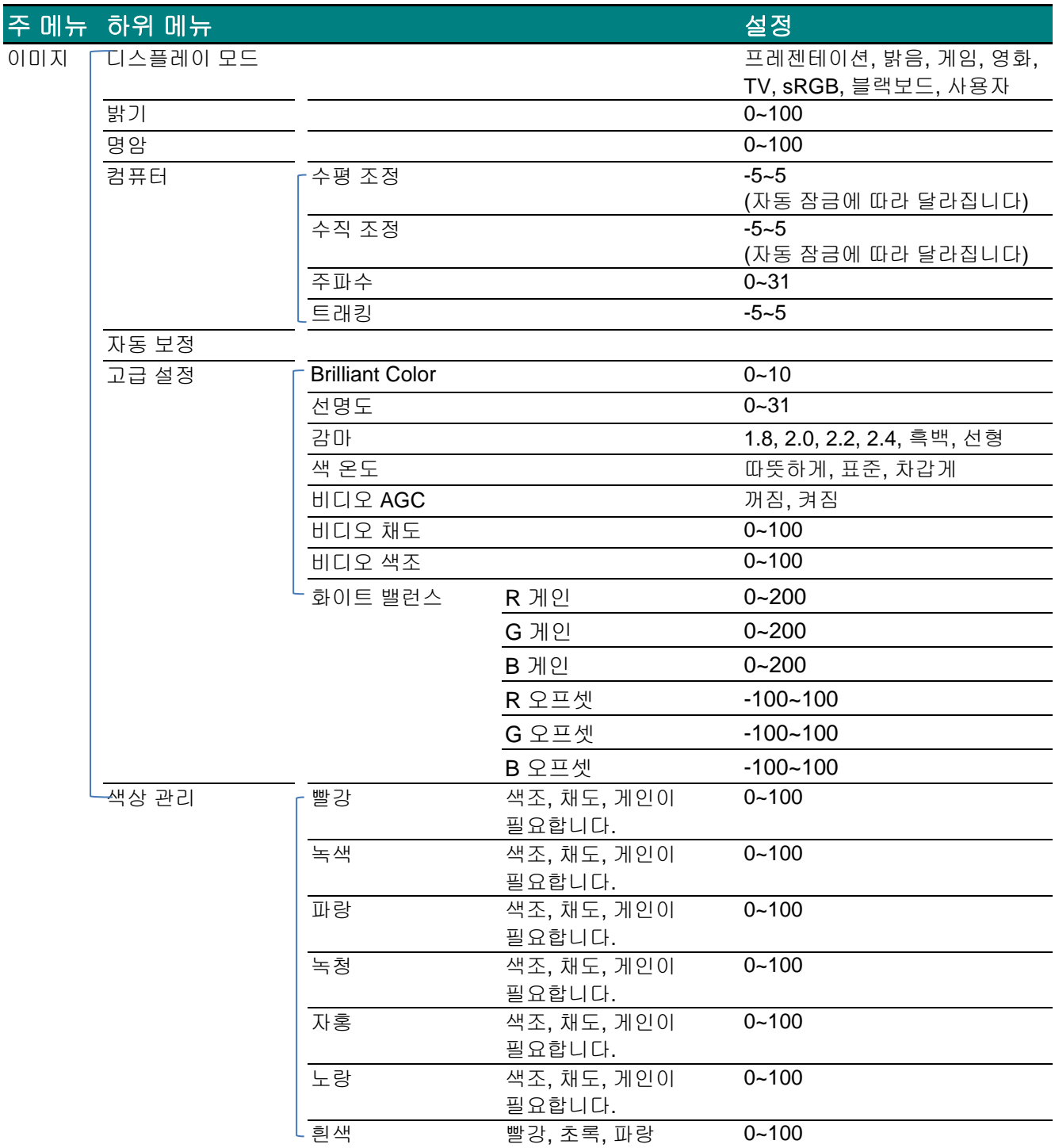

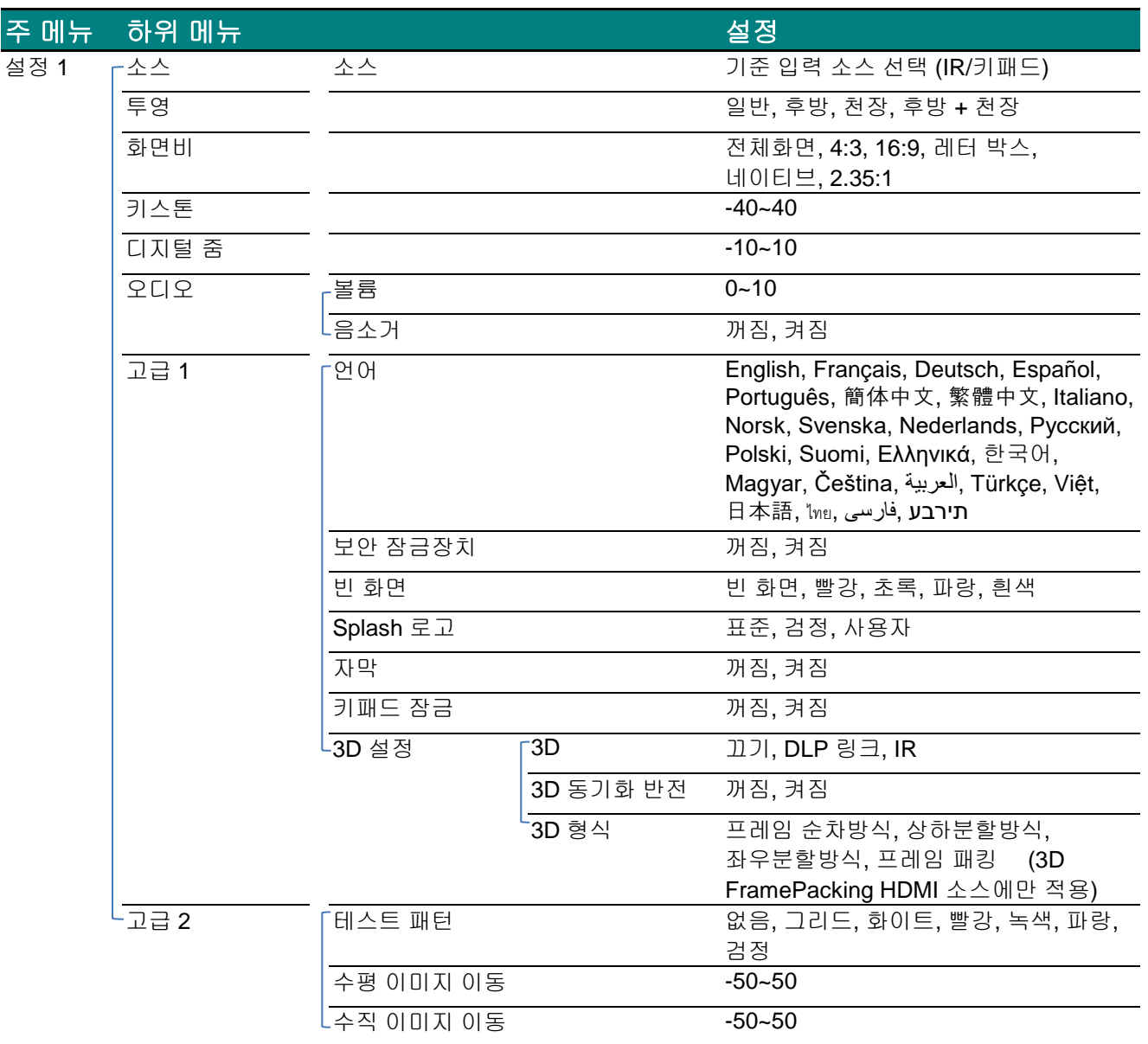

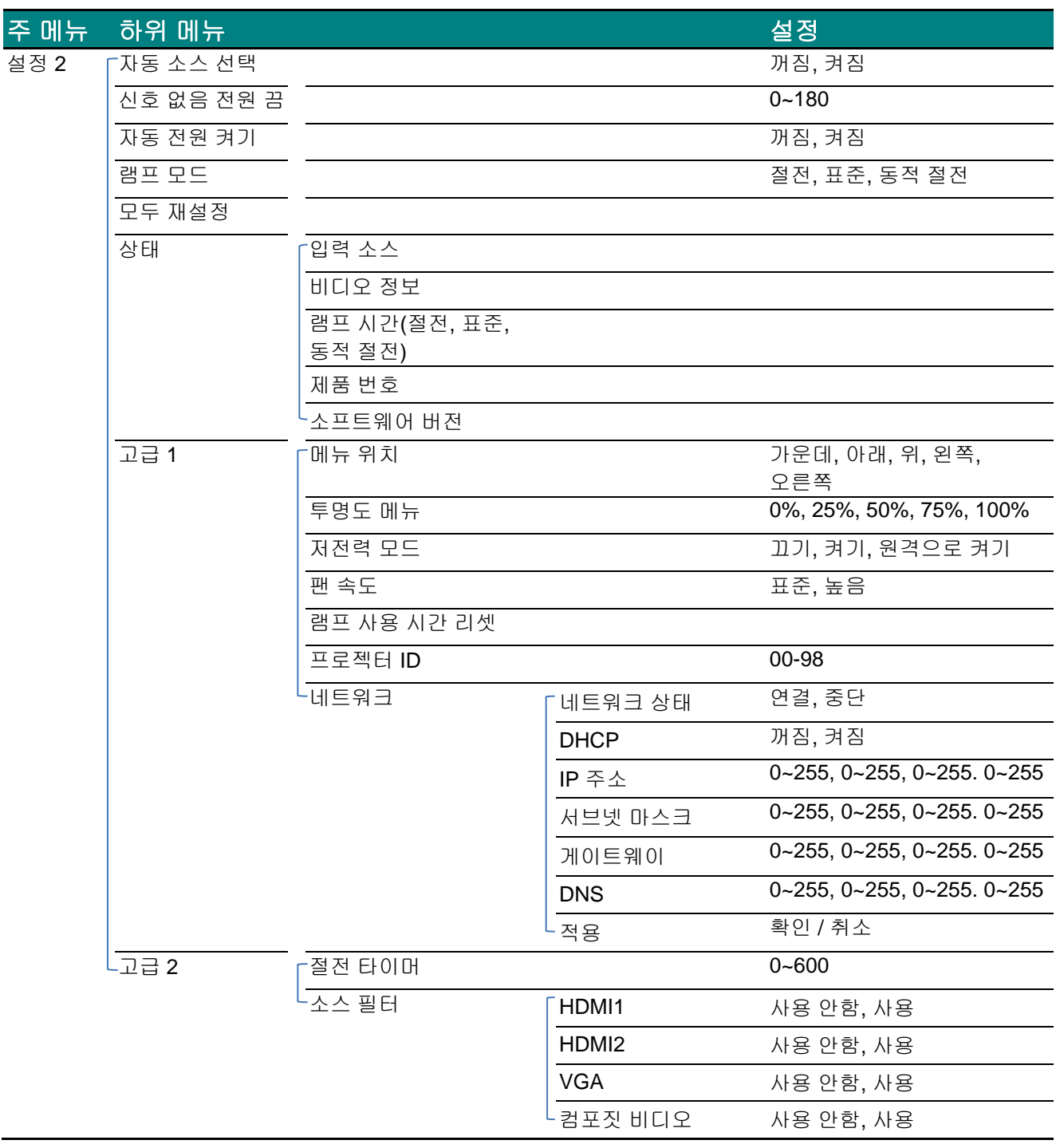

## <span id="page-29-0"></span>이미지 메뉴

# 주의*!*

변경될 경우 모든 디스플레이 모드 매개변수는 사용자 모드에 저장됩니다*.* 

메뉴 버튼을 눌러 **OSD** 메뉴를 불러옵니다. ◄► 버튼을 눌러 이미지 메뉴로 이동합니다. ▲▼ 버튼을 눌러 이미지 메뉴의 상하로 이동합니다. ◄►를 눌러 설정값으로 가서 이를 변경합니다.

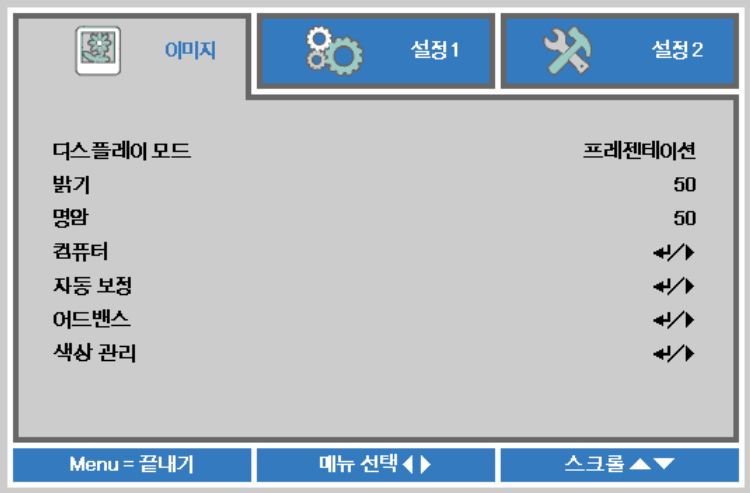

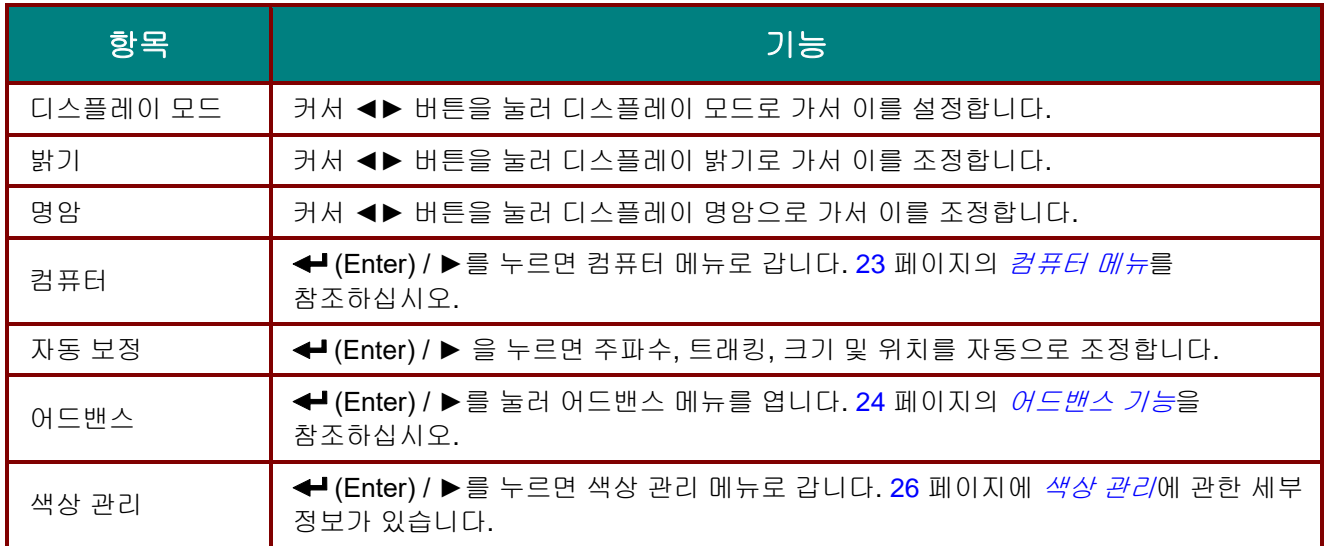

## <span id="page-30-0"></span>컴퓨터 메뉴

메뉴 버튼을 눌러 **OSD** 메뉴를 엽니다. ◄►를 눌러 이미지 메뉴로 갑니다. ▲▼를 눌러 컴퓨터 메뉴로 이동한 다음 **Enter(**엔터**)** 또는 ►를 누릅니다. 컴퓨터 메뉴에서 ▲▼를 눌러 위아래로 이동합니다.

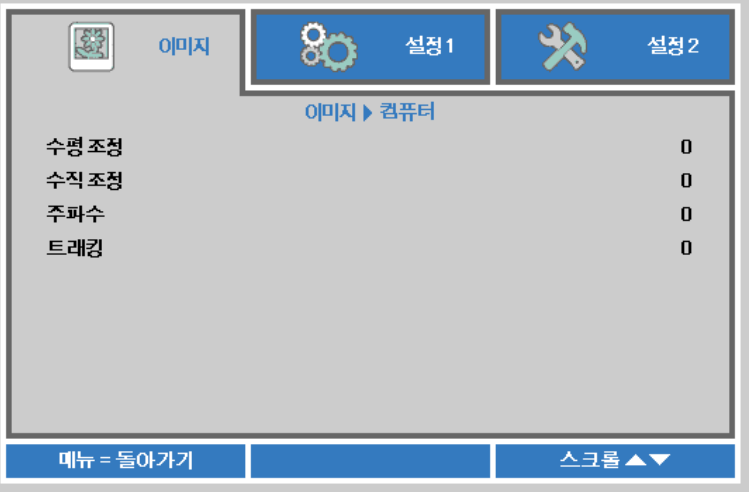

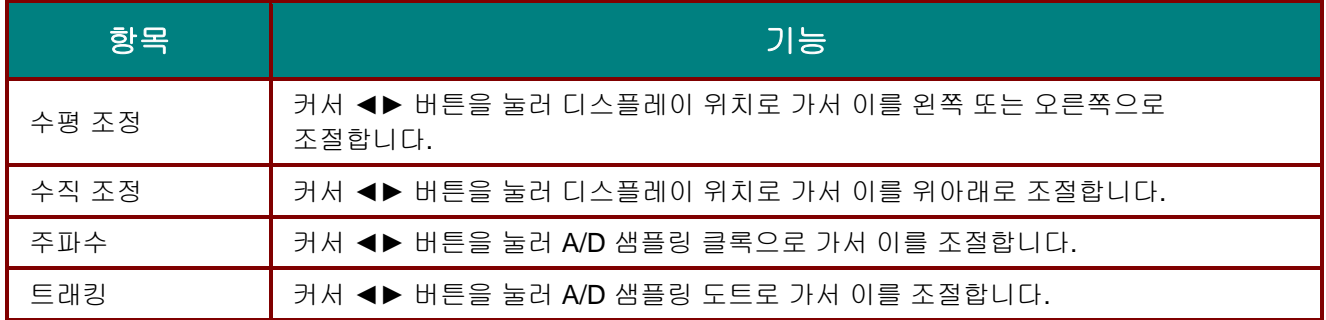

## <span id="page-31-0"></span>어드밴스 기능

메뉴 버튼을 눌러 **OSD** 메뉴를 엽니다. ◄►를 눌러 이미지 메뉴로 이동합니다. ▼▲을 눌러 어드밴스 메뉴로 이동한 다음 **Enter** 또는 ►를 누릅니다. ▼▲을 눌러 어드밴스 메뉴의 상하로 이동합니다.

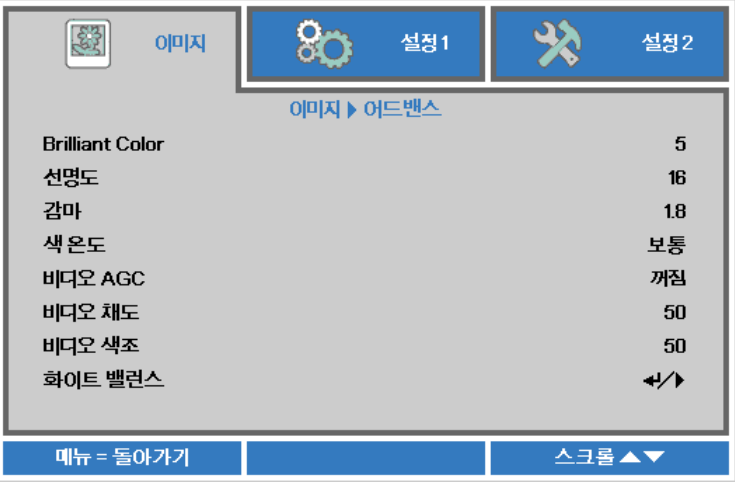

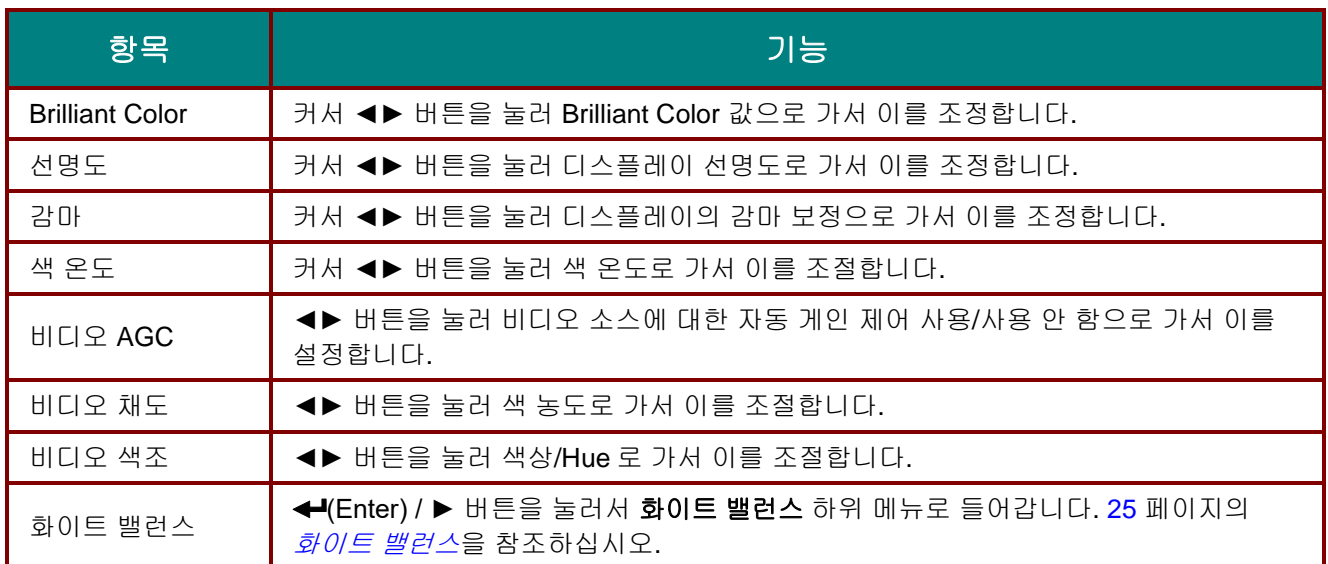

# <span id="page-32-0"></span>화이트 밸런스

화이트 밸런스 하위 메뉴로 들어가려면 **ENTER** 버튼을 누르십시오.

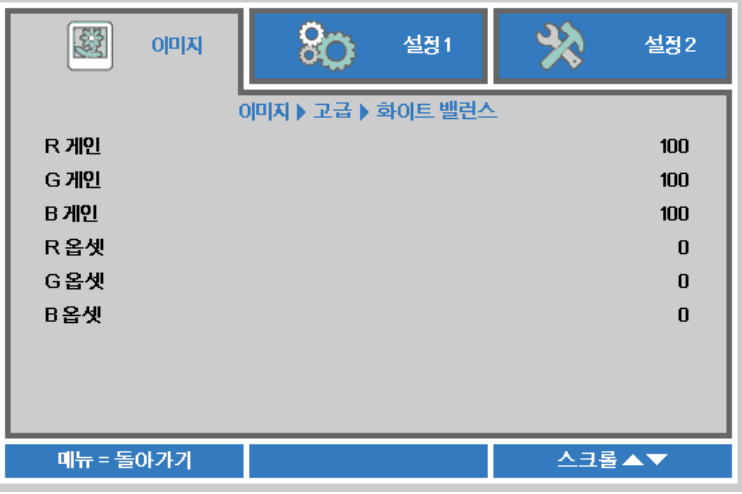

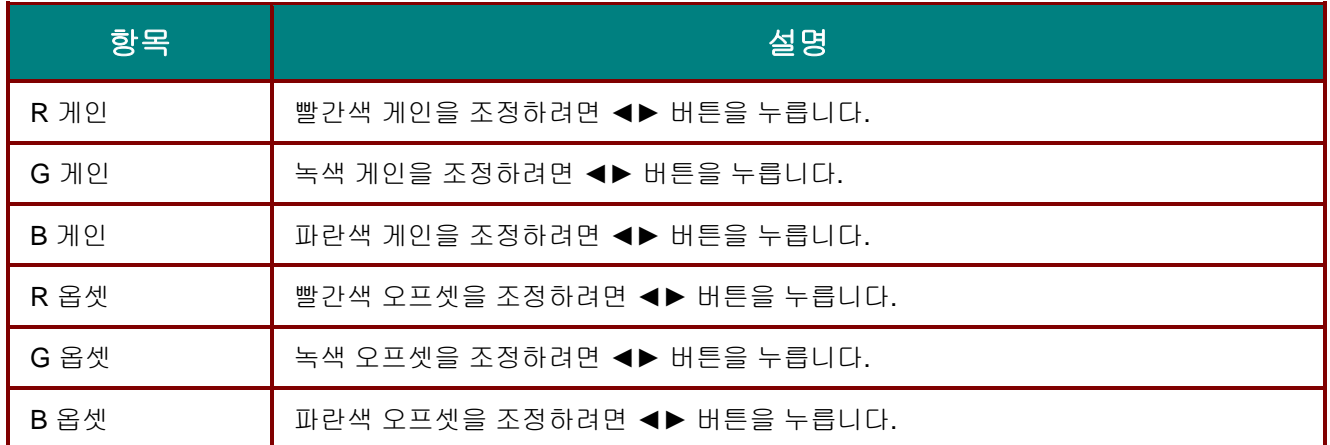

# <span id="page-33-0"></span>색상 관리

**Menu** 버튼을 눌러 **OSD** 메뉴를 엽니다. ◄►를 눌러 이미지 메뉴로 갑니다. ▼▲을 눌러 색상 관리 메뉴로 이동한 후 **Enter(**엔터**)** 또는 ►를 누릅니다. ▼▲을 눌러 색상 관리 메뉴에서 위아래로 이동합니다.

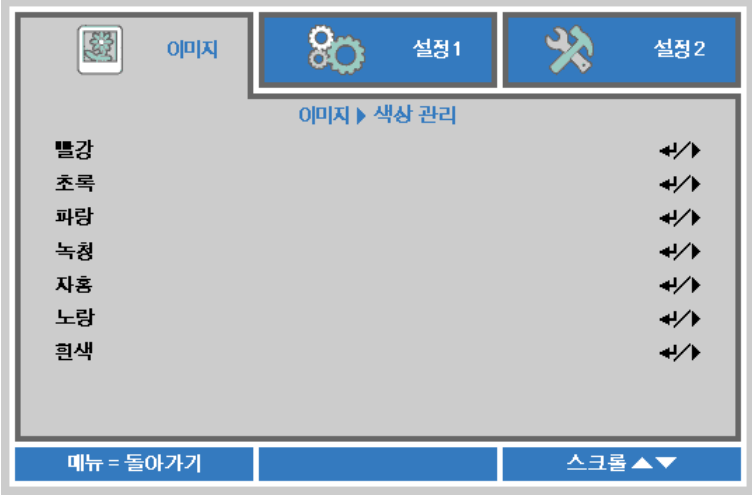

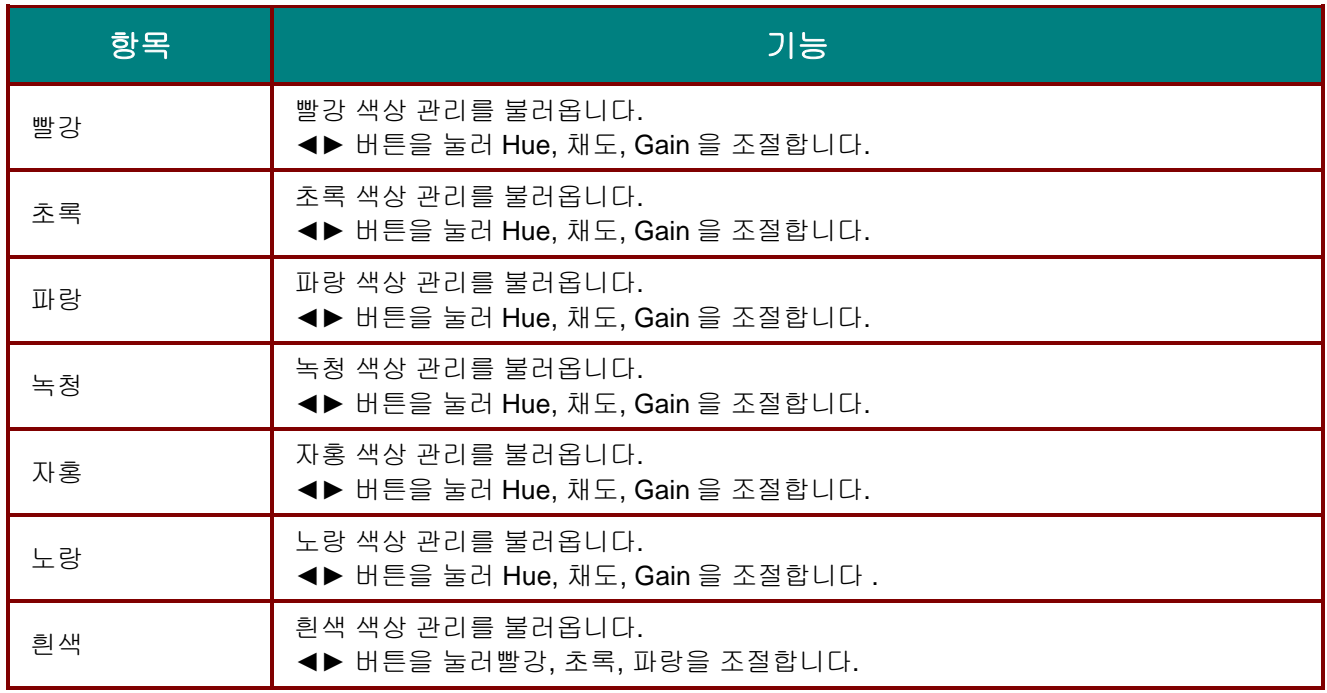

## <span id="page-34-0"></span>설정 **1** 메뉴

**MENU** 버튼을 눌러 **OSD** 메뉴를 엽니다. 커서 ◄► 버튼을 눌러 설정 **1** 메뉴로 이동합니다. 설정 **1** 메뉴에서 위아래로 이동하려면 커서 ▲▼ 버튼을 누릅니다. ◄►를 눌러 설정값으로 가서 이를 변경합니다.

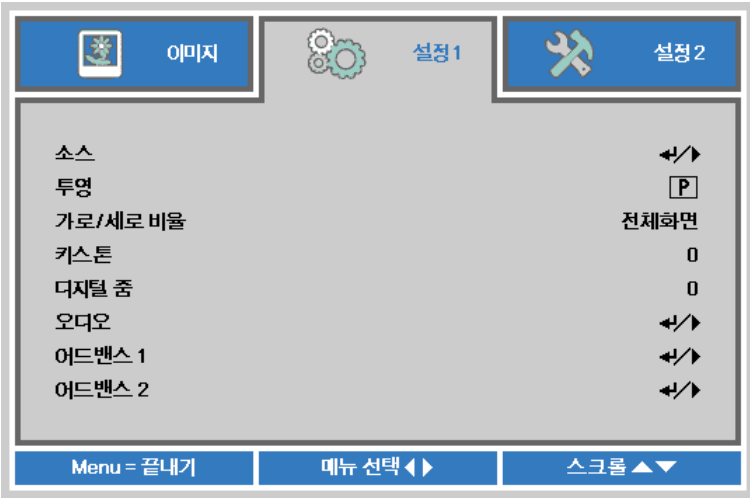

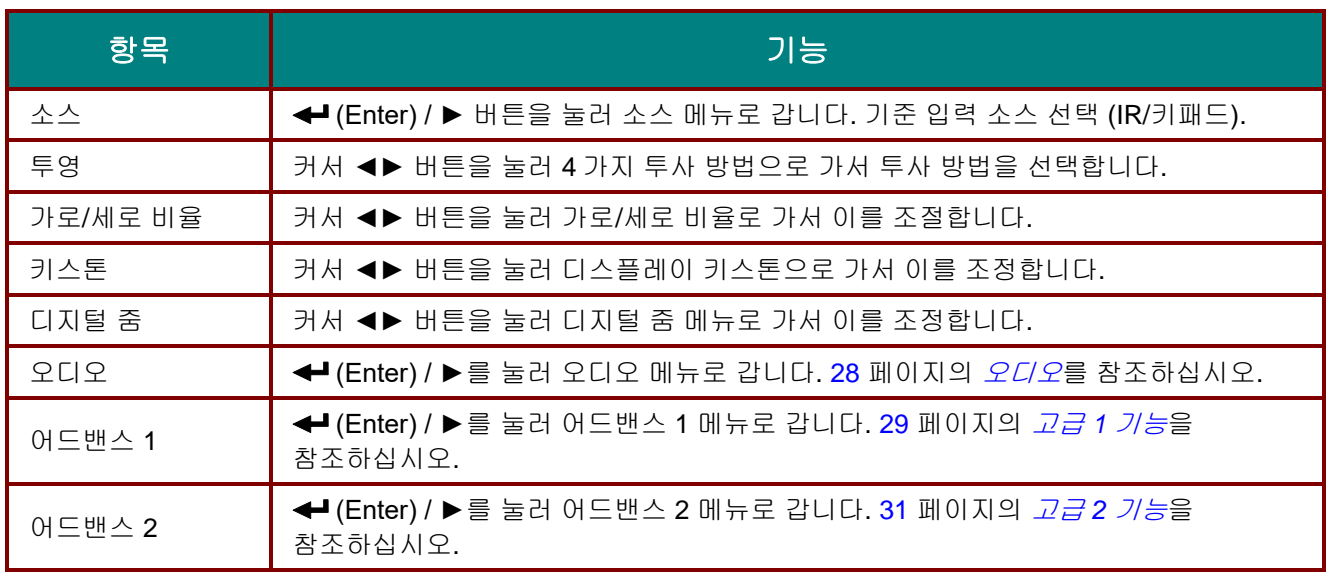

# <span id="page-35-0"></span>오디오

**Menu** 버튼을 눌러 **OSD** 메뉴를 엽니다. ◄►를 눌러 설정 **1** 메뉴로 갑니다. ▼▲을 눌러 오디오 메뉴로 이동한 후 **Enter(**엔터**)** 또는 ►를 누릅니다. ▼▲을 눌러 오디오 메뉴에서 위아래로 이동합니다.

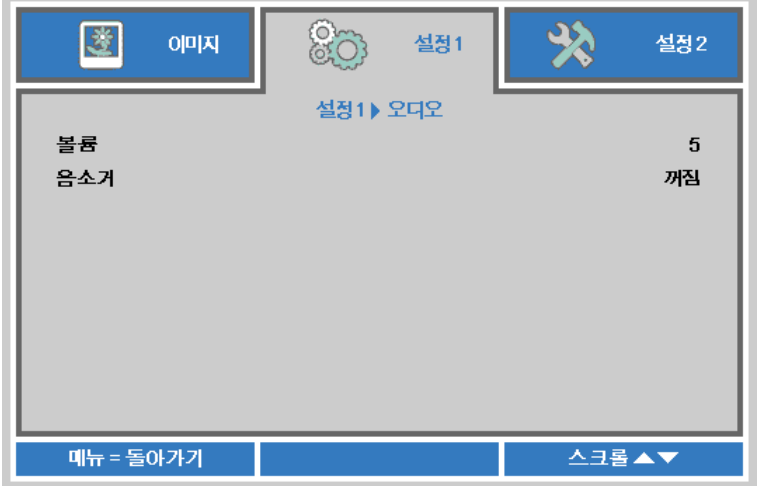

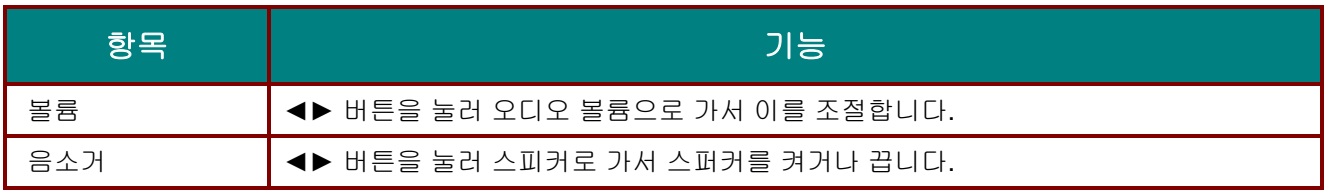
# 고급 *1* 기능

**Menu** 버튼을 눌러 **OSD** 메뉴를 엽니다. ◄►를 눌러 설정 **1** 메뉴로 갑니다. ▲▼를 눌러 고급 **1** 메뉴로 이동한 후 **Enter(**엔터**)** 또는 ►를 누릅니다. ▲▼를 눌러 고급 **1** 메뉴에서 위아래로 이동합니다. ◄►를 눌러 설정값으로 가서 이를 변경합니다.

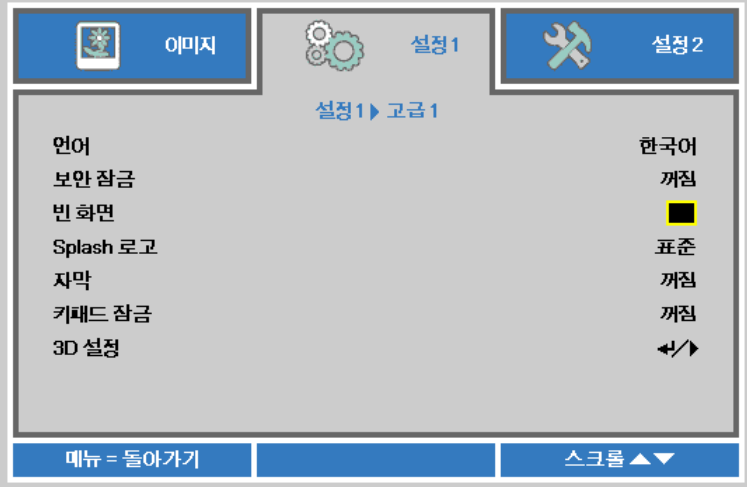

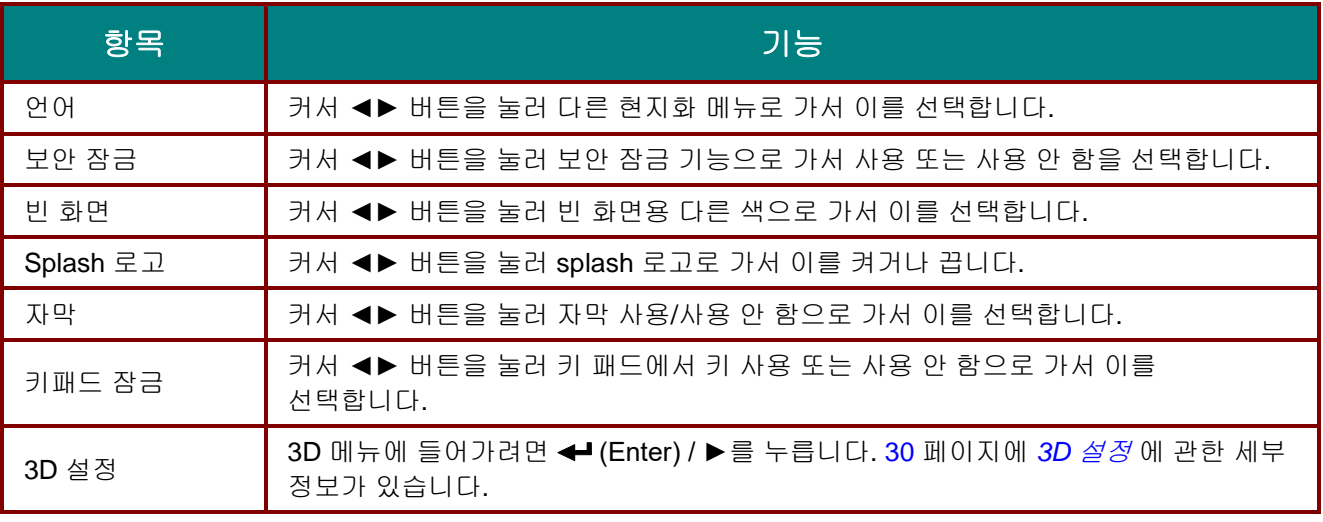

참고*:*

*3D* 기능을 사용하려면 우선 *3D* 디스크 메뉴 하에서 *DVD* 장치에서 발견된 *3D* 설정에서 영화 재생을 활성화하십시오*.*

<span id="page-37-0"></span>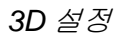

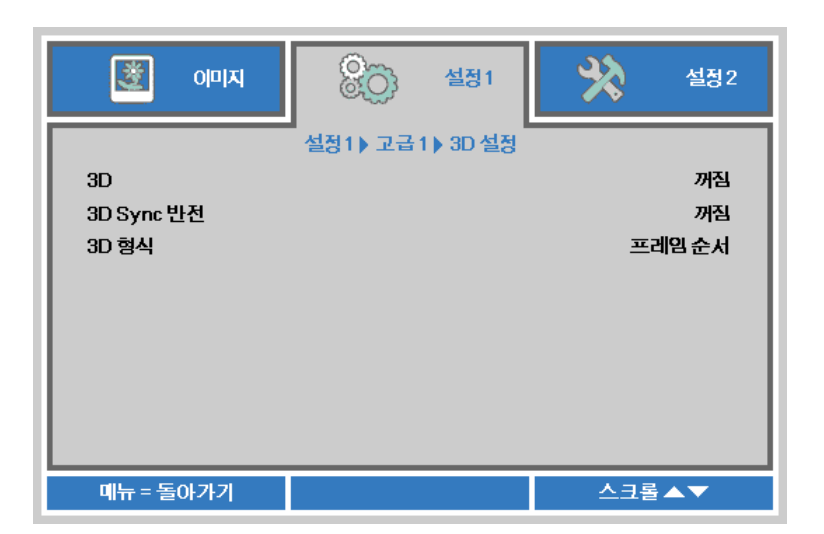

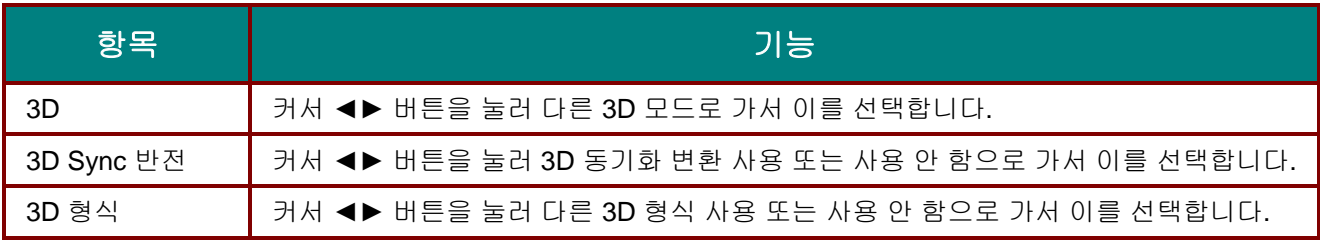

#### 참고*:*

- *1.* 해당 *3D* 소스가 없으면*, 3D OSD* 메뉴 항목이 회색으로 표시됩니다*.* 이것이 기본 설정입니다*.*
- *2.* 프로젝터가 해당 *3D* 소스에 연결되면*,* 선택에 대한 *3D OSD* 메뉴 항목이 활성화됩니다*.*
- *3. 3D* 안경을 착용하고 *3D* 이미지를 보십시오*.*
- *4. 3D DVD* 또는 *3D* 미디어 파일의 *3D* 콘텐트가 필요합니다*.*
- *5. 3D* 소스를 활성화해야 합니다*. (*일부 *3D DVD* 콘텐트에는 *3D* 켜기*-*끄기 선택 기능이 있습니다*.)*
- *6. DLP* 링크 *3D* 또는 *IR 3D* 셔터 안경이 필요합니다*. IR 3D* 셔터 안경 사용 시*, PC* 에 드라이버를 설치하고 *USB* 이미터를 연결해야 합니다*.*
- *7. OSD* 의 *3D* 모드는 안경의 종류와 일치해야 합니다*(DLP* 링크 또는 *IR 3D).*
- *8.* 안경의 전원을 켭니다*.* 안경에는 일반적으로 전원 켜기*-*끄기 스위치가 있습니다*.*  안경의 종류마다 각자 구성 지침이 있습니다*.* 안경과 함께 제공된 구성 지침에 따라 설치 과정을 마치십시오*.*

참고*:* 

안경의 종류*(DLP* 링크 또는 *IR* 셔터 안경*)*에 따라 맞는 설정을 해야 하므로*,* 다음 안내대로 설정을 완료하십시오*.*

# 고급 *2* 기능

**Menu** 버튼을 눌러 **OSD** 메뉴를 엽니다. ◄►를 눌러 설정 **1** 메뉴로 갑니다. ▲▼를 눌러 고급 **2** 메뉴로 이동한 후 **Enter(**엔터**)** 또는 ►를 누릅니다. ▲▼를 눌러 고급 **2** 메뉴에서 위아래로 이동합니다. ◄►를 눌러 설정값으로 가서 이를 변경합니다.

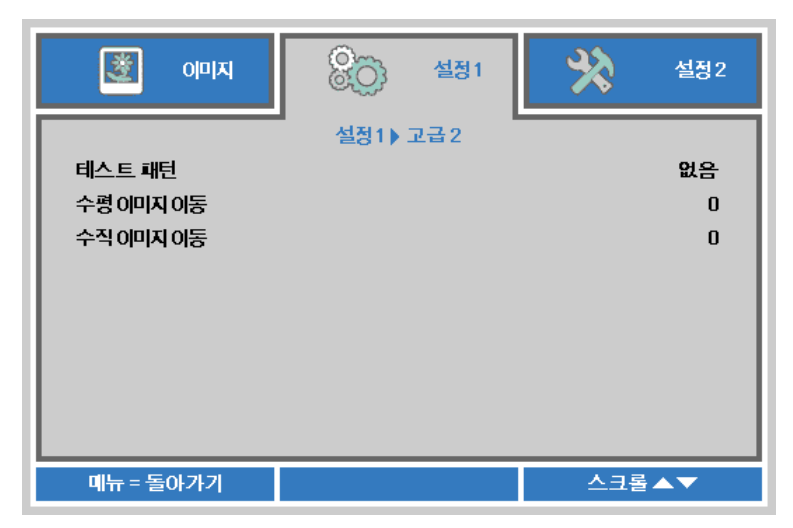

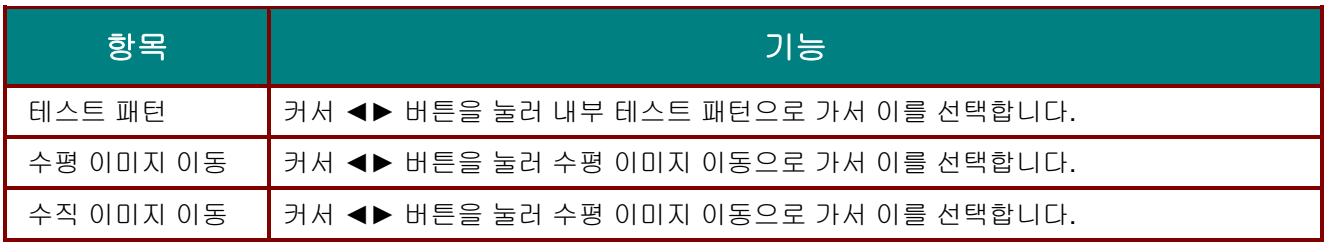

# 설정 **2** 메뉴

**MENU** 버튼을 눌러 **OSD** 메뉴를 엽니다. 커서 ◄► 버튼을 눌러 설정 **2** 메뉴로 이동합니다. 설정 **2** 메뉴에서 위아래로 이동하려면 커서 ▲▼ 버튼을 누릅니다.

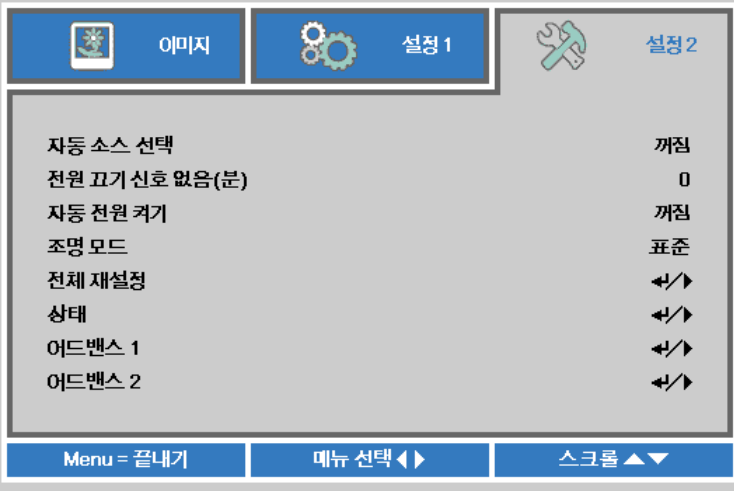

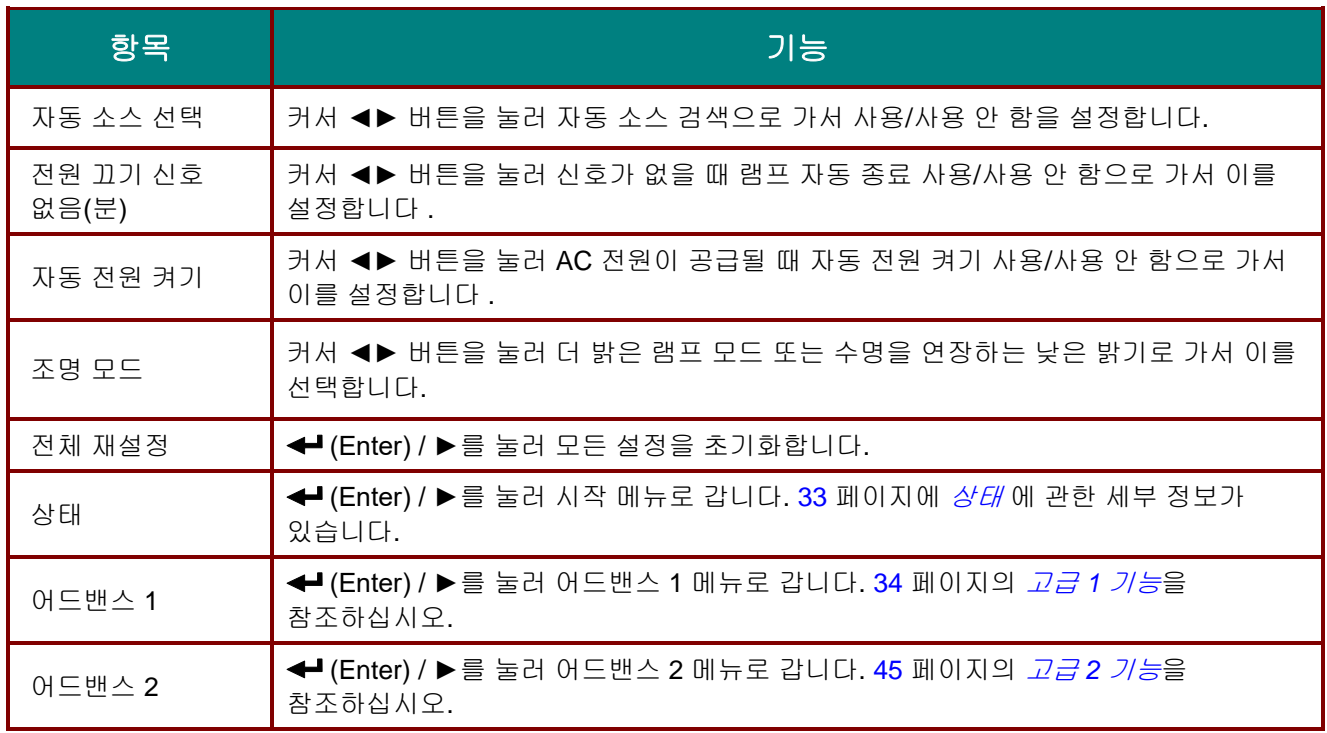

# <span id="page-40-0"></span>상태

설정 **2** 메뉴에서 위아래로 이동하려면 커서 ▲▼ 버튼을 누릅니다. 상태 메뉴를 선택하고 **Enter** 또는  $\blacktriangleright$ 를 눌러 시작합니다.

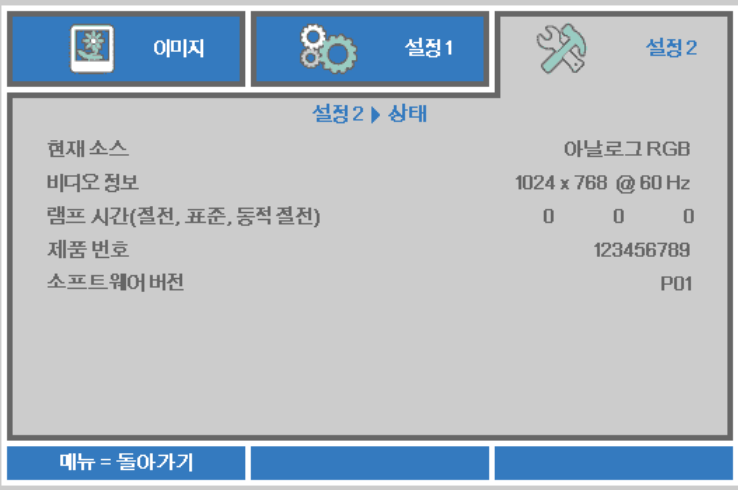

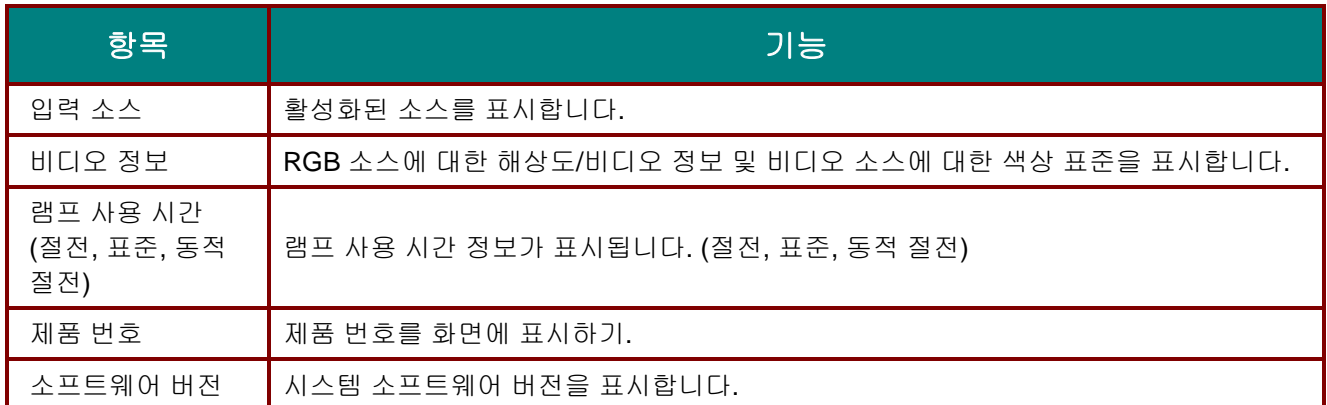

# <span id="page-41-0"></span>고급 *1* 기능

**Menu** 버튼을 눌러 **OSD** 메뉴를 엽니다. ◄►를 눌러 설정 **2** 메뉴로 갑니다. ▲▼를 눌러 고급 **1** 메뉴로 이동한 후 **Enter(**엔터**)** 또는 ►를 누릅니다. ▲▼를 눌러 고급 **1** 메뉴에서 위아래로 이동합니다. ◄►를 눌러 설정값으로 가서 이를 변경합니다.

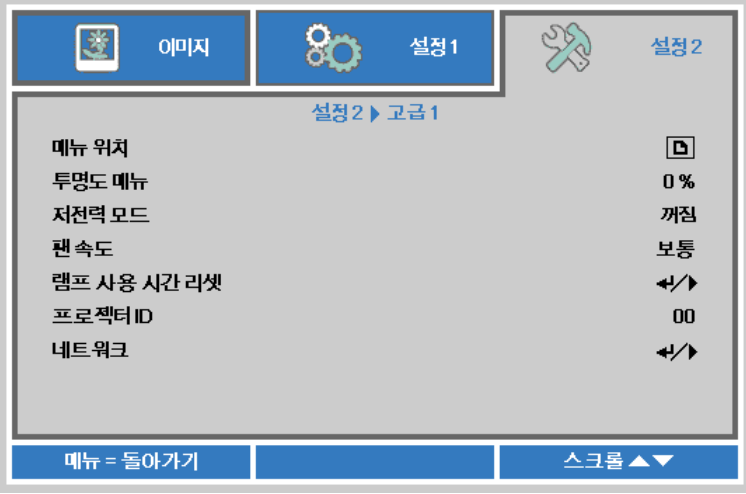

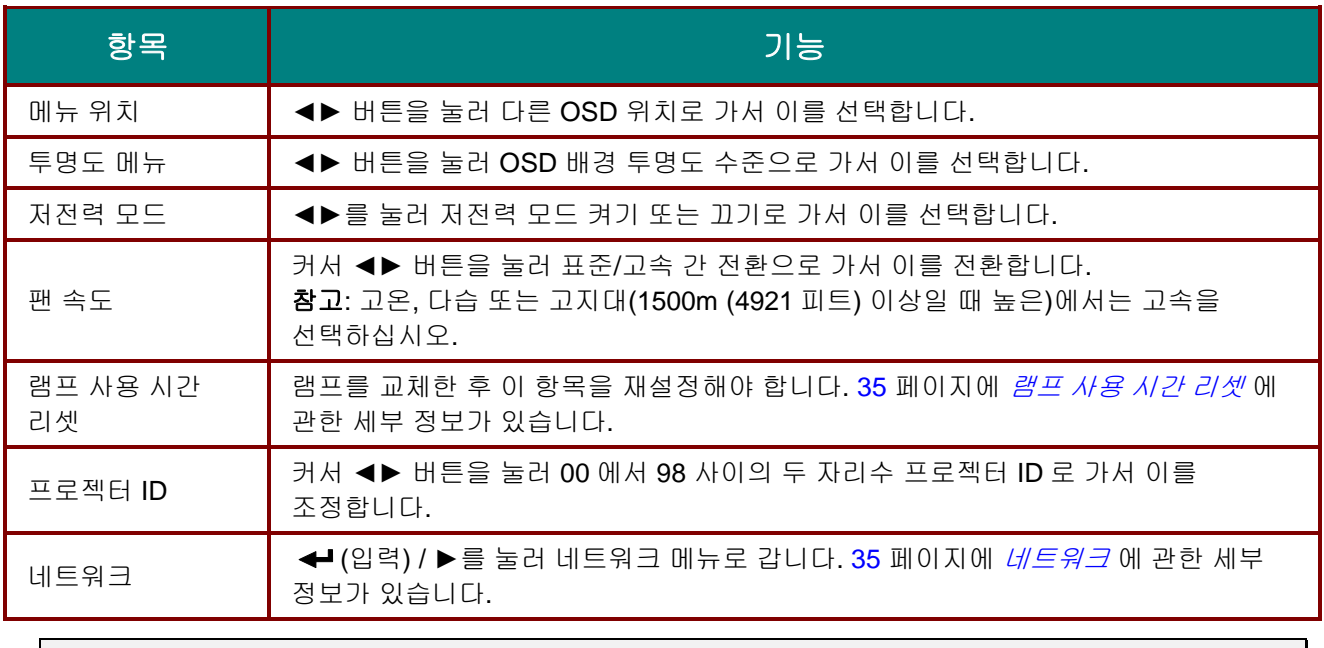

### 참고*:*

저전압 대기모드에서 네트워크 기능을 사용하려면 저전압 모드를 *On* 으로 설정하십시오*.*

<span id="page-42-0"></span>램프 사용 시간 리셋

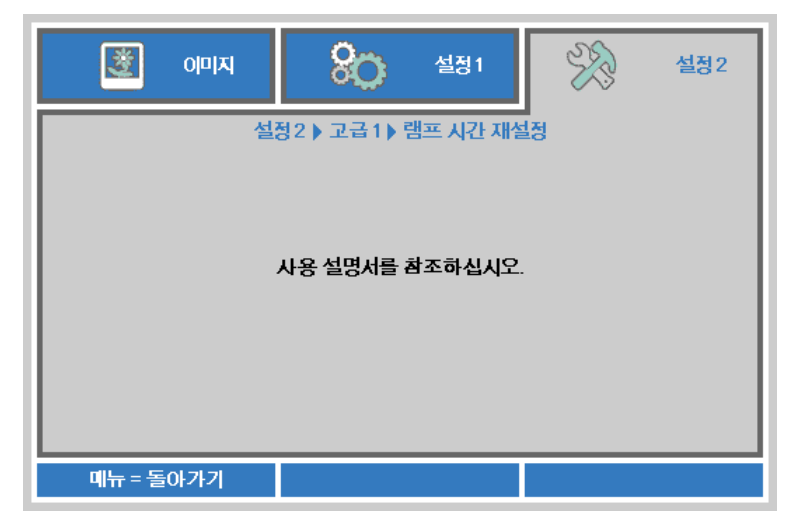

램프 사용 시간 카운터를 설정하려면 *램프 [초기화](#page-56-0)* (P[.49\)](#page-56-0)를 참조하십시오.

<span id="page-42-1"></span>네트워크

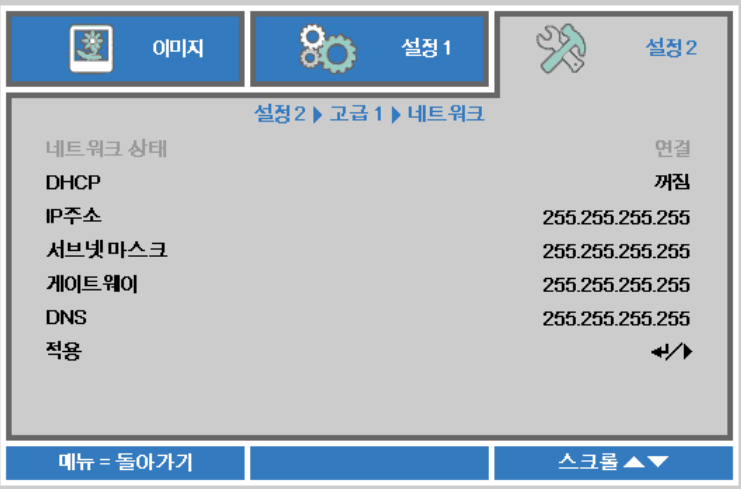

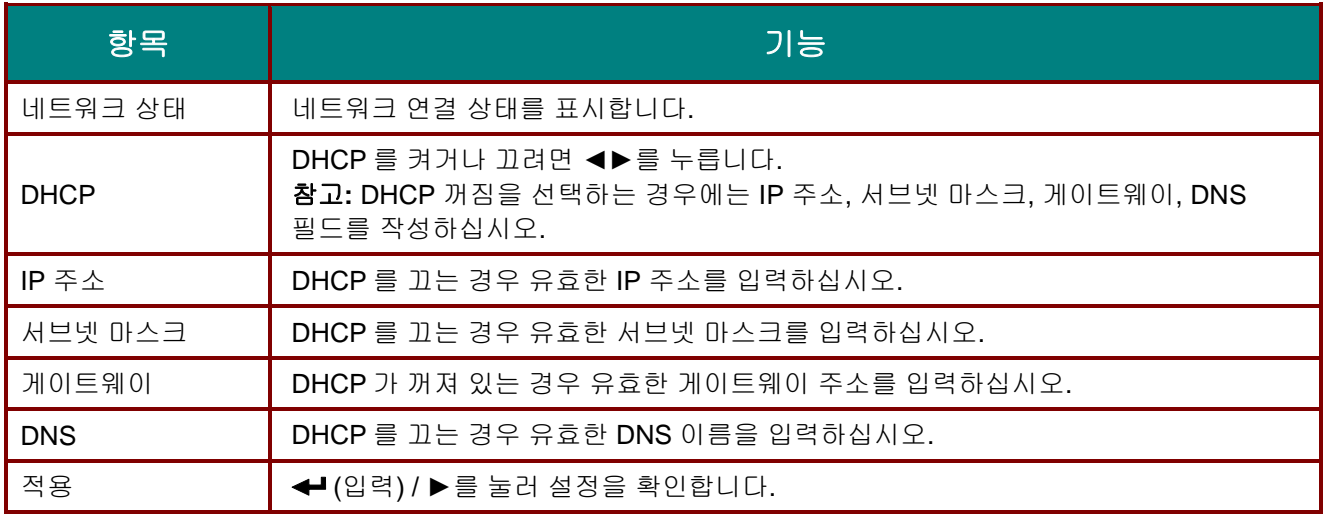

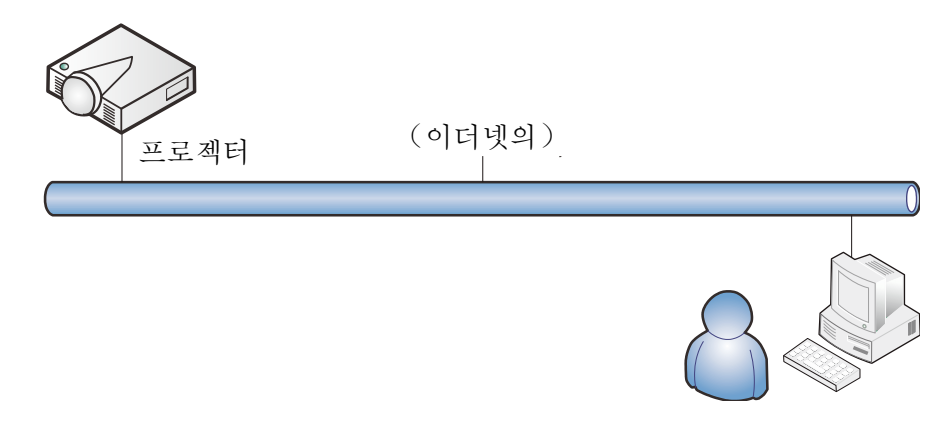

### 유선 *LAN* 단자 기능

유선 LAN 으로 PC (또는 노트북)으로 프로젝터를 모니터링 또는 원격 제어할 수 있습니다. Crestron / AMX (장치 검색) / Extron 콘트롤 상자와의 호환성으로 네트워크에서 총체적인 프로젝터 관리 뿐만 아니라 PC(또는 노트북) 브라우저 화면에서 제어판으로도 관리할 수 있습니다.

\* Crestron 은 미국 Crestron Electronics, Inc.사의 등록 상표입니다.

\* Extron 은 미국 Extron Electronics, Inc.사의 등록 상표입니다.

\* AMX 는 미국 AMX LLC 사의 등록 상표입니다.

지원 외부 장치

프로젝터는 Crestron Electronics 컨트롤러 및 관련 소프트웨어(예: RoomView ®)의 특정 명령을 지원합니다.

<http://www.crestron.com/>

프로젝터는 AMX(장치 검색)를 지원합니다.

http://www.amx.com/

프로젝터는 참조용으로 Extron 장치와 호환됩니다.

http://www.extron.com/

LAN/RJ45 포트에 연결될 수 있는 외부 장치의 다양한 종류, 프로젝터의 원격제어, 각 외부 장치를 지원하는 관련 제어 명령에 대한 세부 정보는 해당 지원 서비스 팀으로 직접 연락하십시오.

#### *LAN RJ45*

1. RJ45 케이블을 프로젝터 및 PC(노트북)의 RJ45 포트에 연결합니다.

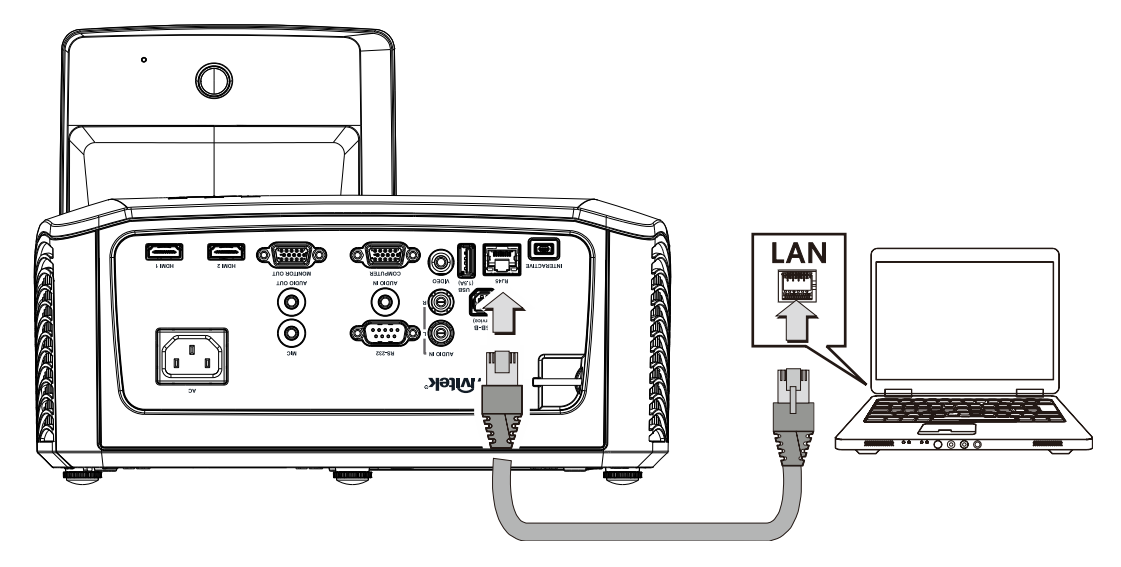

2. PC(노트북)에서 시작 → 제어판 → 네트워크 및 인터넷을 선택합니다.

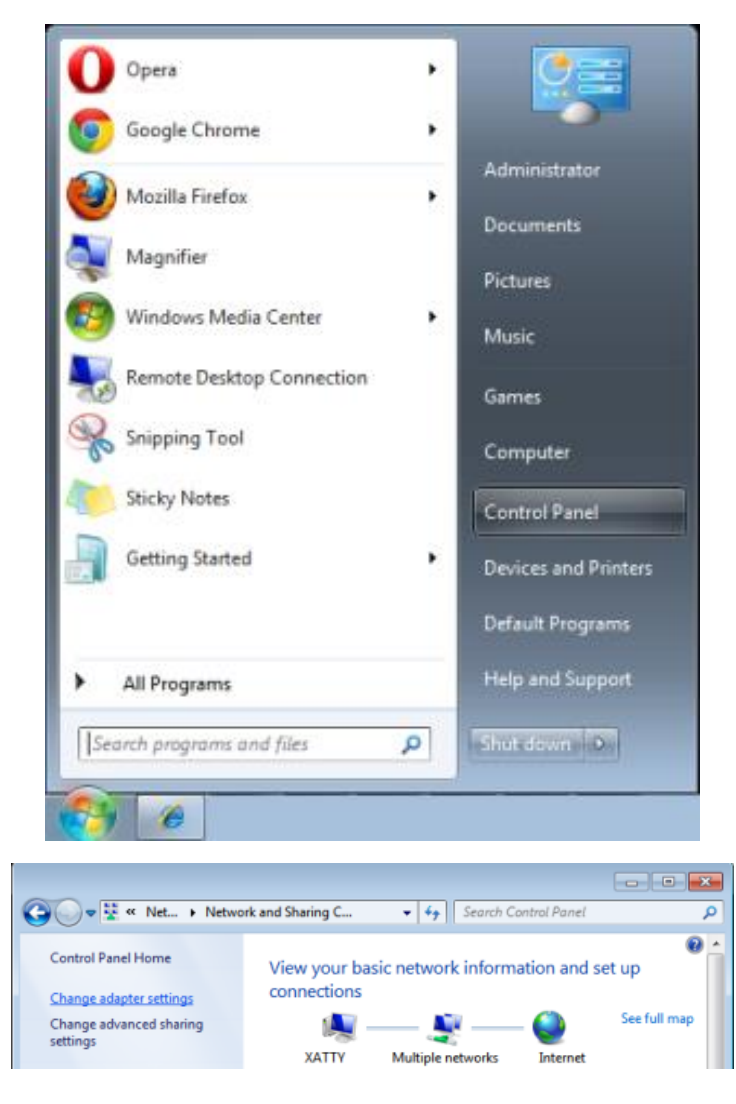

3. 로컬 영역 연결을 오른쪽 클릭한 후 속성을 선택합니다.

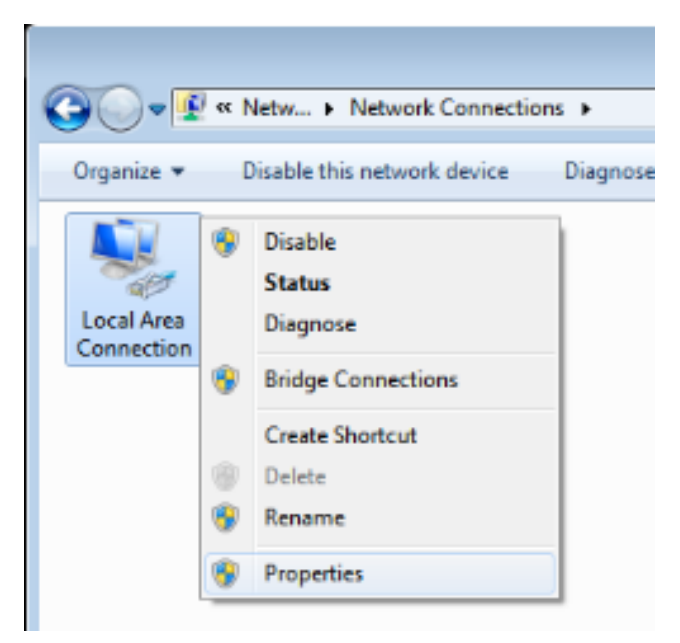

- 4. 속성 창에서 네트워크 탭을 선택하고 인터넷 프로토콜**(TCP/IP)**을 선택합니다.
- 5. 속성을 클릭합니다.

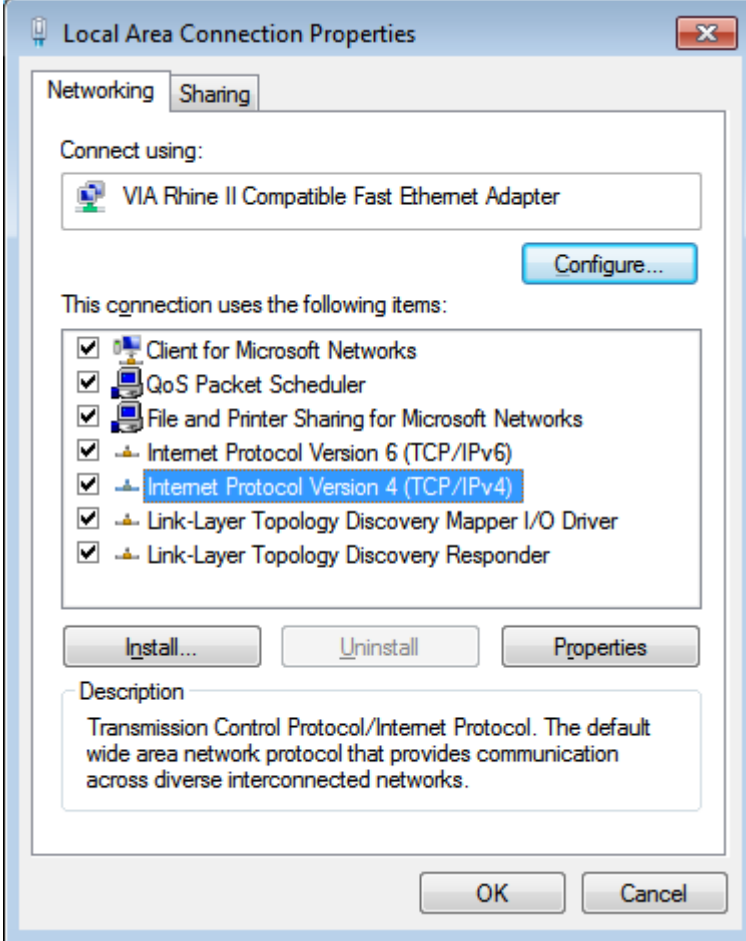

6. 다음 **IP** 주소 사용을 클릭하고 IP 주소와 서브넷 마스크를 입력한 다음 확인을 클릭합니다.

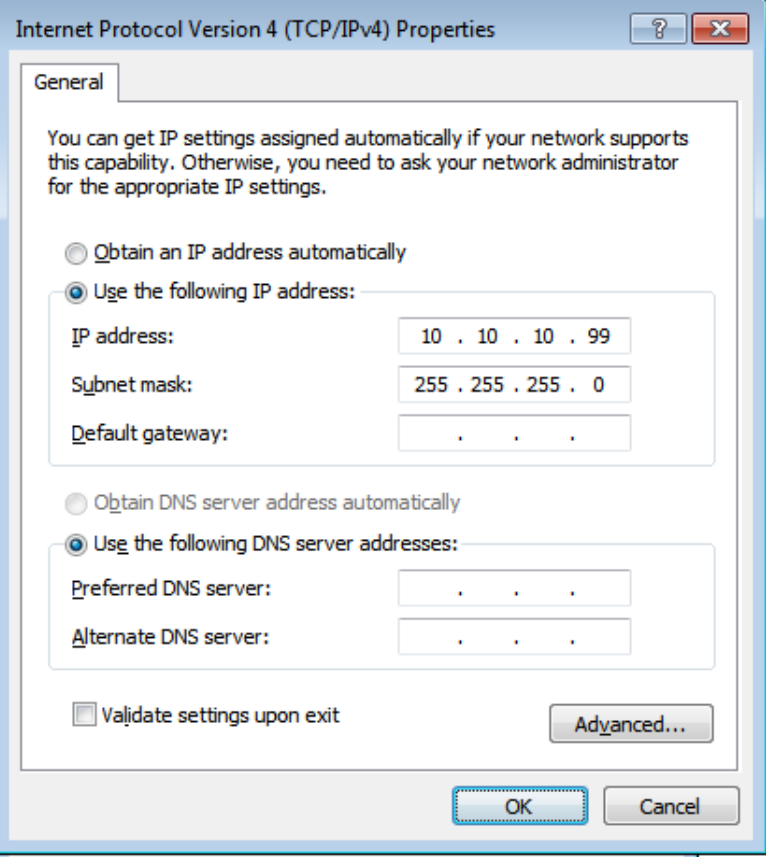

- 7. 프로젝터의 **Menu** 버튼을 누릅니다.
- 8. 설정 **2** → 고급 **1** → **RS232** → 네트워크 옵션을 선택합니다.
- 9. 네트워크에서 다음을 입력합니다:
	- ▶ DHCP: 꺼짐
	- IP Address: 10. 10. 10. 10
	- ▶ Subnet Mask: 255.255.255.0
	- ▶ Gateway: 0.0.0.0
	- DNS Server: 0.0.0.0
- 10. ← (입력) / ▶를 눌러 설정을 확인합니다.
- 11. 웹 브라우저(예: Adobe Flash Player 9.0 이상이 설치된 Microsoft Internet Explorer)를 엽니다.

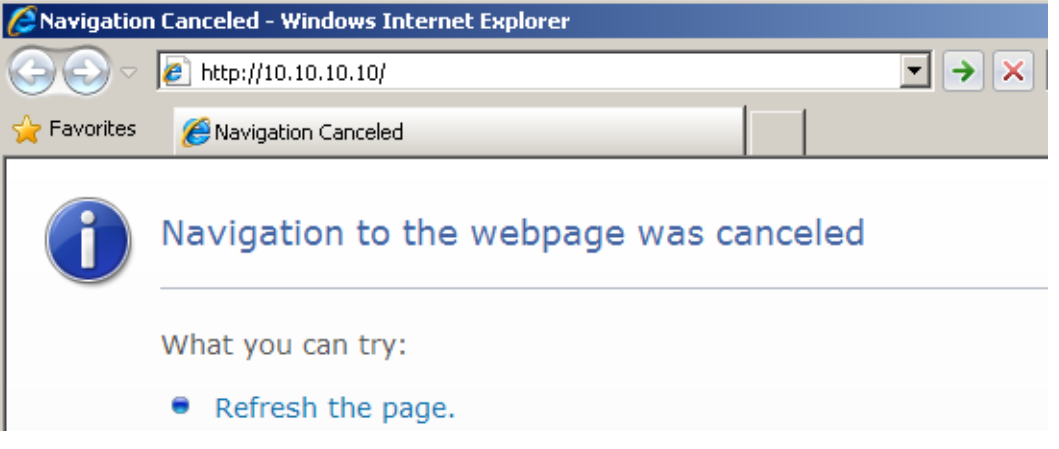

12. 주소 표시줄에 IP 주소를 입력합니다. 10. 10. 10. 10.

13. ← (입력) / ▶를 누릅니다.

프로젝터가 원격 관리용으로 설정됩니다. LAN/RJ45 기능이 다음과 같이 표시됩니다.

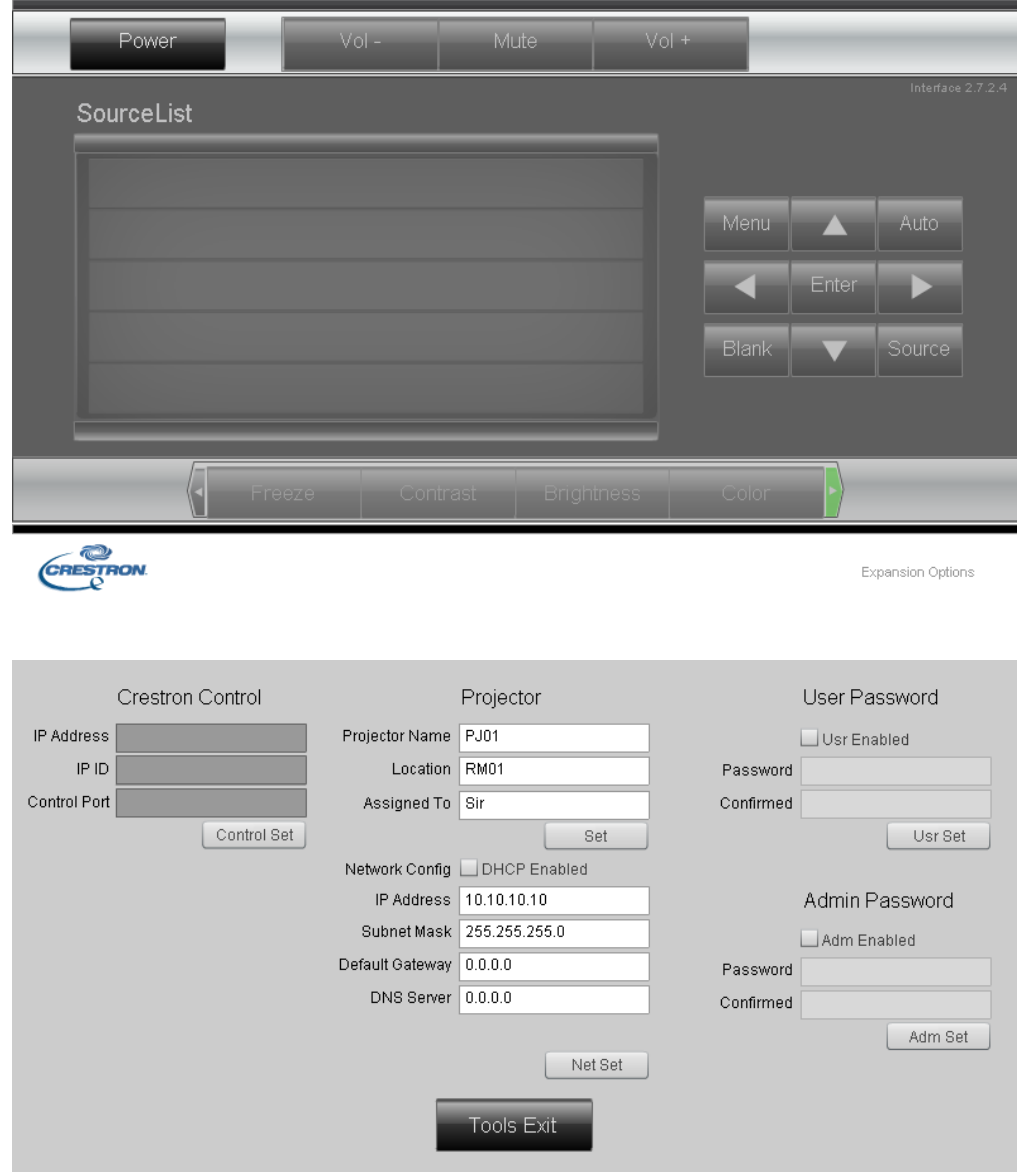

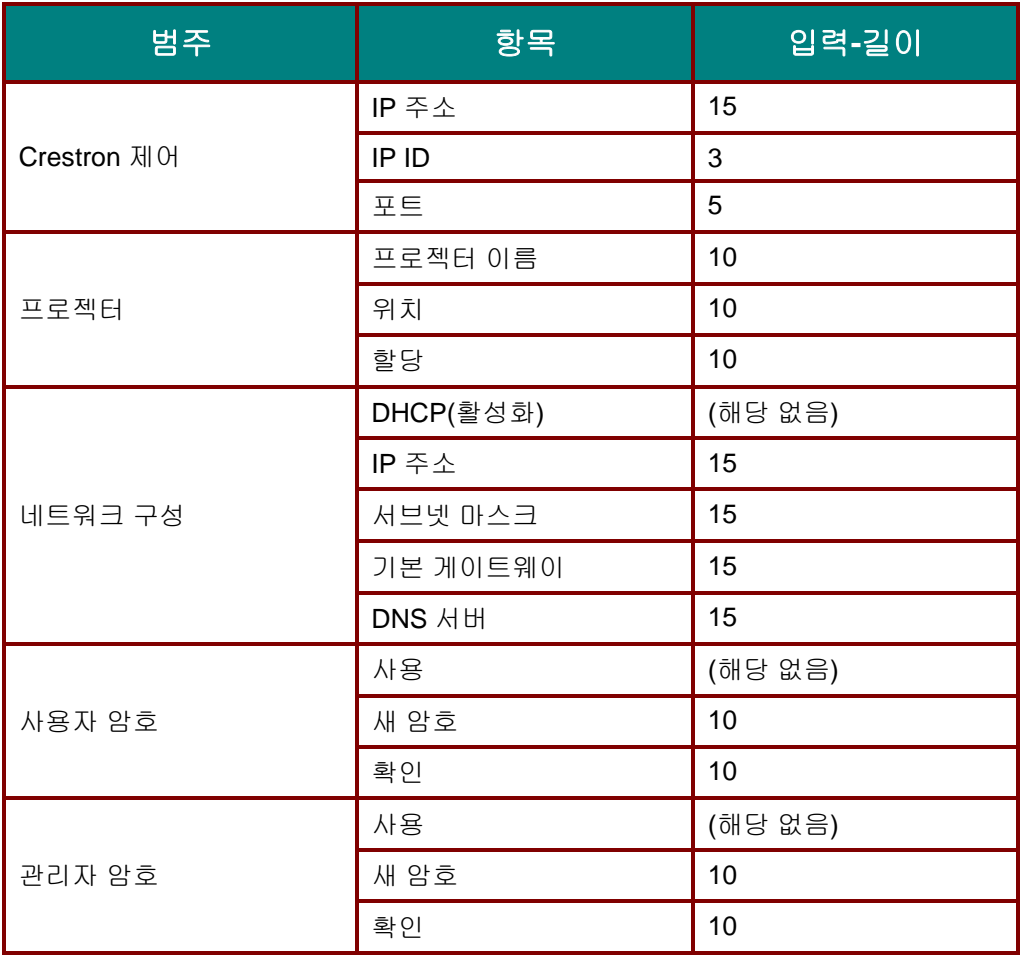

세부 내용은 <http://www.crestron.com/>을 방문하십시오.

### 텔넷 기능의 **RS232**

전용 RS232 명령 제어에 의한 "하이퍼 터미널" 통신 RS232 인터페이스에 연결되는 프로젝터 이외에도 LAN/RJ45 인터페이스용 "RS232 by TELNET"이라는 RS232 명령 제어의 다른 방법이 있습니다.

#### **"RS232 by TELNET"** 빠른 시작 안내

프로젝터의 OSD 에서 IP-주소를 받고 확인합니다.

노트북/PC 가 프로젝터의 웹 페이지에 액세스할 수 있는지 확인하십시오.

노트북/PC 에서 "TELNET" 기능을 필터링한 경우 "Windows 방화벽" 설정이 비활성화되어 있는지 확인하십시오.

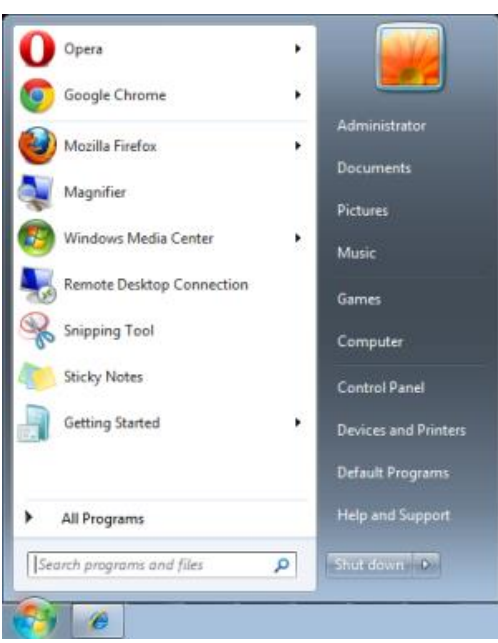

시작 => 모든 프로그램 => 보조 프로그램 => 명령 프롬프트

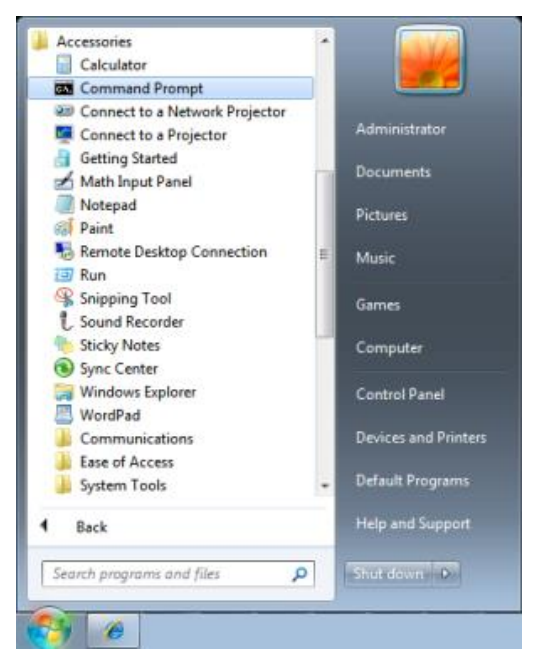

아래와 같이 명령 형식을 입력합니다:

*telnet ttt.xxx.yyy.zzz 23* ("입력" 키 누름)

(**ttt.xxx.yyy.zzz**: 프로젝터의 IP 주소)

Telnet 연결이 준비되고 사용자가 RS232 명령을 사용할 수 있고 "입력" 키를 누르면 RS232 명령을 작업할 수 있습니다.

#### **Windows 7 / 8 / 10** 에서 **TELNET** 사용하는 방법

Windows 에는 "TELNET" 기능이 기본적으로 포함되어 있지 않습니다. 그러나 사용자가 "Windows 기능 사용/사용 안 함" 기능으로 활성화할 수 있습니다.

Windows 에서 "제어판"을 엽니다

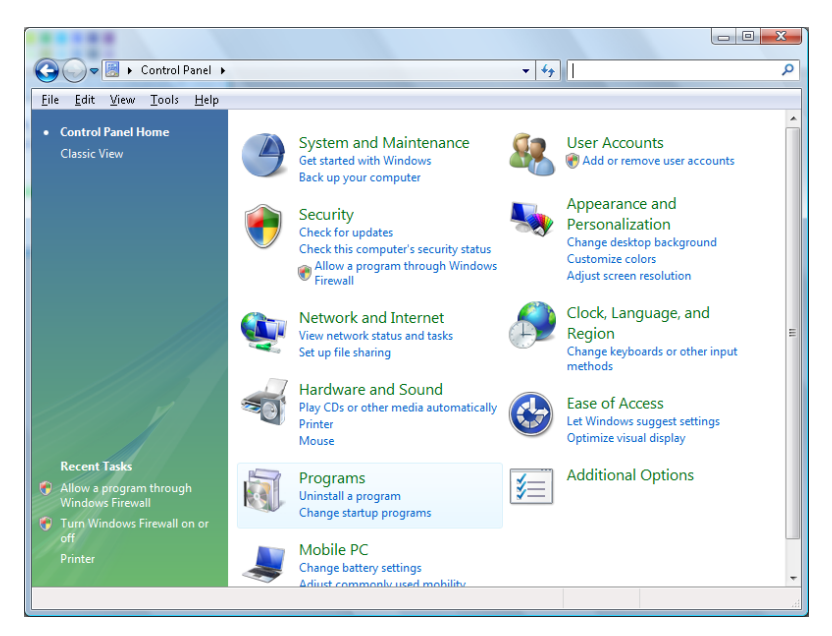

#### "프로그램"을 엽니다

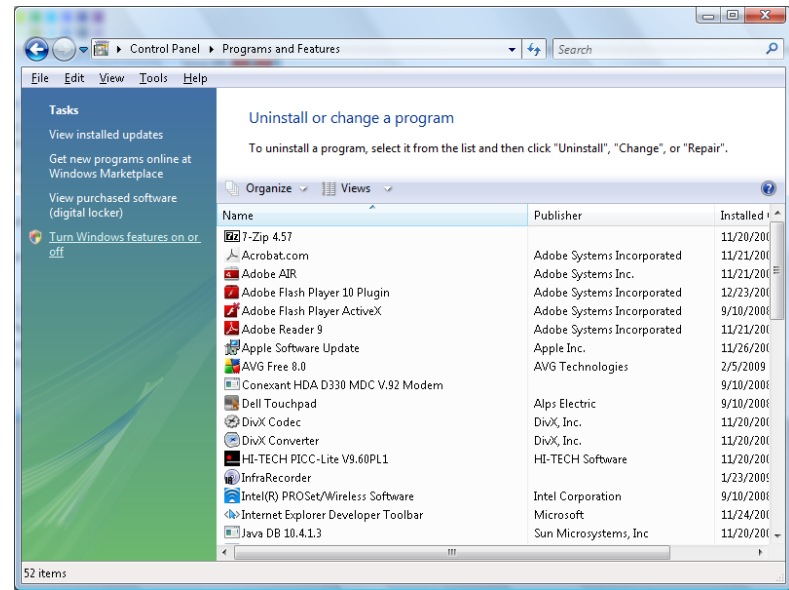

"Windows 기능 사용/사용 안 함"을 엽니다

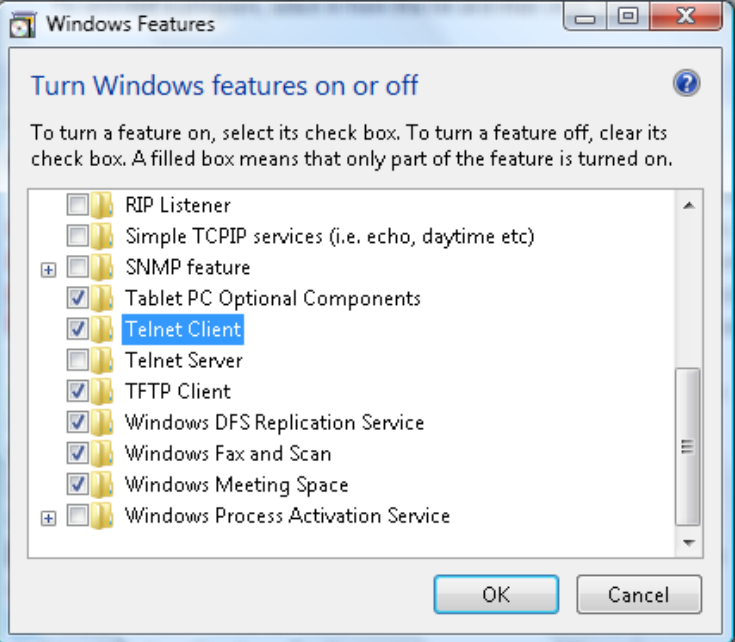

"텔렛 클라이언트" 옵션을 선택한 후 "확인" 버튼을 누릅니다.

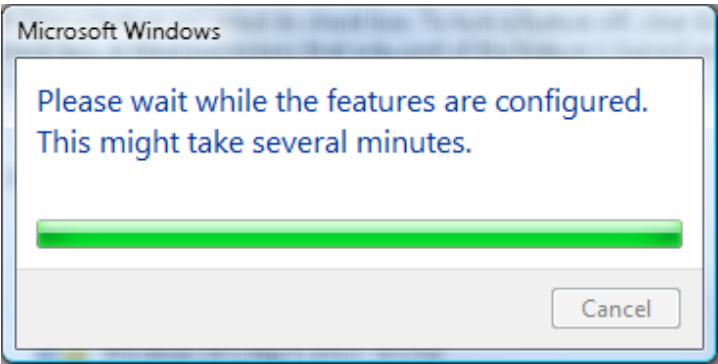

### **RS232 by TELNET"** 규격 시트 :

- 1. 텔넷: TCP.
- 2. 텔넷 포트: 23 (세부 정보는 서비스 대리점 또는 팀에 문의하십시오).
- 3. 텔넷 유틸리티: Windows "TELNET.exe" (콘솔 모드).
- 4. 일반적으로 RS232-by-Telnet 제어를 연결하지 않습니다: TELNET 연결 준비 후 Windows Telnet 유틸리티를 닫습니다.
- 5. Telnet-Control 에 대한 제한 1: 프로젝터 한 대 당 한개의 Telnet-Control 연결만 사용할 수 있습니다.

Telnet-Control 에 대한 제한 2: Telnet-Control 애플리케이션에 대한 연속 네트워크 패이로드용이 50 바이트 미만입니다.

Telnet-Control 에 대한 제한 3: Telnet-Control 에 대한 1 개 전체 RS232 명령이 26 바이트 미만입니다.

Telnet-Control 에 대한 제한 4: 다음 RS232 명령에 대한 최소 지연이 200 (ms) 이상 이어야 합니다.

(\*, Windows 에 내장된 "TELNET.exe" 유틸리티에서 "Enter" 키를 누르면 "캐리지 리턴" 및 "새 줄" 코드를 갖게 됩니다.)

# <span id="page-52-0"></span>고급 *2* 기능

**Menu** 버튼을 눌러 **OSD** 메뉴를 엽니다. ◄►를 눌러 설정 **2** 메뉴로 갑니다. ▲▼를 눌러 고급 **2** 메뉴로 이동한 후 **Enter(**엔터**)** 또는 ►를 누릅니다. ▲▼를 눌러 고급 **2** 메뉴에서 위아래로 이동합니다. ◄►를 눌러 설정값으로 가서 이를 변경합니다.

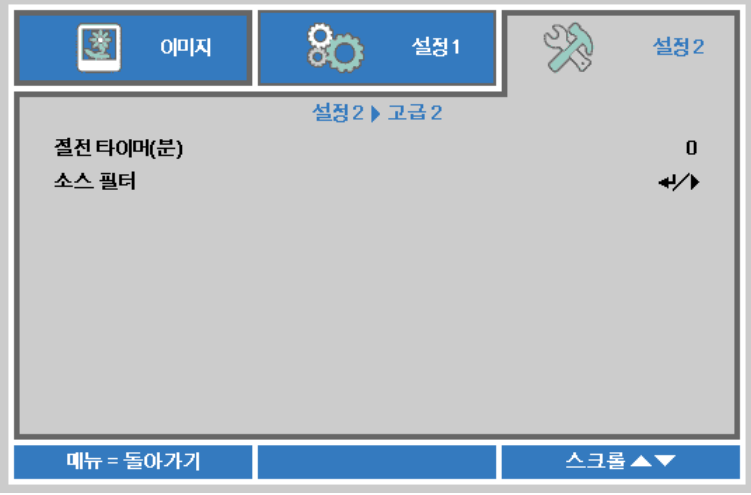

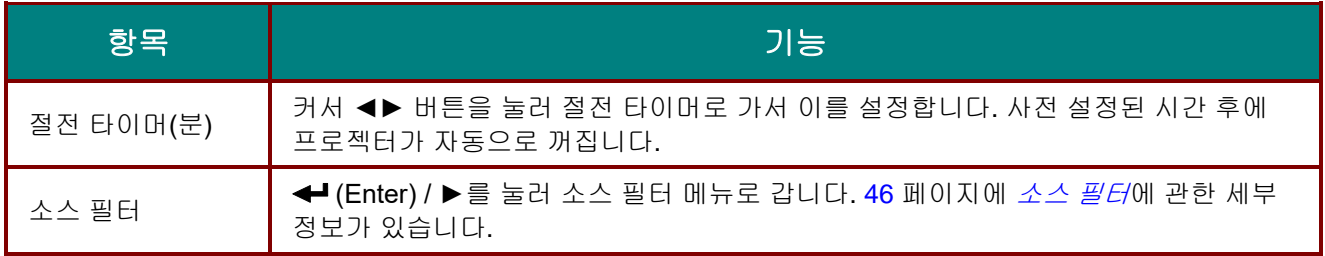

### <span id="page-53-0"></span>소스 필터

**ENTER(**엔터**)** 버튼을 눌러 소스 필터 하위 메뉴로 갑니다.

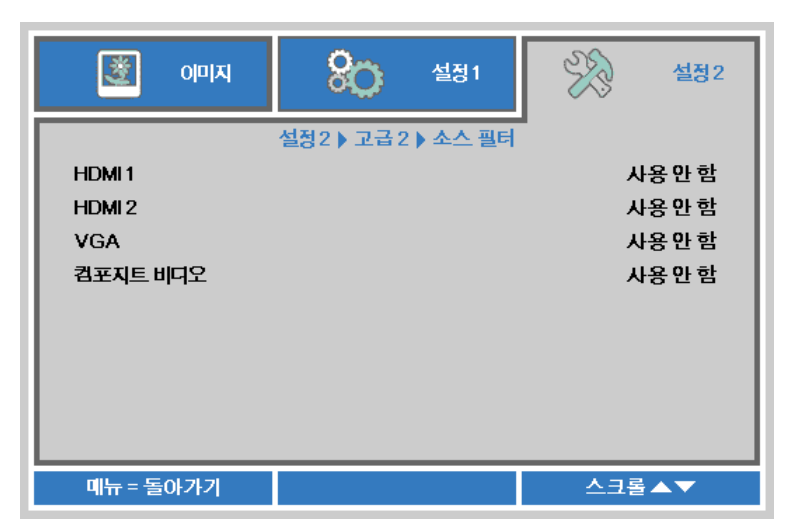

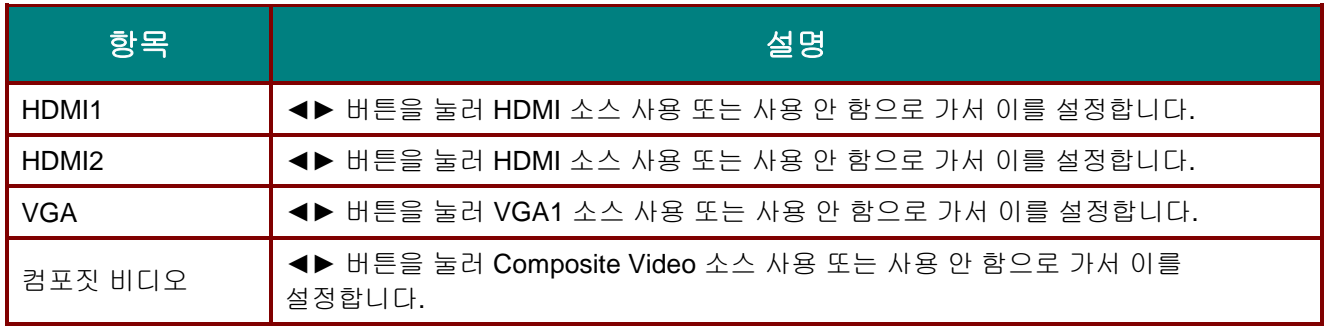

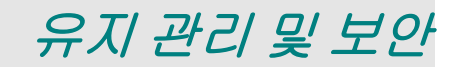

#### 램프 교체

램프의 수명이 다하면 교체해야 합니다. 대리점에서 승인된 부품만을 구입해 사용하십시오.

## 중요*:*

*a.* 본 제품에 사용된 투사 램프에는 소량의 수은이 포함되어 있습니다*.* 

*b.* 본 제품을 일반 가정 쓰레기와 함께 폐기하지 마십시오*.*

*c.* 본 제품은 사용하는 지역의 규제에 따라 폐기하십시오*.*

# 경고*:*

램프를 교체하기 전에 최소 *30* 분 이상 프로젝터의 전원을 끄고 플러그를 뽑아 두십시오*.* 이 지시에 따르지 않으면 심각한 화상을 입을 수 있습니다*.*

# 주의*:*

드물긴 하지만 정상 작동하는 동안 램프 전구가 터져 유리 가루 또는 파편이 후면 통풍구에서 바깥쪽으로 방출될 수 있습니다*.*

유리 가루 또는 파편을 흡입하거나 만지지 마십시오*.* 상해를 입을 수 있습니다*.*

배기구에 얼굴을 향하지 마십시오*.* 램프의 부서진 파편 및 가스에 부상을 입을 수 있습니다*.*

천장 장착 프로젝터에서 램프를 제거할 때에는 프로젝터 밑에 아무도 없는지 확인하십시오*.* 램프가 파열된 경우 유리 파편이 떨어질 수 있습니다*.* 

# A *램프가 파열할 경우*

램프가 파열하면 부서진 유리 파편 및 가스가 프로젝터 내부에 흩어질 수 있으며 통풍구 밖으로 나올 수 있습니다*.* 가스는 유독성의 수은이 포함되어 있습니다*.*

창문과 문을 열어 환기 시키십시오*.*

가스를 흡입하였거나 부서진 램프 가루가 눈 또는 입으로 들어간 경우 즉시 의사의 진찰을 받으십시오*.*

**1.** 램프 <sup>칸</sup> 덮개에 있는 나사 한 개를 제거합니다.

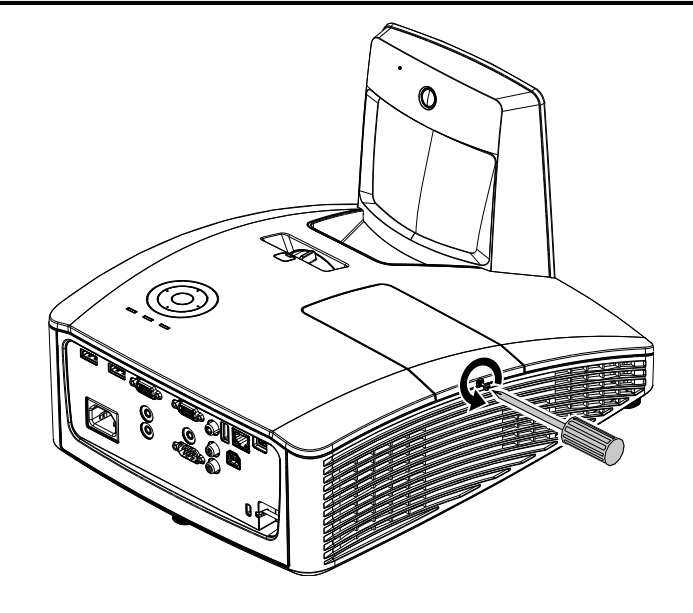

**2.** 램프 수납부 커버를 엽니다.

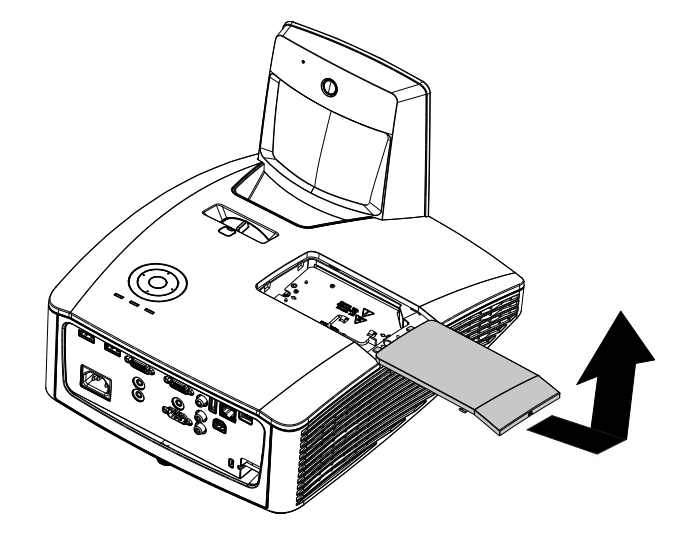

- **3.** <sup>두</sup> 개의 나사를 램프 모듈에서 제거합니다.
- **4.** 모듈 손잡이를 세웁니다.
- **5.** 모듈 손잡이를 잡고 램프 모듈을 빼냅니다.
- $\overline{\mathbb{Q}}$
- **6.** <sup>1</sup> 단계에서 <sup>5</sup> 단계의 역순으로 새 램프 모듈을 설치합니다. 설치하는 동안 램프 모듈을 정렬한 후 수평이 되게 하여 손상을 방지합니다.

참고**:** 램프 모듈을 정위치에 단단히 끼워야 하며, 램프 커넥터를 올바르게 연결한 후 나사를 조여야 합니다.

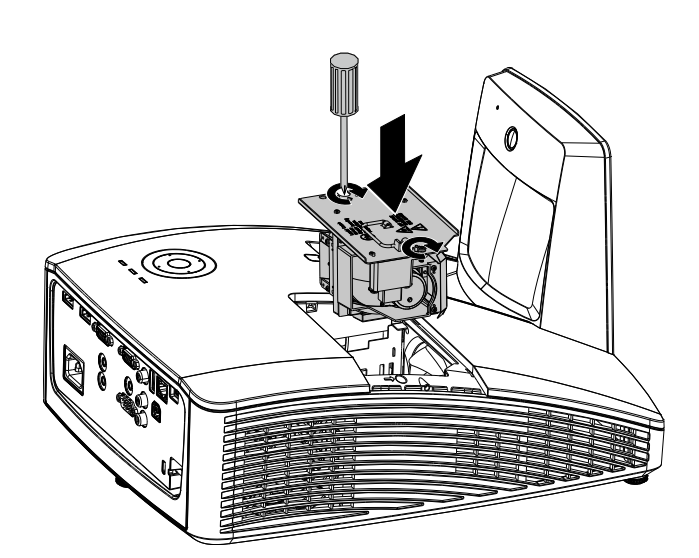

### <span id="page-56-0"></span>램프 초기화

램프를 교체한 후에는 램프시간을 0 으로 초기화해야 합니다. 다음 절차에 따르십시오.

- **1.** 메뉴 버튼을 눌러 OSD 메뉴를 불러옵니다.
- **2.** 커서 ◄► 버튼을 눌러 설정 **<sup>2</sup>** 메뉴로 이동합니다. 커서 버튼을 눌러 아래로 어드밴스 **1** 로 이동하여 enter(엔터)를 누릅니다.
- **3.** ▼▲ 버튼을 눌러 램프 사용 시간 리셋으로 이동합니다.

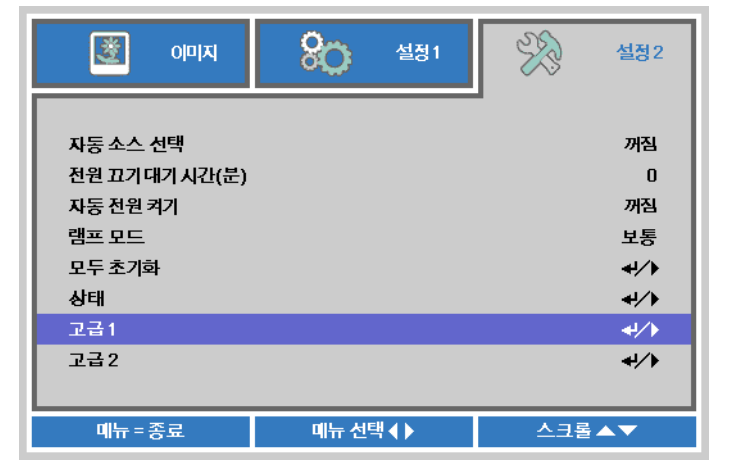

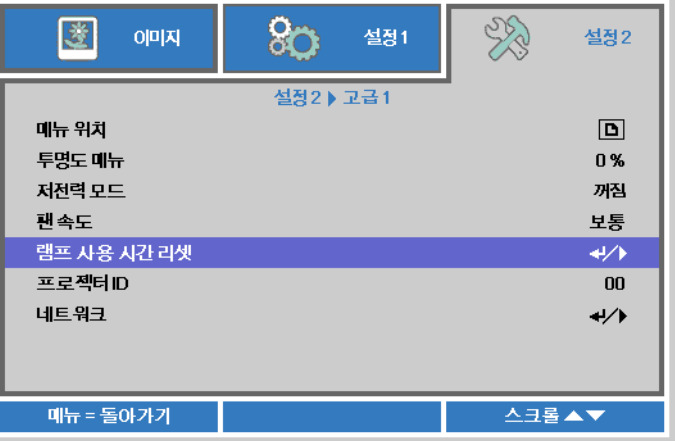

- **4.** ► 또는 Enter 버튼을 누릅니다. 메시지 화면이 나타납니다.
- **5.** ▼ ▲ ◄ ► 버튼을 눌러 램프 사용 시간을 리셋합니다.
- **6.** 메뉴 버튼을 눌러 설정 **<sup>2</sup>** <sup>로</sup> 되돌아갑니다.

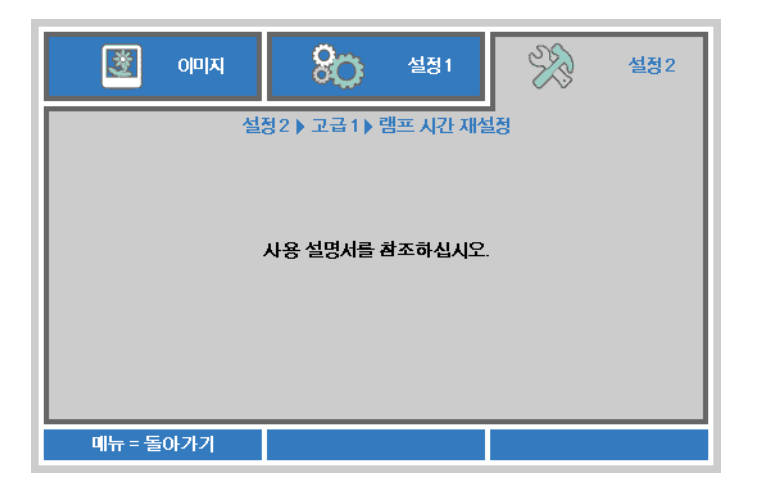

# 필터 청소**(**필터**:** 선택 품목**)**

공기 필터기는 프로젝터 내부의 광학 요소 표면에 먼지가 쌓이는 것을 방지합니다. 필터가 오염되거나 막히면 프로젝터가 과열되어 이미지 투사 품질이 저하됩니다.

- **1.** 프로젝터를 끄고 AC 전원 코드를 콘센트에서 뺍니다.
- **2.** 진공 청소기로 필터를 청소합니다.

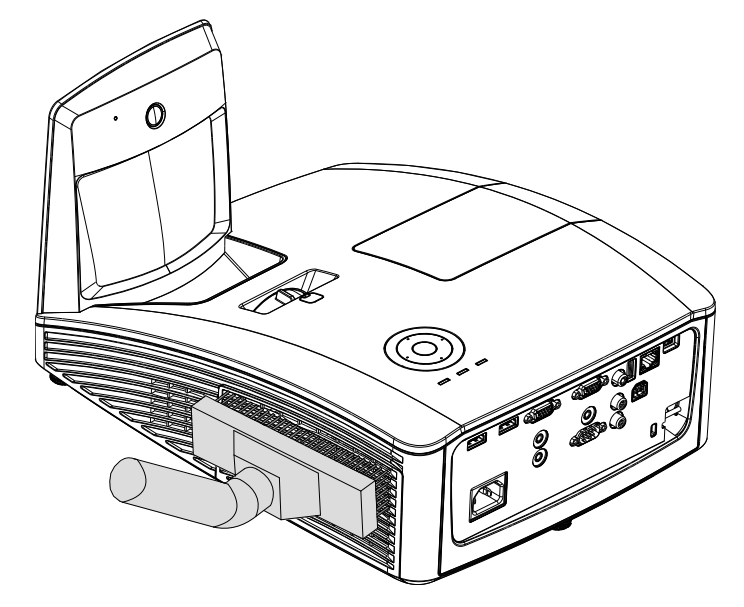

주의*:*

프로젝터를 사용할 때에는 연기 또는 먼지가 많은 환경에서 사용하지 마십시오*.* 투사 품질이 좋지 않을 수 있습니다*.*

필터가 너무 막혀 있어 청소하기 힘들면 새 필터로 교체하십시오*.*

참고*:* 

필터에 접근할 때에는 사다리를 이용하십시오*.* 벽 장착에서 프로젝터를 제거하지 마십시오*.*

## 필터 교체

**1.** 프로젝터를 끄고 AC 전원 코드를 콘센트에서 뺍니다. 프로젝터와 통풍구 근처에 있는 먼지를 청소합니다. 필터 덮개를 프로젝터에서 분리합니다.

> 부드러운 브러시로 양 쪽에 있는 필터 먼지를 부드럽게 청소합니다.

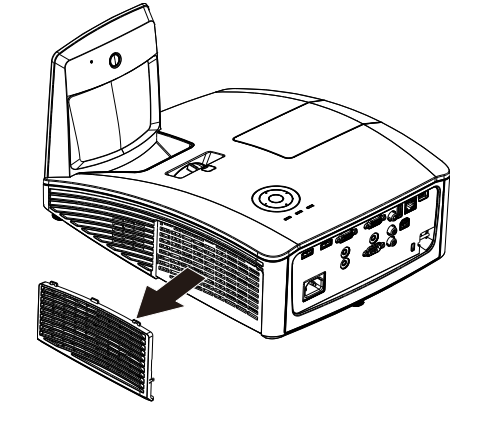

**2.** 또는 필터 덮개에서 필터를 들어 올립니다.

**3.** 새 필터 모듈로 교체하거나 필터를 덮개에 다시 놓습니다.

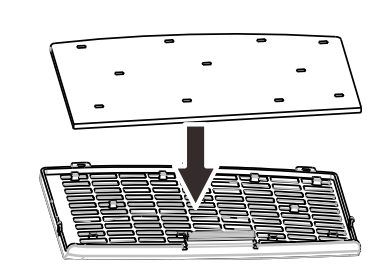

**4.** 필터 덮개를 그림과 같은 방향으로 프로젝터에 부드럽게 밀어 넣습니다.

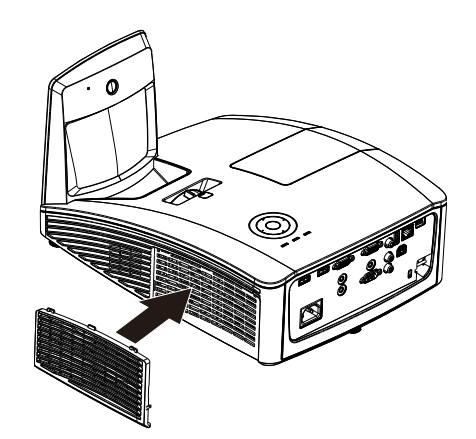

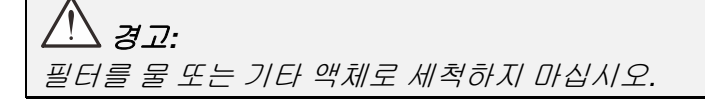

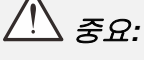

램프를 교체할 때에는 필터도 교체해야 합니다*.* 청소하지 마십시오*.*

## 프로젝터 유지 관리

프로젝터에 묻은 먼지와 오물을 잘 닦아주면 프로젝터를 고장 없이 사용할 수 있습니다.

프로젝터 반사경 청소*:*

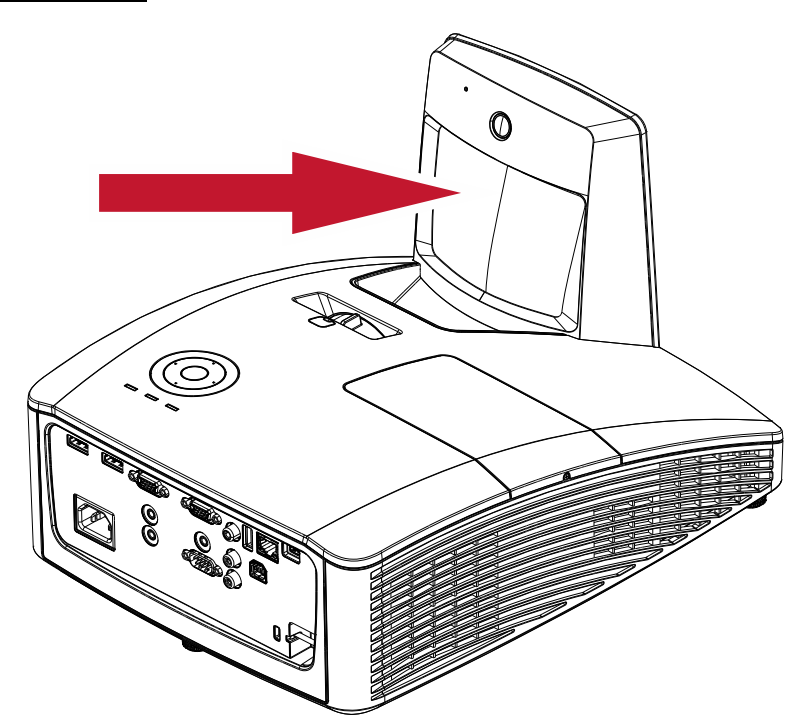

카메라 숖에서 구입할 수 있는 "Bellows/Lens Blower"로 먼지를 제거하여 닦을 때 스크래치가 생기지 않도록 하십시오.

# 주의*:*

*1.* 청소하기 전에는 항상 프로젝터를 끄고 최소한 *30* 분간 냉각 시키십시오*.*

- *2.* 손으로 프로젝터 반사경 또는 렌즈를 직접 만지지 마십시오*.*
- *3.* 연마 세정제*,* 용제 또는 기타 강력한 화학 세척제를 사용하지 마십시오*.*

## 케이스 닦기

다음 설명에 따라 프로젝터의 케이스를 닦아주십시오.

- 1. 깨끗한 젖은 천으로 먼지를 닦아냅니다.
- 2. 식기 세척제와 같은 연성 세재를 푼 미지근한 물에 천을 적셔 케이스를 닦아줍니다.
- 3. 천에 남은 세제를 완전히 제거한 후 프로젝터를 다시 닦아줍니다.

# 주의*:*

케이스의 변색 또는 탈색의 우려가 있으니 연마제나 알콜 성분이 포함된 세제는 사용하지 마십시오*.*

# 경고*:*

*1.* 프로젝터를 닦기 전에 최소 *30* 분 이상 프로젝터의 전원을 끄고 플러그를 뽑아 두십시오*.* 이 지시에 따르지 않으면 심각한 화상을 입을 수 있습니다*.*

*2.* 축축한 천을 사용하십시오*.* 프로젝터의 환기구에 물이 들어가지 않게 하십시오*.* 

*3.* 청소 중 프로젝터 내부에 소량의 물이 들어간 경우에는 전원을 연결하지 말고 통풍이 잘 되는 곳에 몇 시간 놓아 두십시오*.*

*4.* 청소 중 프로젝터 내부에 다량의 물이 들어간 경우에는 서비스 센터에 프로젝터의 수리를 요청하십시오*.*

# 물리적 잠금장치 사용하기

# *Kensington* 보안 슬롯

도난을 방지하려면 켄싱톤 잠금 장치 슬롯에 보안 케이블을 연결하여 프로젝터를 고정된 물체에 묶어 놓으십시오.

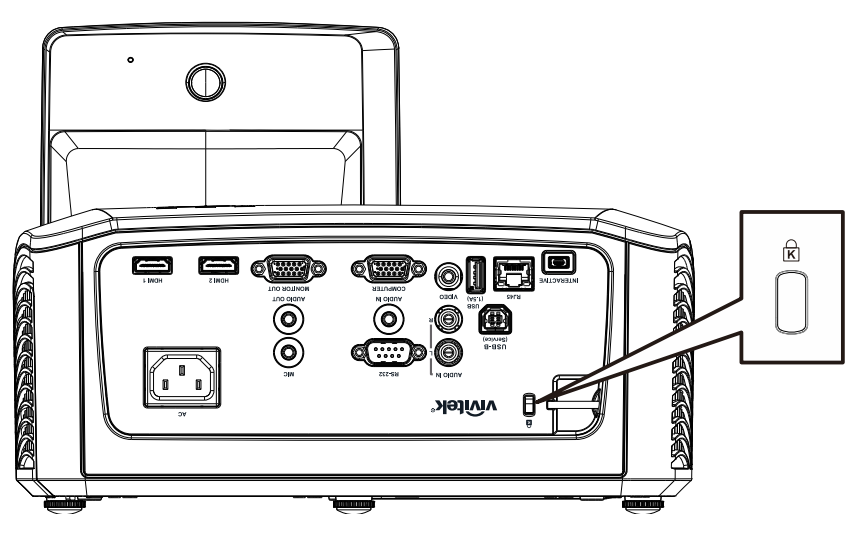

## 참고*:*

적합한 켄싱톤 보안 케이블 구입에 대한 자세한 정보는 대리점에 문의하십시오.

이 보안 슬롯은 켄싱톤의 MicroSaver 보안 시스템에 부합됩니다. 켄싱톤 관*련* 문의처: Kensington, 2853 Campus Drive, San Mateo, CA 94403, U.S.A. 전화: 800-535-4242, *[http://www.Kensington.com](http://www.kensington.com/)*.

## 보안 바 사용

암호 보호 기능과 Kensington 잠금 이외에도 보안 바가 프로젝터의 무단 제거를 방지합니다.

다음 그림을 참조하십시오.

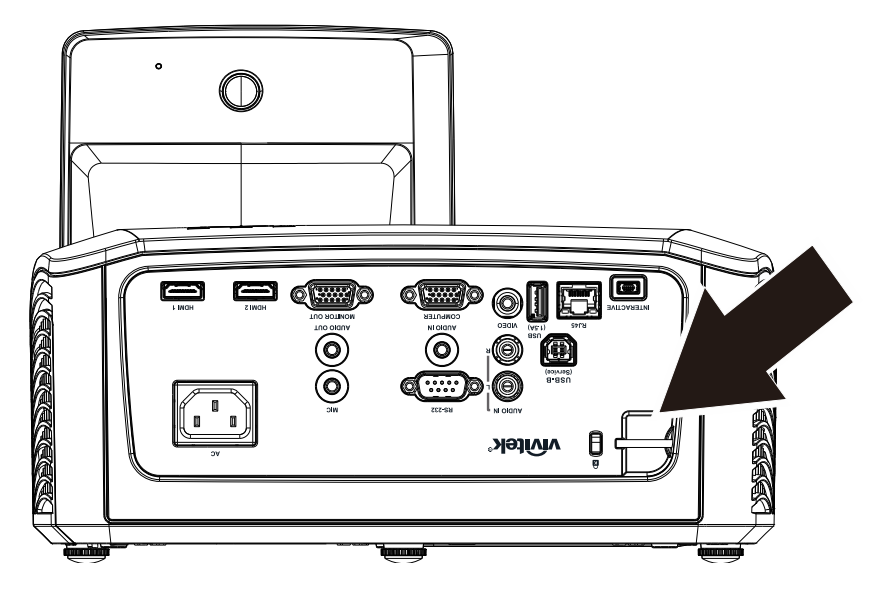

### 일반적인 문제 및 해결 방법

여기서는 프로젝터를 사용할 때 발생할 수 있는 문제의 해결 방법을 제공합니다. 이 방법들을 수행해도 문제가 여전히 해결되지 않으면 대리점에 문의하십시오.

문제 해결

케이블 연결 불량과 같은 단순한 문제를 간과하여 문제 해결에 오랜 시간을 허비하는 경우가 종종 있습니다. 문제에 대한 해결 방법을 시도하기 전에 먼저 다음 사항을 확인하십시오.

- 다른 전기 제품을 연결하여 전기 콘센트가 정상적으로 작동하는지 확인하십시오*.*
- 프로젝터가 켜져 있는지 확인하십시오*.*
- 모든 케이블이 단단히 연결되어 있는지 확인하십시오*.*
- 연결된 장치가 켜져 있는지 확인하십시오*.*
- 연결된 *PC* 가 대기 모드가 아닌지 확인하십시오*.*
- 연결된 노트북 컴퓨터가 외부 디스플레이로 설정되어 있는지 확인하십시오*. (*이것은 일반적으로 노트북의 *Fn* 키 조합을 눌러 확인할 수 있습니다*.)*

### 문제 해결 팁

문제 해결 섹션에 제안된 순서대로 작업을 수행하면 문제를 빠르게 해결할 수 있습니다.

문제를 정확히 파악하여 문제가 없는 부품을 교체하지 않도록 하십시오. 예를 들어, 배터리를 교환해도 문제가 해결되지 않으면 원래 배터리를 다시 설치하고 다음 절차를 수행하십시오.

문제 해결을 위해 수행한 절차를 기록해 두십시오. 이 정보는 기술 지원 센터에 전화 문의를 하거나 서비스 센터에 수리를 보낼 때 유용하게 사용됩니다.

# **LED** 오류 메시지

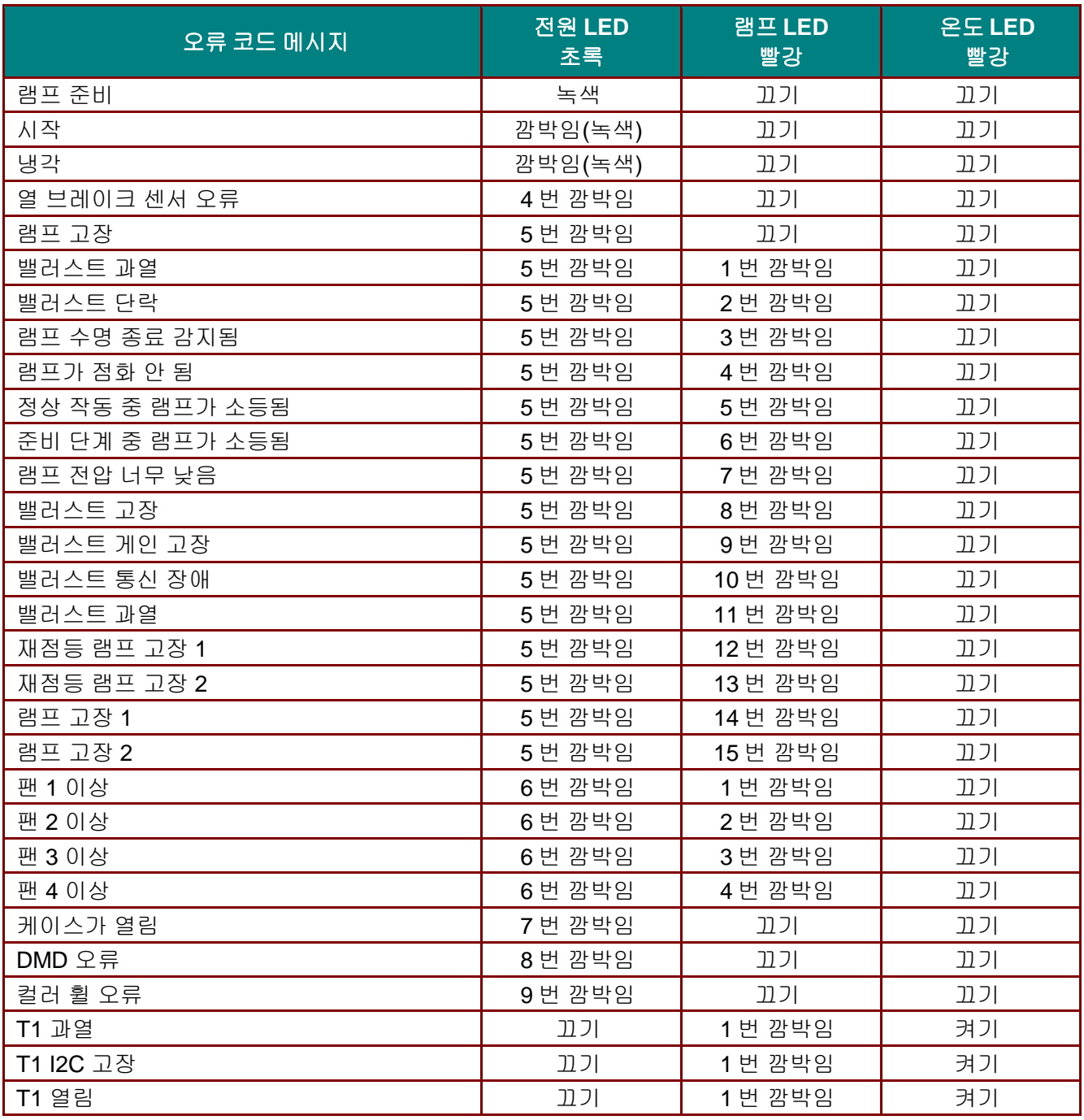

오류가 발생할 경우 AC 전원 코드를 뽑고 일(1)분 동안 기다린 다음 프로젝터를 재시작하십시오. 전원 또는 램프 LED가 계속 깜박이거나 위에 나열되지 않은 상태가 발생하며 서비스 센터에 연락하십시오.

### 이미지 문제

### 문제*:* 스크린에 이미지가 나타나지 않는다

- **1.** 노트북 또는 데스크탑 PC의 설정을 확인하십시오.
- **2.** 모든 기기의 전원을 끄고 올바른 순서로 전원을 다시 켜십시오.

#### 문제*:* 이미지가 흐릿하다

- **1.** 프로젝터의 초점을 조절하십시오.
- **2.** 리모콘에 있는 **Auto(**자동**)** 버튼을 누릅니다.

- **3.** 프로젝터와 스크린 거리가 이내인지 확인하십시오.
- **4.** 프로젝터 렌즈가 깨끗한지 확인하십시오.

#### 문제*:* 이미지의 윗면 또는 밑면이 넓게 보인다 *(*사다리꼴 이미지 왜곡*)*

- **1.** 프로젝터를 스크린과 직각이 되도록 설치하십시오.
- **2.** 리모콘 또는 프로젝터의 키스톤 버튼을 사용하여 문제를 해결하십시오.

#### 문제*:* 이미지가 반전된다

OSD 의 설정 **1** 메뉴에서 투영 설정을 확인하십시오.

#### 문제*:* 이미지에 실선이 나타난다

- **1.** OSD의 이미지→컴퓨터 메뉴에서 주파수 및 트래킹 설정을 기본 설정값으로 설정합니다.
- **2.** 연결된 PC의 비디오 카드 때문에 생긴 문제일 수 있으니 다른 컴퓨터에 연결해 보십시오.

#### 문제*:*이미지가 명암이 없이 밋밋하게 표현된다

OSD의 이미지 메뉴에서 명암 설정을 조절하십시오.

#### 문제*:* 투사된 이미지가 소스 이미지와 다르게 표현된다

OSD의 이미지 → 어드밴스 메뉴에서 색 온도 및 감마 설정을 조정합니다.

#### 램프 문제

#### 문제*:* 프로젝터의 램프가 켜지지 않는다

- **1.** 전원 케이블이 제대로 연결되어 있는지 확인하십시오.
- **2.** 전원 콘센트에 다른 전기 기기를 연결하여 전원 콘센트가 제대로 작동하는지 확인하십시오.
- **3.** 프로젝터를 정확한 순서대로 다시 시작하여 전원 LED가 켜져 있는지 확인하십시오.
- **4.** 최근에 램프를 교환했다면 램프를 다시 설치해 보십시오.
- **5.** 램프 모듈을 교환하십시오.
- **6.** 사용하던 램프를 프로젝터에 다시 설치하고 서비스 센터에 수리를 요청하십시오.

#### 문제*:* 램프가 꺼진다

- **1.** 전원 서지는 램프가 꺼지게 할 수 있습니다. 전원 코드를 다시 연결하십시오. 전원 LED가 켜지면 전원 버튼을 누르십시오.
- **2.** 램프 모듈을 교환하십시오.
- **3.** 사용하던 램프를 프로젝터에 다시 설치하고 서비스 센터에 수리를 요청하십시오.

#### 리모콘 문제

#### 문제*:* 프로젝터가 리모콘에 응답하지 않는다

- **1.** 리모콘을 프로젝터의 리모트 센서를 향하게 하여 조작하십시오.
- **2.** 리모콘과 센서 사이에 장애물이 없는지 확인하십시오.
- **3.** 방안의 형광등을 끄십시오.
- **4.** 배터리의 극을 맞게 넣었는지 확인하십시오.
- **5.** 배터리를 교체하십시오.
- **6.** 근처에 있는 다른 적외선 장치를 끄십시오.
- **7.** 서비스 센터에 리모콘 수리를 요청하십시오.

## 오디오 문제

### 문제*:* 소리가 들리지 않는다

- **1.** 리모콘의 볼륨을 조절하십시오.
- **2.** 오디오 소스의 볼륨을 조절하십시오.
- **3.** 오디오 케이블의 연결을 확인하십시오.
- **4.** 다른 스피커를 사용하여 소스 오디오의 출력 상태를 확인하십시오.
- **5.** 서비스 센터에 프로젝터의 수리를 요청하십시오.

### 문제*:* 소리가 일그러진다

- **1.** 오디오 케이블의 연결을 확인하십시오.
- **2.** 다른 스피커를 사용하여 소스 오디오의 출력 상태를 확인하십시오.
- **3.** 서비스 센터에 프로젝터의 수리를 요청하십시오.

## 프로젝터 수리

여전히 문제를 해결할 수 없으면 프로젝터를 수리 보내야 합니다. 프로젝터를 원래 포장되어 있던 상자에 넣으십시오. 발생한 문제와 문제를 해결하기 위해 시도한 단계를 기록하여 첨부하십시오. 수리 요원에게 유용한 정보가 될 수 있습니다. 프로젝터를 구입한 대리점으로 가져가 수리를 요청하십시오.

### **HDMI** 질문과 대답

#### *Q. "*표준*" HDMI* 케이블과 *"*고속*" HDMI* 케이블의 차이는 무엇입니까*?*

- 1. 최근에 HDMI Licensing, LLC는 케이블을 표준 케이블 또는 고속 케이블로 시험하겠다고 발표했습니다.
- 2. 표준(또는 "범주 1") HDMI 케이블은 720p/1080i 신호에 해당하는 75Mhz 또는 최대 2.25Gbps의 속도에서 성능을 발휘하는지 시험되었습니다.
- 3. 고속(또는 "범주 2") HDMI 케이블은 현재 HDMI 케이블에서 이용할 수 있는 최고 대역폭인 340Mhz 또는 10.2Gbps의 속도에서 성능을 발휘하는지 시험되었으며, 증가된 색심도 및/또는 증가된 화면 주사율에서 소스에서 제공되는 신호를 포함해 1080p 신호를 성공적으로 처리할 수 있습니다. 또한 고속 케이블은 WQXGA 시네마 모니터(2560 x 1600의 해상도)와 같은 더 높은 해상도의 디스플레이에 사용할 수 있습니다.

#### *Q. 10m* 이상의 *HDMI* 케이블을 어떻게 사용합니까*?*

4. HDMI 솔루션에서 작동하고 케이블의 유효거리를 일반적인 10m 범위에서 훨씬 더 긴 거리로 연장하는 HDMI 어댑터 제조업체가 많이 있습니다. 이러한 회사들은 능동형 케이블(케이블의 신호를 증폭시키고 연장시키는 능동형 전자 소자들이 내장된 케이블), 리피터, 증폭기, CAT5/6 및 광케이블을 포함하는 다양한 솔루션을 제조합니다.

#### *Q.* 케이블이 *HDMI* 인증 케이블인지 어떻게 구분할 수 있습니까*?*

5. 모든 HDMI 제품은 제조업체에 의해서 HDMI 준수 시험 규격의 일부로서 인증되어야 합니다. 그러나 HDMI 로고가 표시된 케이블을 이용할 수 있지만 이러한 케이블이 올바르게 시험되지 않은 경우가 있을 수 있습니다. HDMI Licensing, LLC는 이러한 경우를 적극적으로 조사해 HDMI 상표가 시장에서 올바르게 사용되게 하고 있습니다. 소비자는 믿을 수 있고 평판이 좋은 업체에서 케이블을 구입하는 것이 좋습니다.

자세한 내용은 <http://www.hdmi.org/learningcenter/faq.aspx#49>를 확인하십시오.

사양

사양

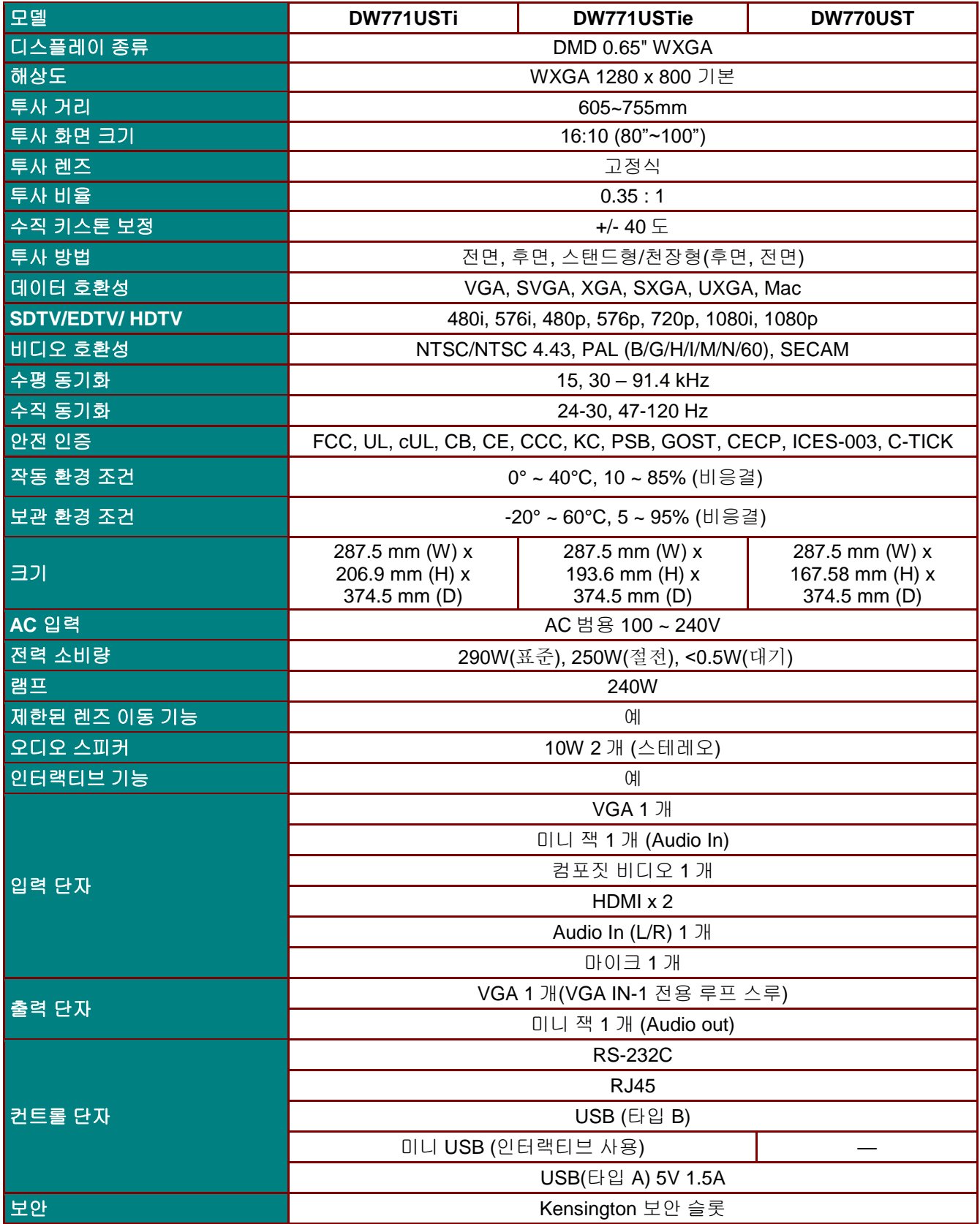

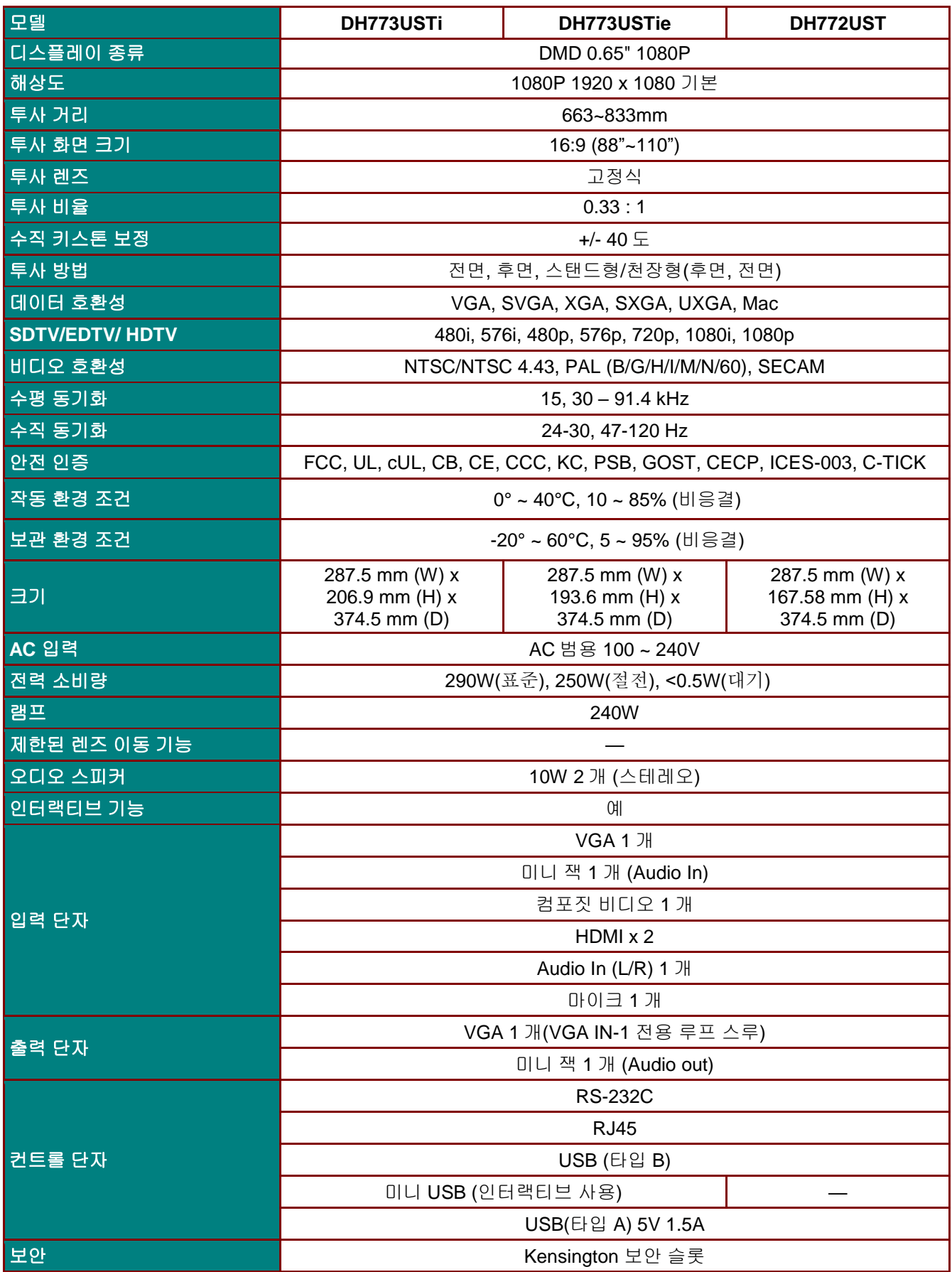

# 투사 거리 대 투사 크기

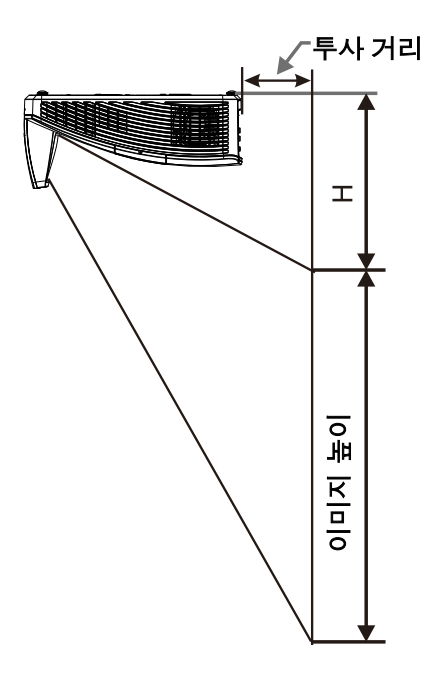

# 투사 거리 및 크기 표

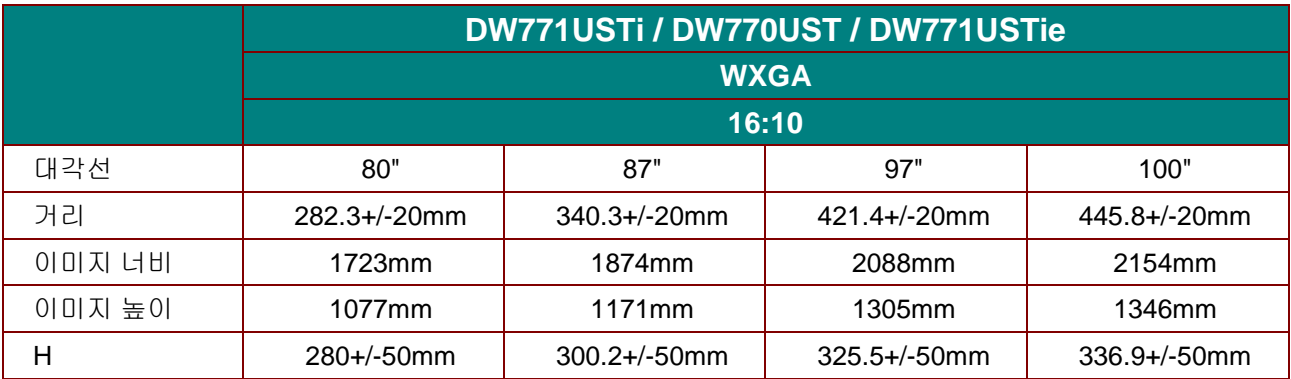

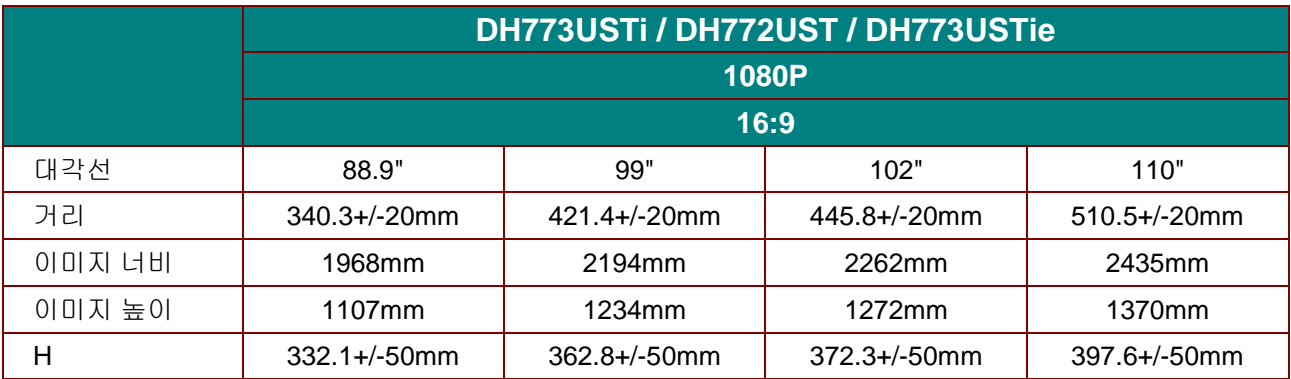

# 타이밍 모드 표

본 프로젝터는 여러 해상도를 나타낼 수 있습니다. 다음 표는 프로젝터가 나타낼 수 있는 해상도를 표시합니다.

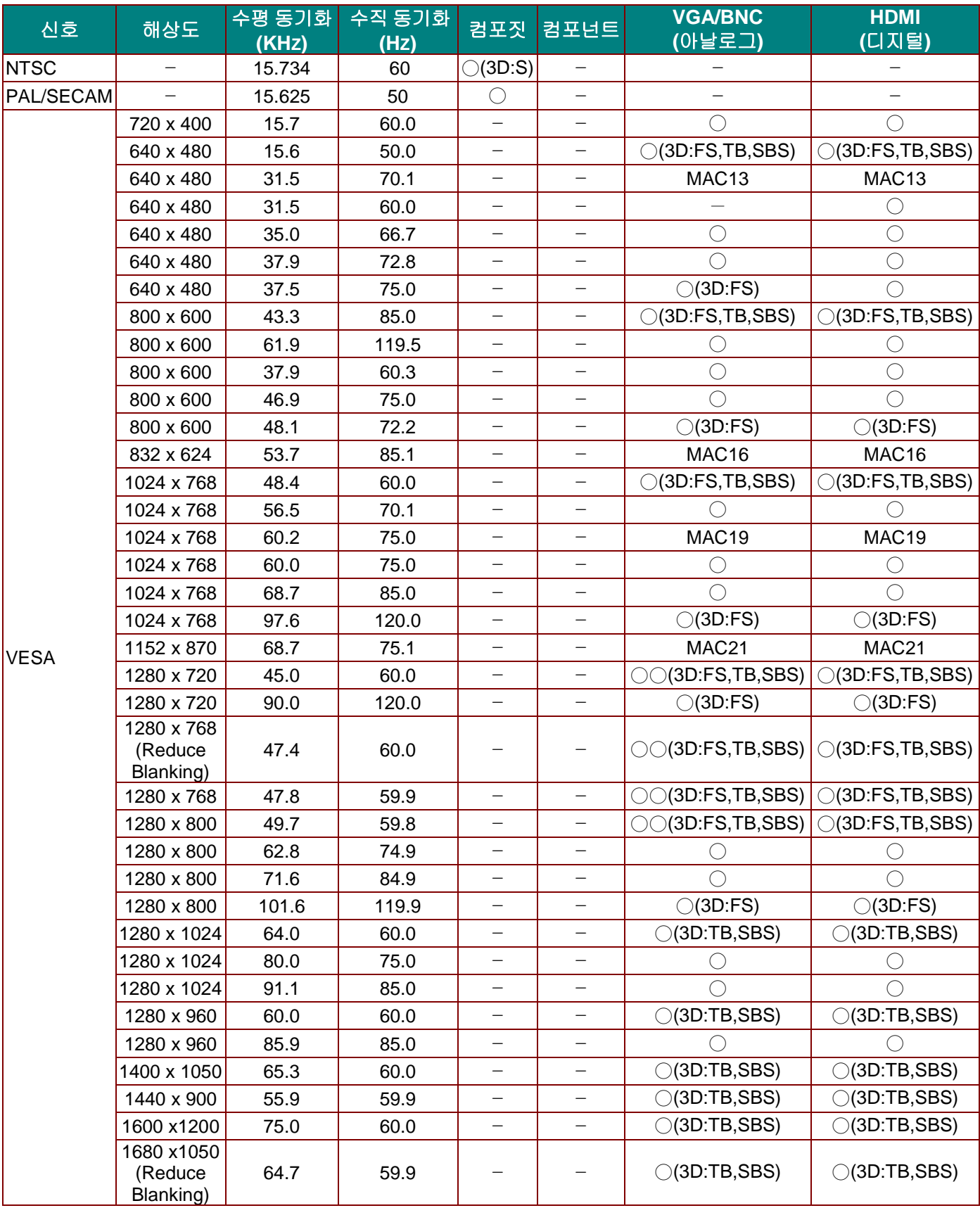

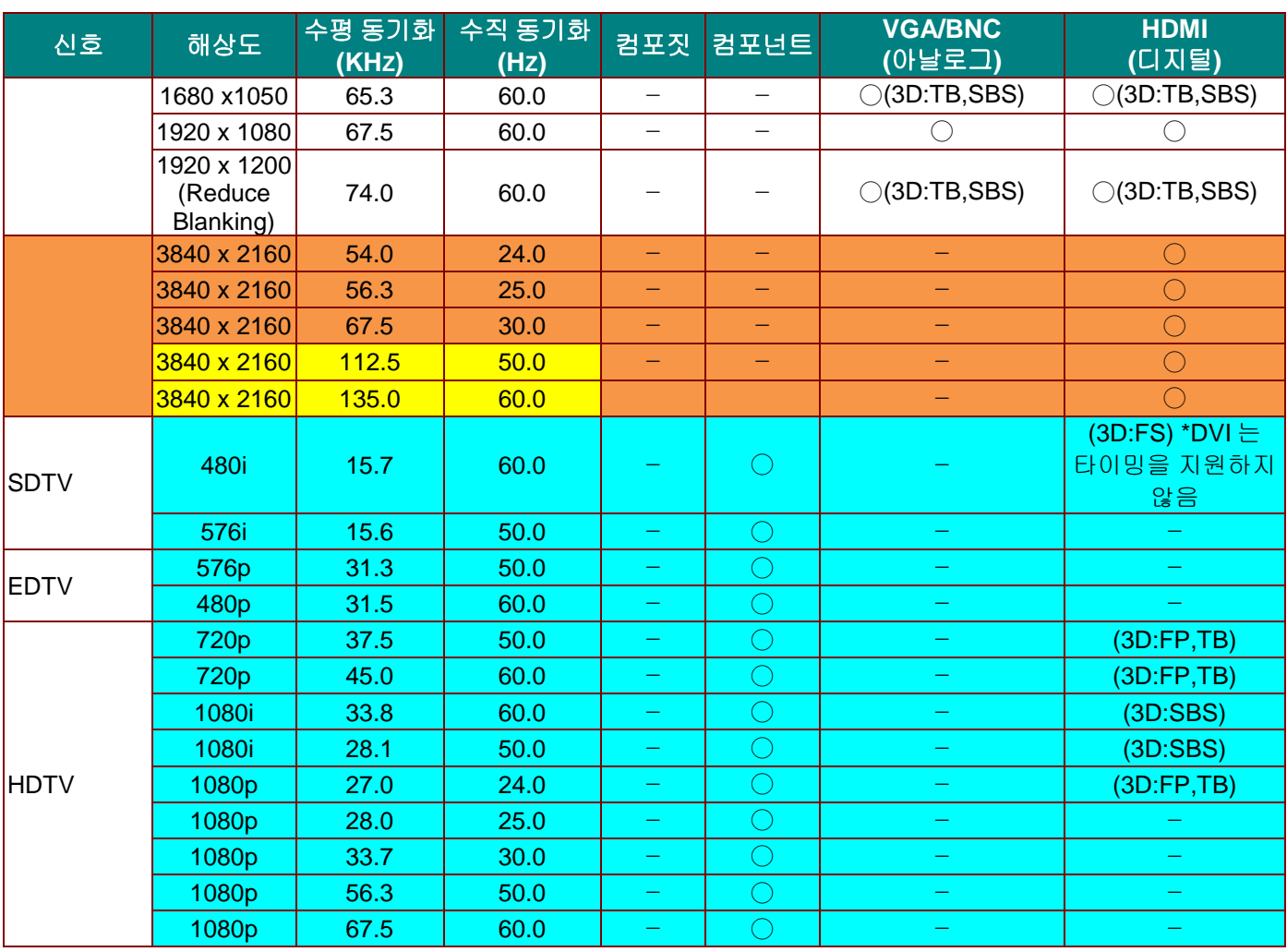

O: 지원 주파수

—: 미지원 주파수

3D:

FS => 순차적 필드

TB => 상하분할방식

SBS => 좌우분할방식

FP => 프레임 패킹

■ 참조용으로 사용됨
## 프로젝터 크기 **(DW771USTi/DH773USTi)**

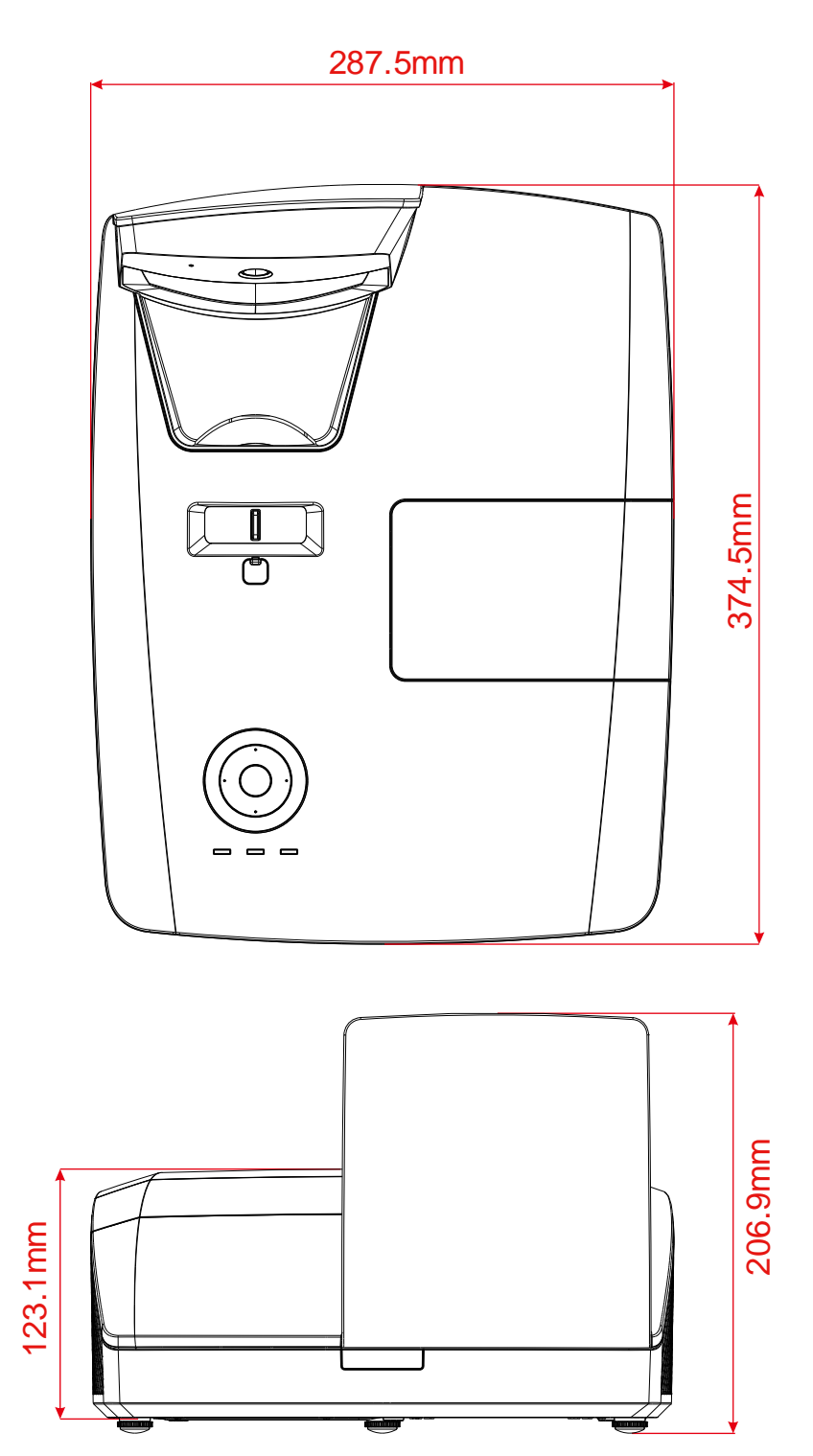

## 프로젝터 크기 **(DW770UST/DH772UST)**

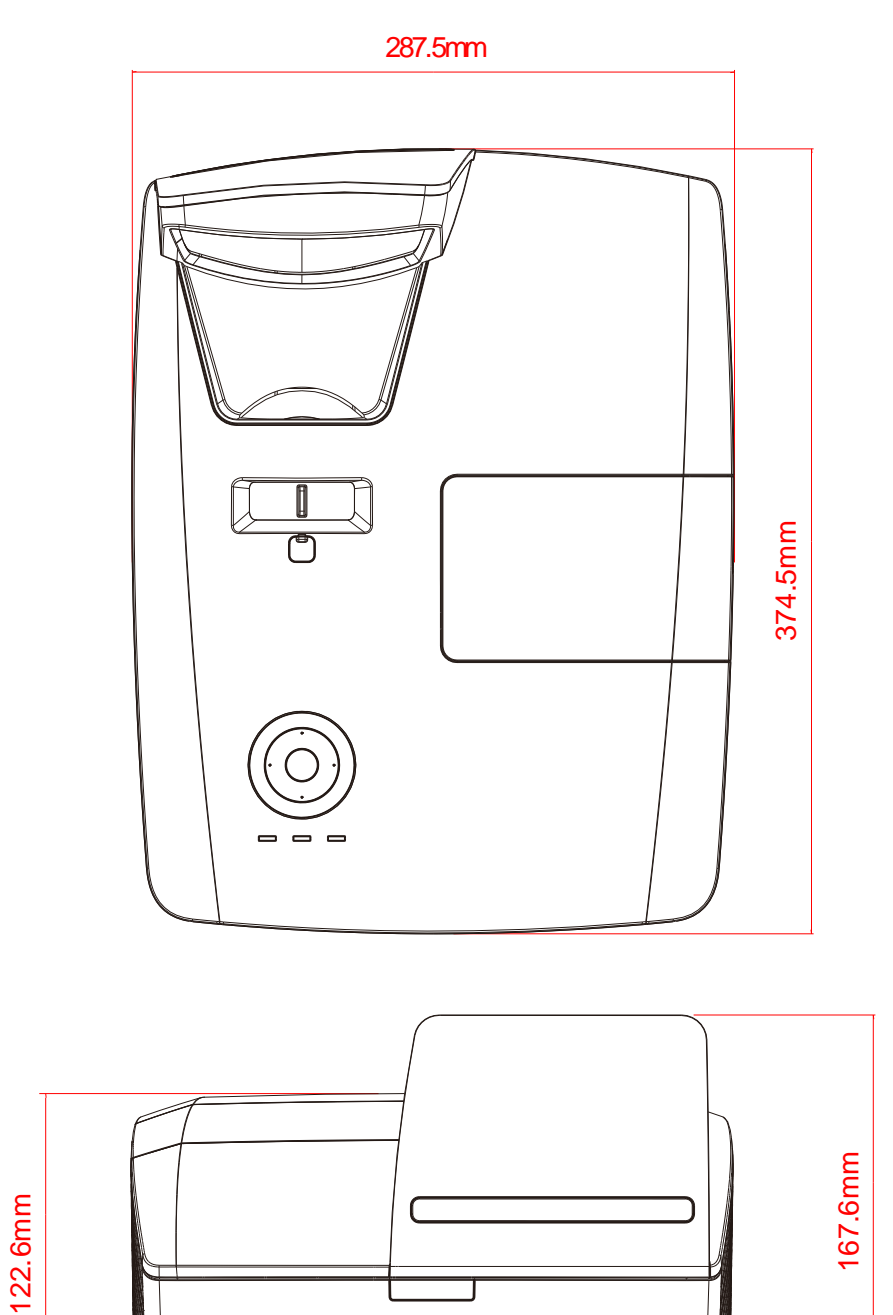

## 프로젝터 크기 **(DW771USTie/DH773USTie)**

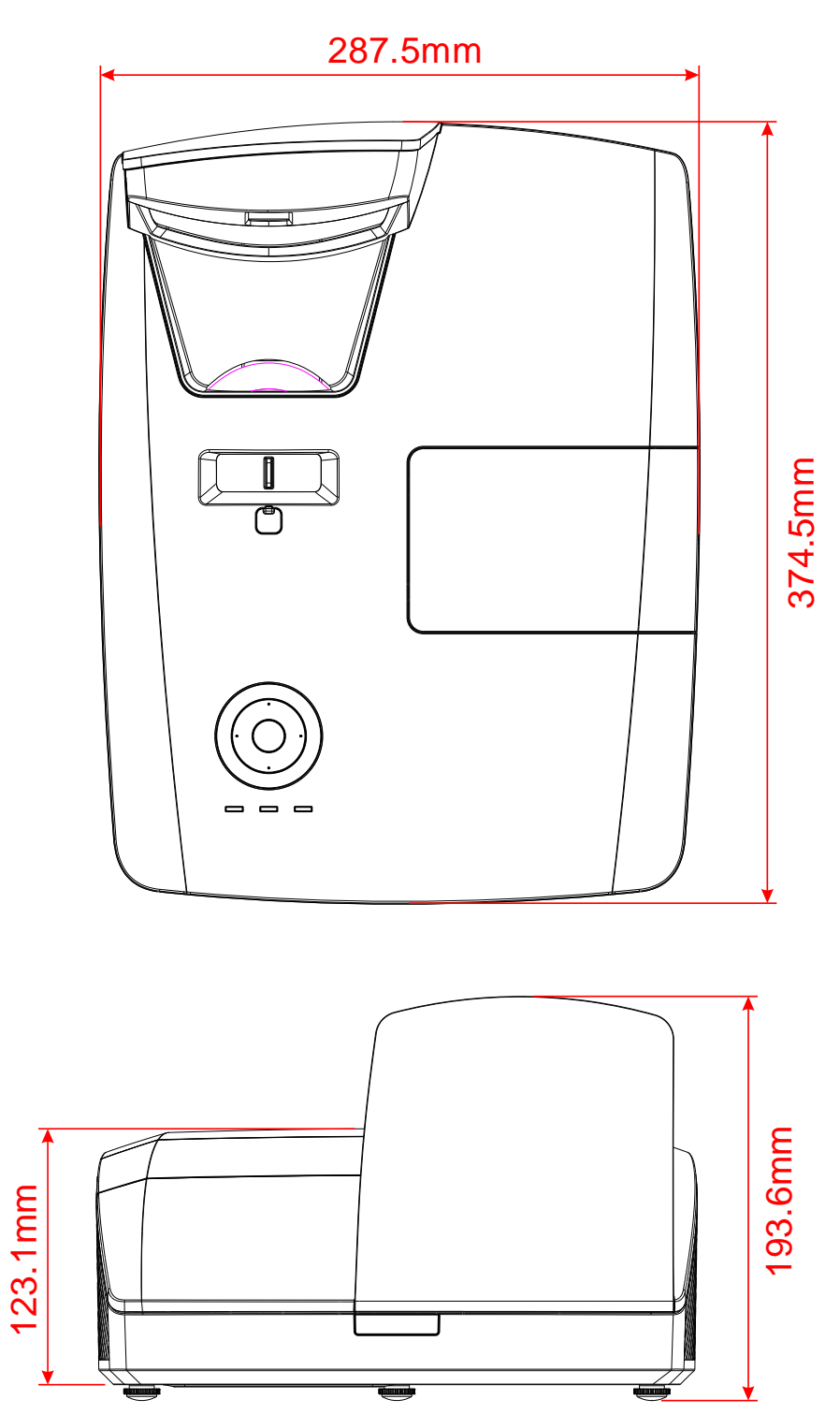

# 규제 사항

### **FCC** 경고

본 기기는 FCC 규정 제 15 조에 준거하여 테스트되었으며 B 급 디지털 기기 기준에 부합되는 것으로 확인되었습니다. 이 기준은 상업적 환경에서 사용 시 발생할 수 있는 유해한 전파 장애를 방지하기 위해 마련된 것입니다.

본 기기는 무선 주파수 에너지를 발생하고 사용하며 방출할 수 있으며, 지침과 다르게 설치하거나 사용할 경우 무선 통신에 유해한 전파 간섭을 일으킬 수 있습니다. 본 기기를 주거 지역에서 사용하면 유해한 전파 장애를 일으킬 수 있으며, 이러한 경우 사용자는 자비를 들여 문제를 해결해야 합니다.

규제 부처의 명시적 승인 없이 기기를 변경하거나 개조하면 기기에 대한 사용권을 박탈당할 수 있습니다.

### 캐나다

본 Class B 디지털 기기는 캐나다 규제 ICES-003 를 준수합니다.

#### 안전 인증

FCC, UL, cUL, CB, CE, CCC, KC, PSB, GOST, CECP, ICES-003, C-TICK

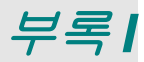

# **DW770UST / DW771USTi** 용

### **RS-232C** 프로토콜

*RS232* 설정

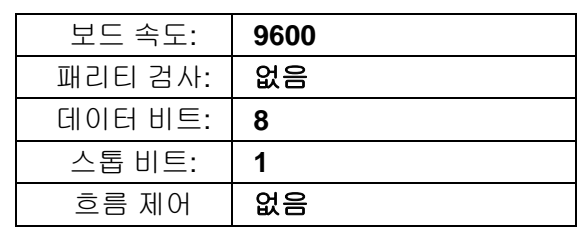

제어 명령 구조

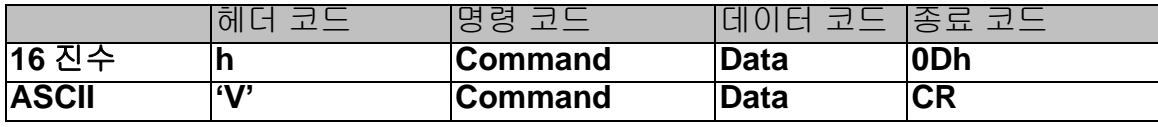

작동 명령

참고*:*

*"CR"* 은 캐리지 리턴을 의미합니다 *XX=00-98,* 프로젝터의 *ID, XX=99* 는 모든 프로젝터를 가리킵니다*.* 반환 결과 *P=*통과 */ F=*실패 *n: 0:*비활성화*/1:* 활성화*/*값*(0~9999)* 

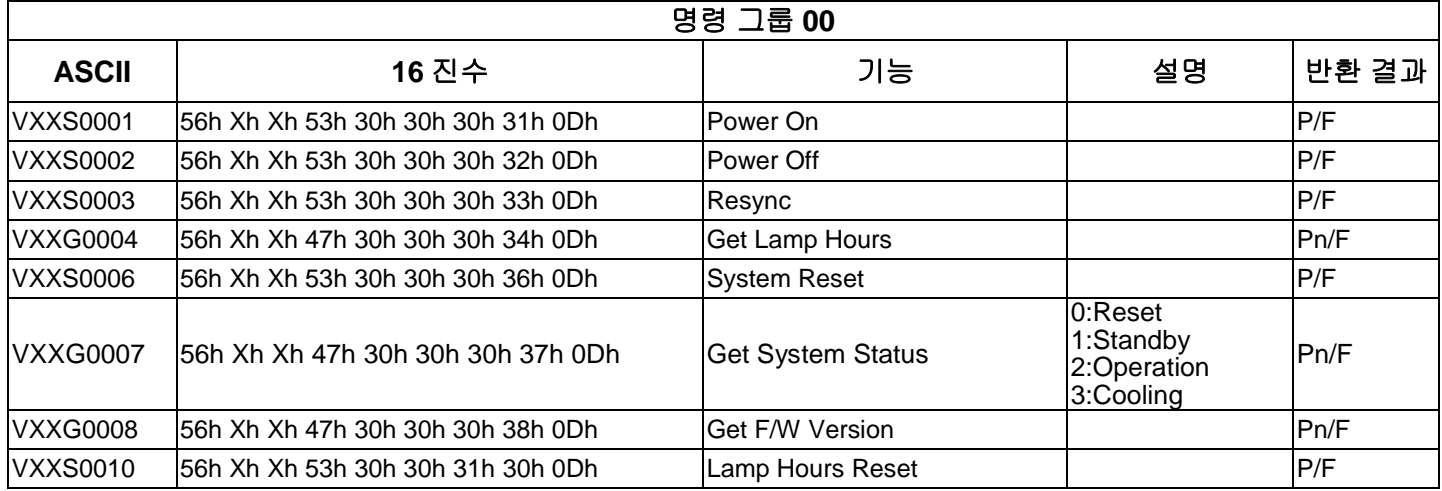

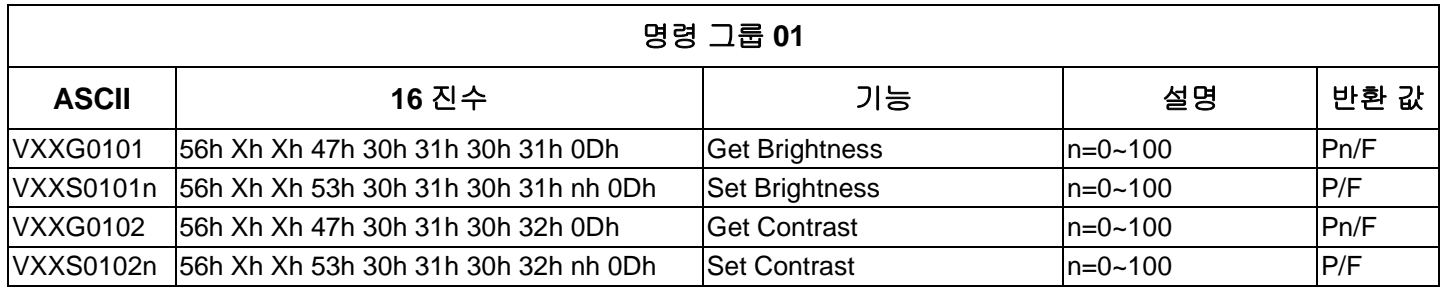

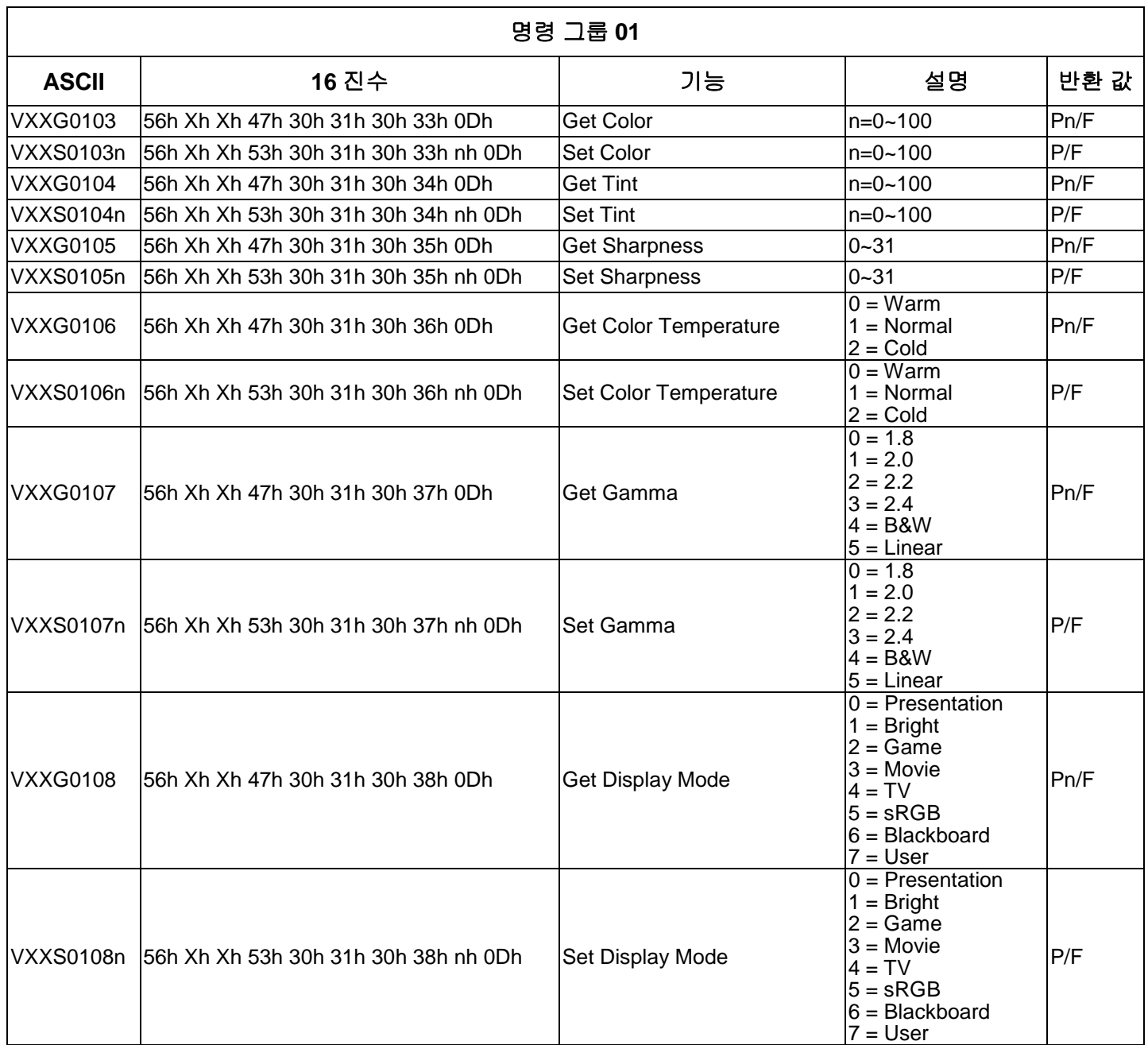

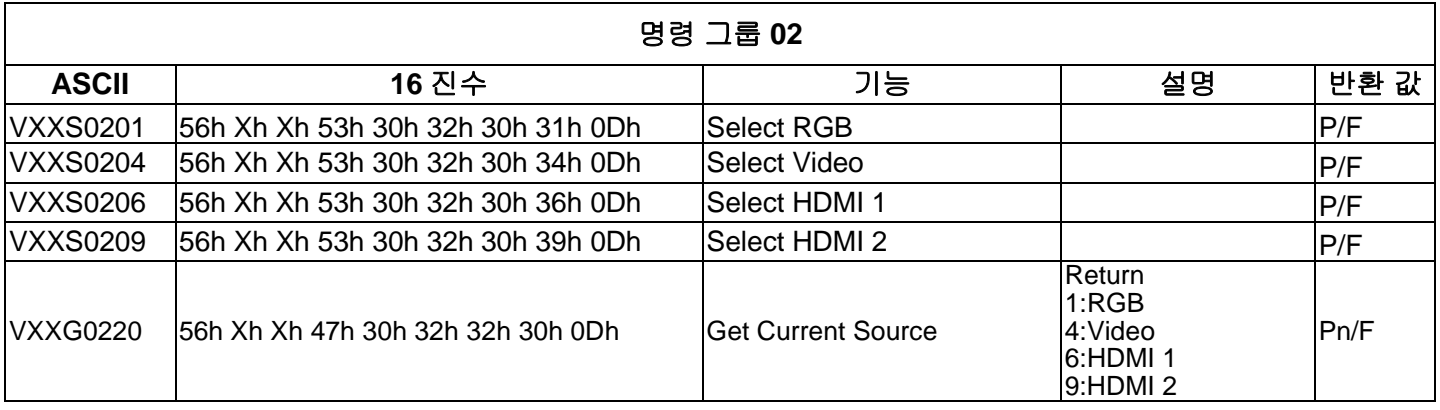

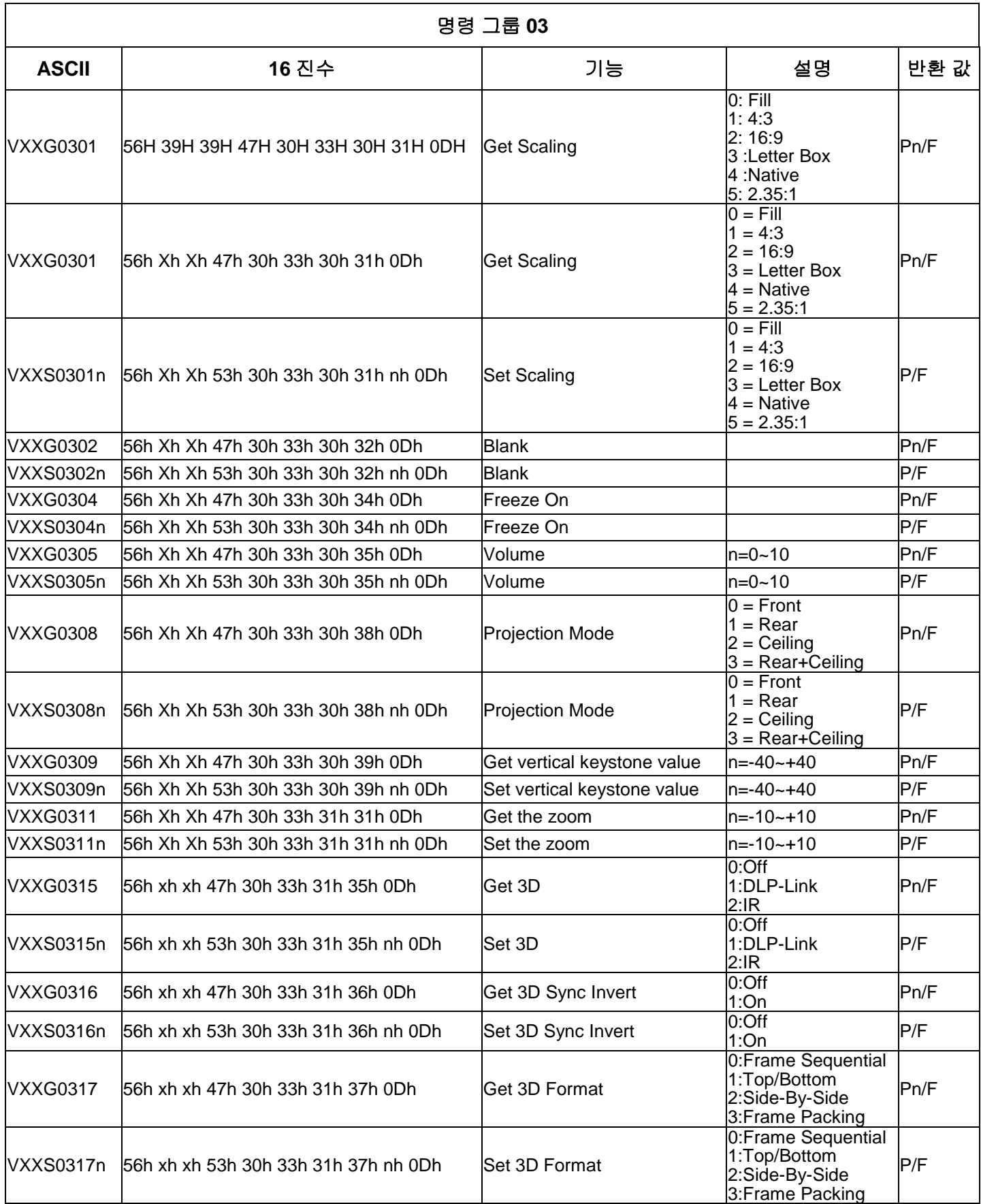

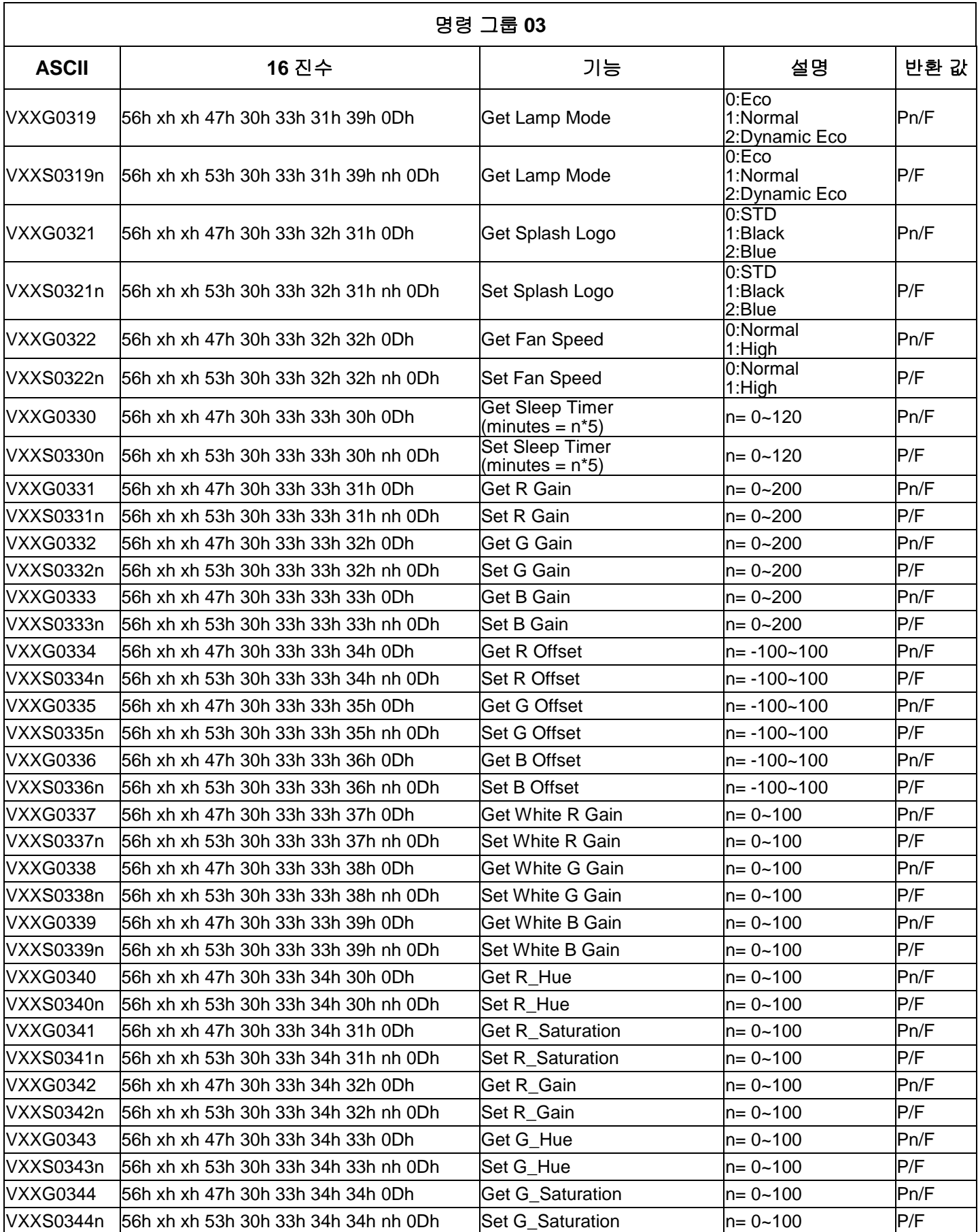

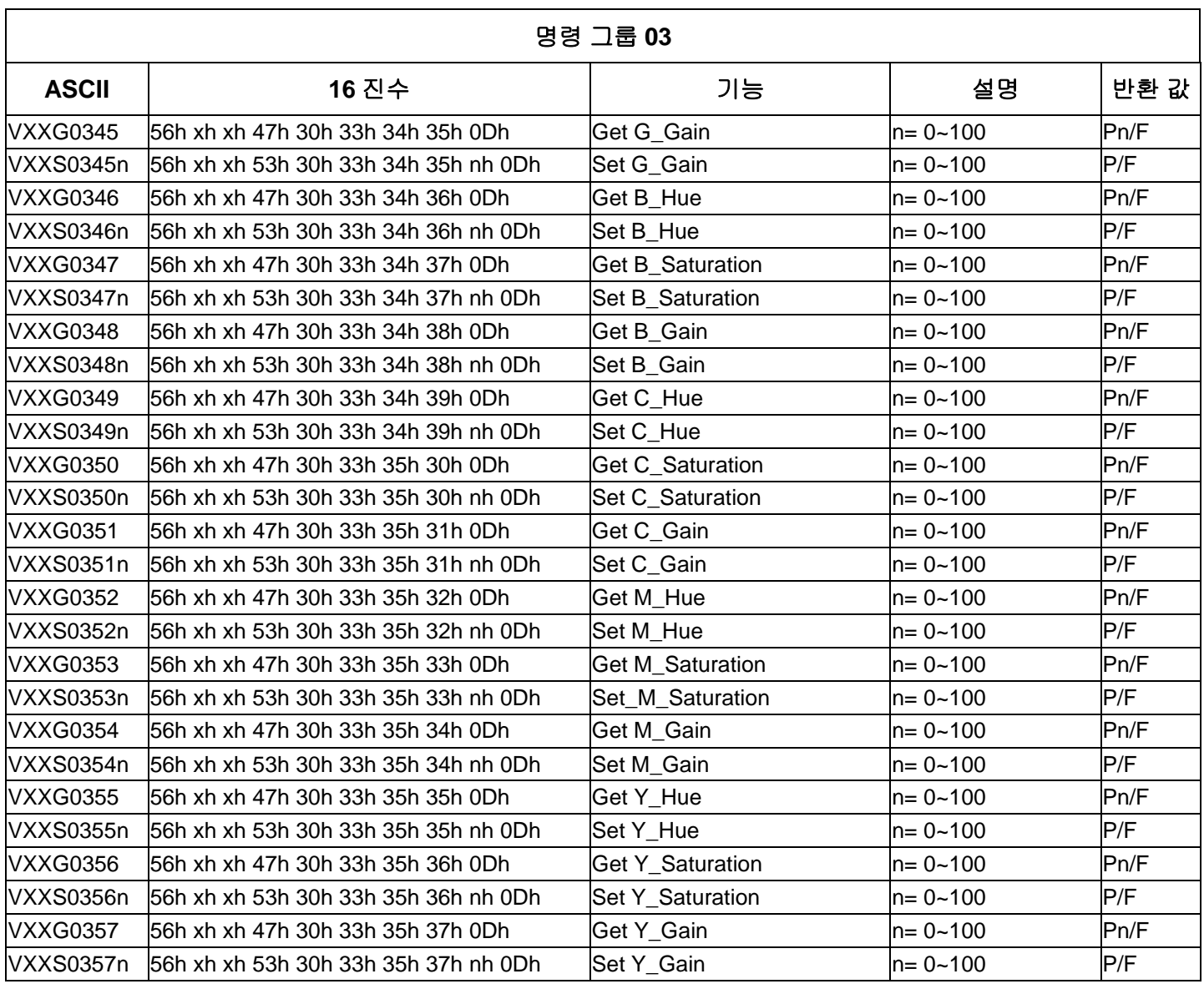

# **DH772UST / DH773USTi** 용

# 통신 매개변수 설정

일련의 제어 명령을 사용하여 프로젝터 제어를 위한 명령을 입력하거나 Windows 클라이언트 터미널 소프트웨어를 통해 해당 작동 데이터를 가져올 수 있습니다.

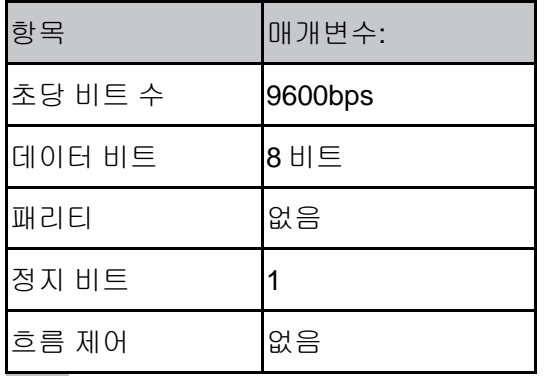

참고*:*

*\* UART* 터미널 시간 초과 시간은 *0.5* 초입니다*. \** 대문자 또는 소문자 모두 사용할 수 있습니다*.*

## 작동 명령

#### 작동 명령 구문

작동 명령의 접두사는 "op"이고, 그 뒤로 작동 명령 및 설정이 공백 [SP]로 구분되어 표시되며, 캐리지 리턴 쌍 "CR"과 "ASCII hex 0D"로 끝납니다. 일련의 제어 명령 구문:

#### **op[SP]<**작동 명령**>[SP]<**설정 값**>[CR]**

**op** 지속적으로 작동 명령임을 표시합니다.

**[SP]** 하나의 공백을 표시합니다.

**[CR]** 명령 종료 캐리지 리턴 쌍 "CR" 및 "ASCII hex 0D"를 표시합니다.

#### 설정 값 작동 명령 설정

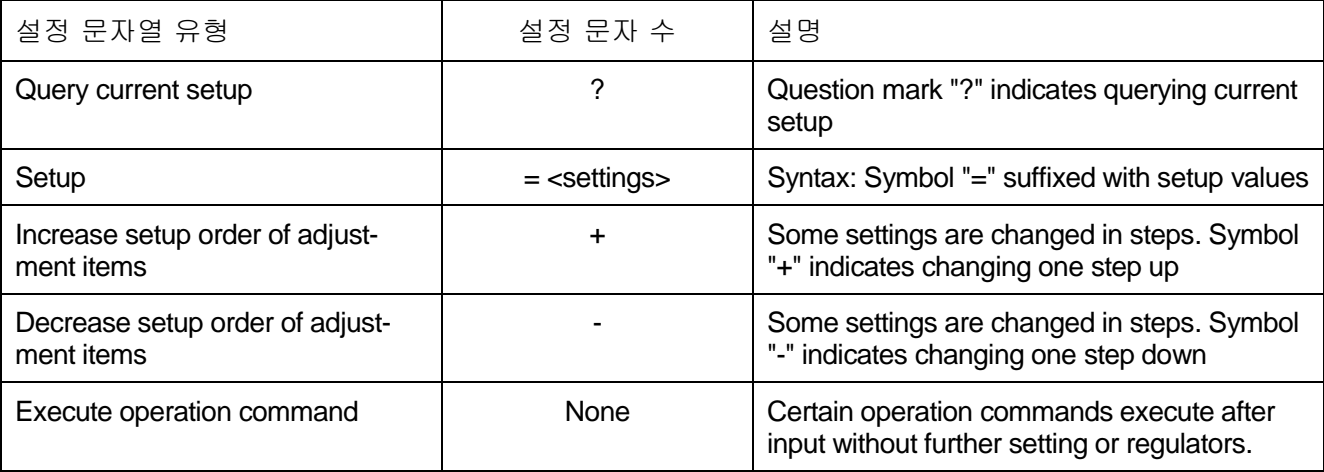

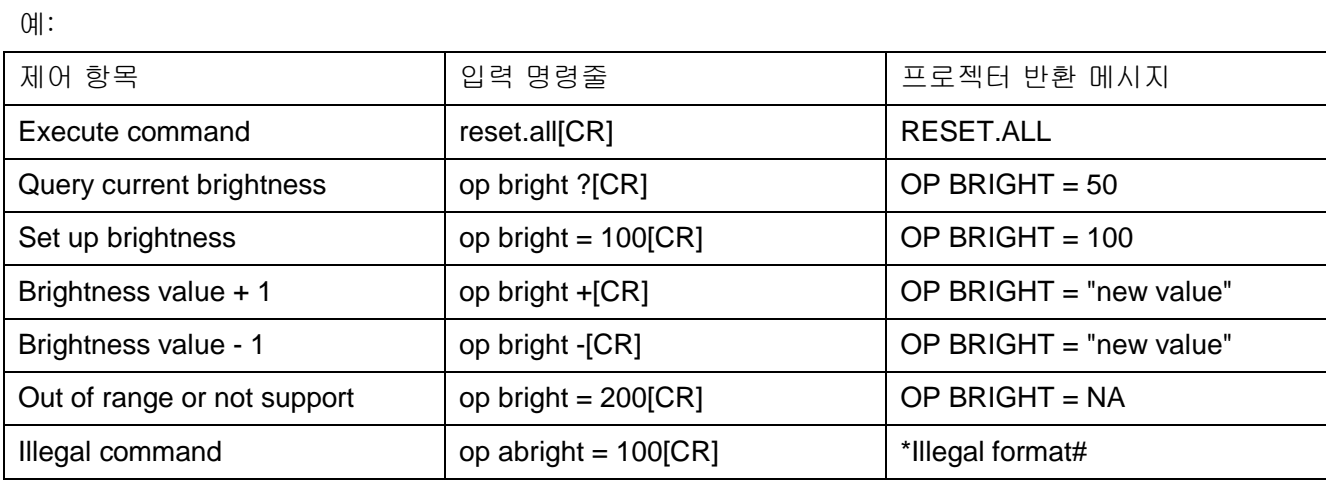

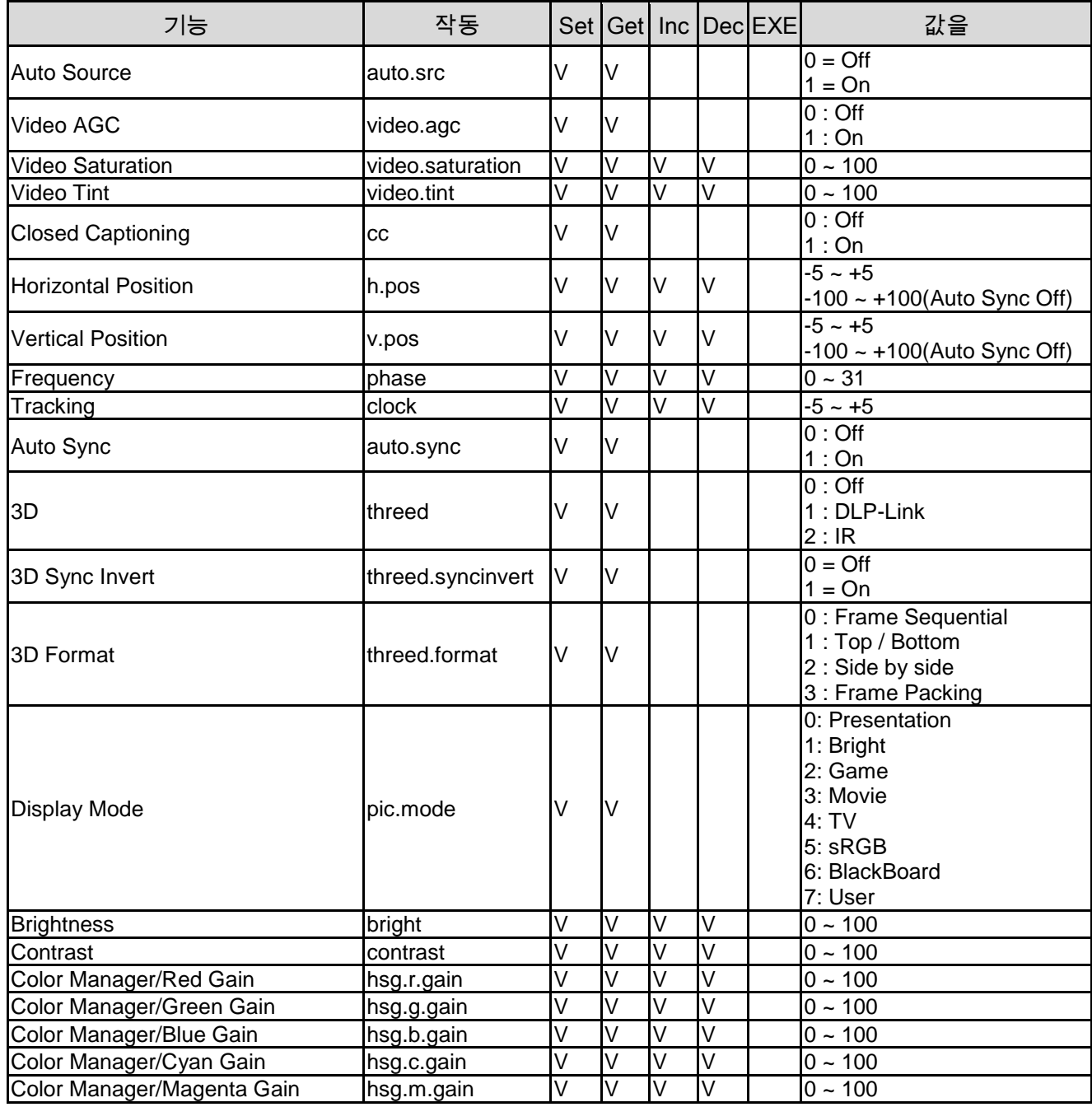

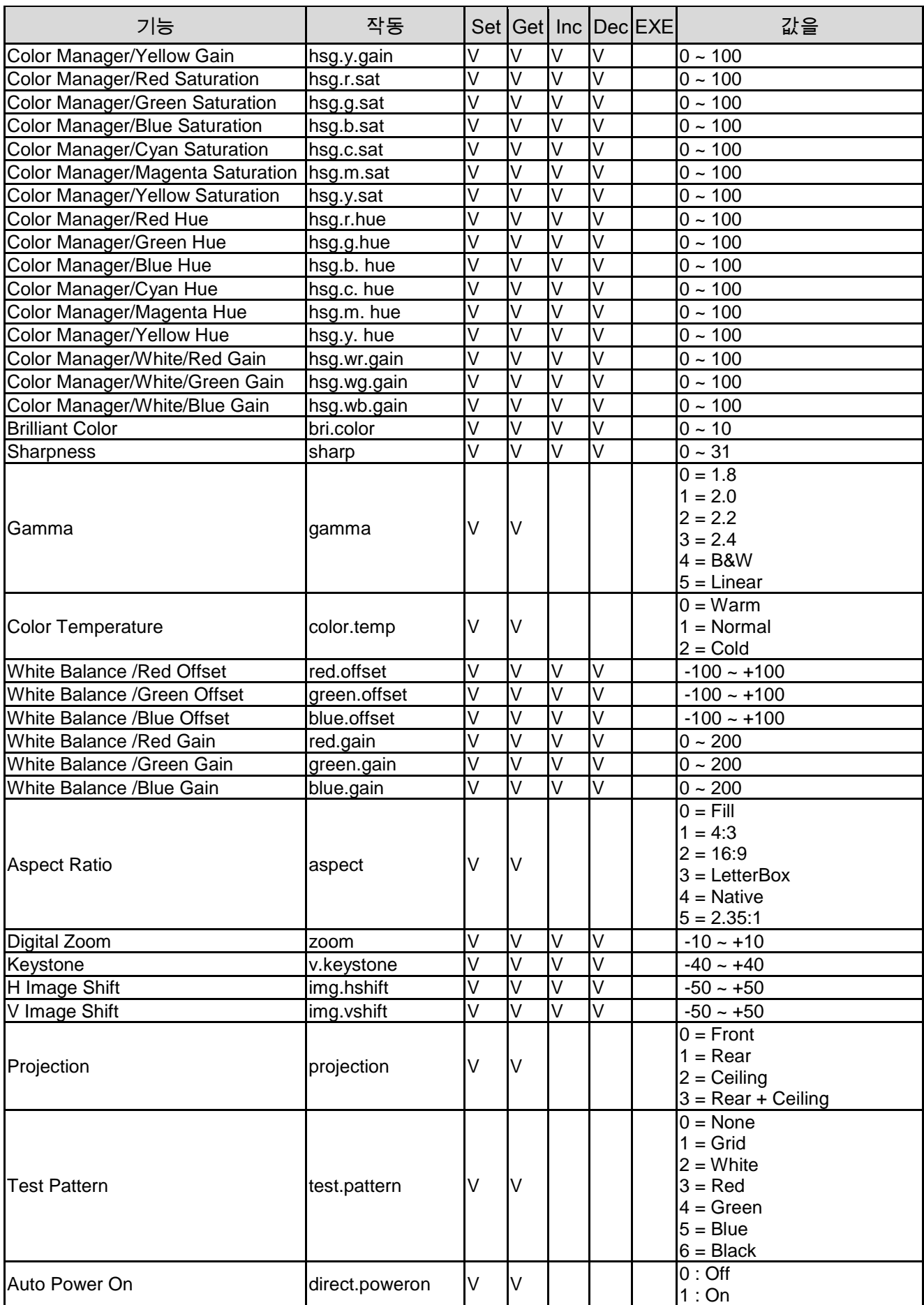

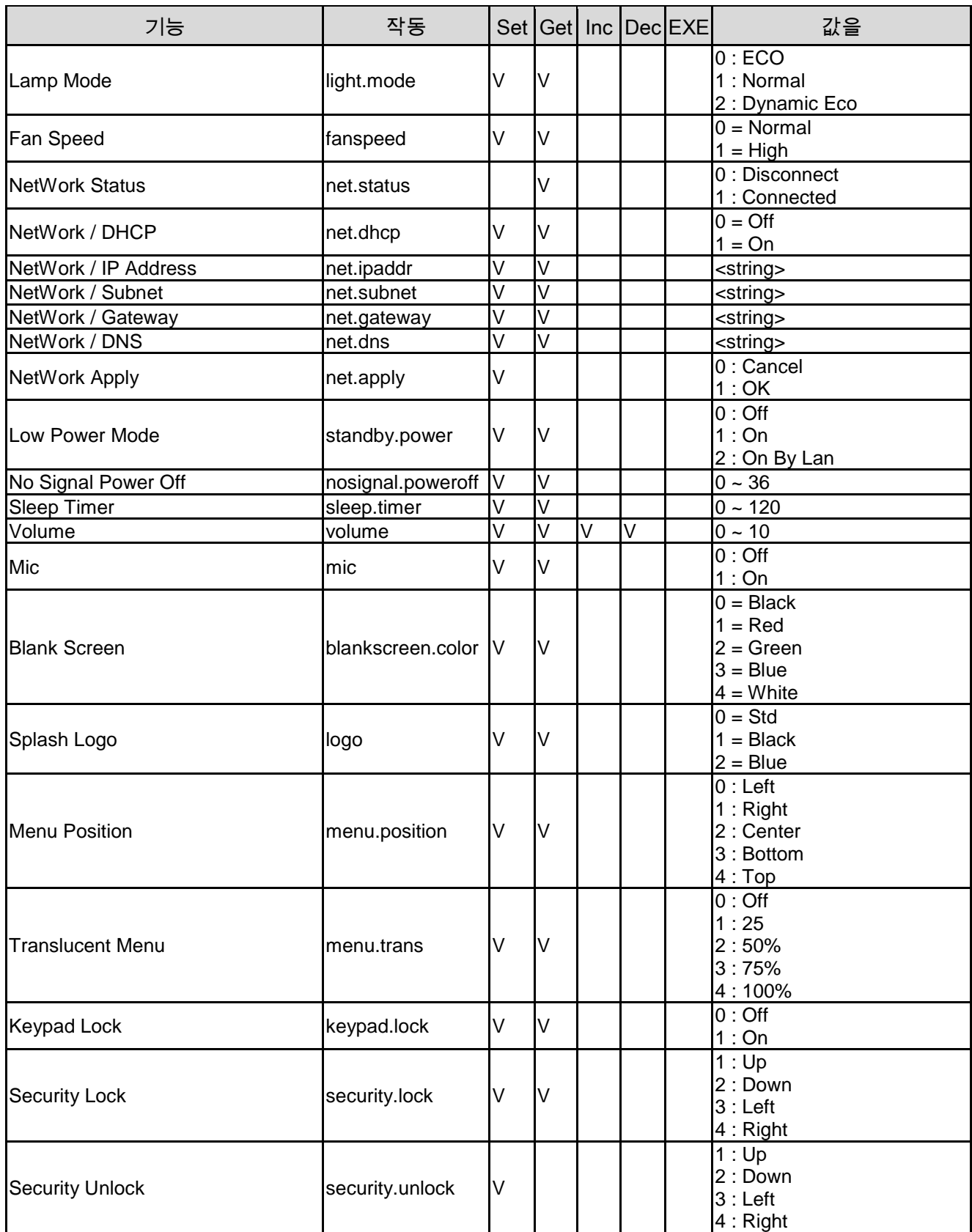

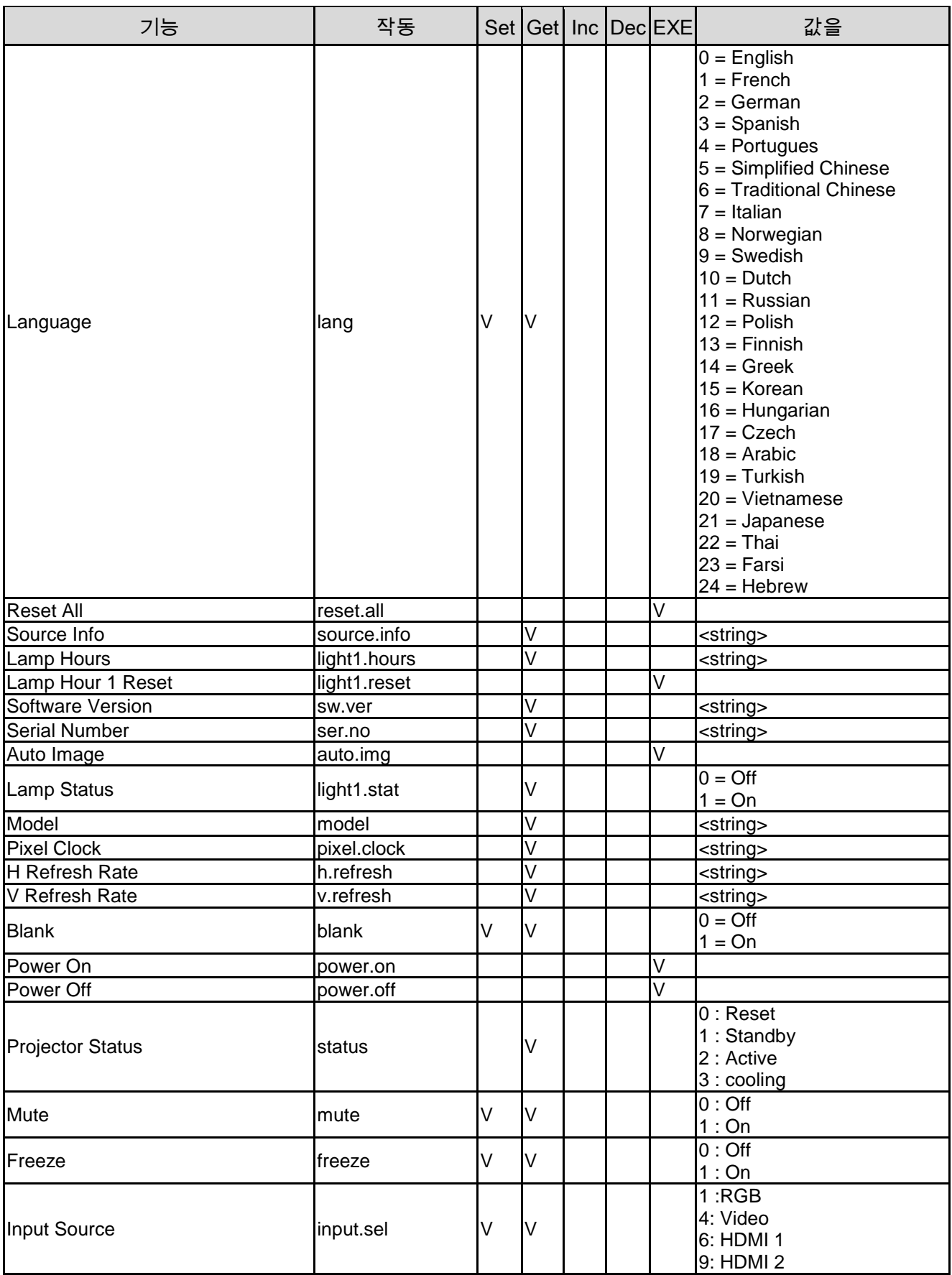

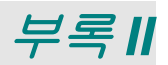

### **Vivitek** 지원 정보

이 사용자 가이드라인에서 해결책을 찾지 못할 경우 아래 연락처 정보를 사용하여 당사에 문의해 주십시오.

#### 유럽**,** 중동 및 아프리카

Vivitek 서비스 및 지원 Zandsteen 15 2132 MZ Hoofddorp The Netherlands 전화번호: +31-(0)-20-721-9318 Email: [support@vivitek.eu](mailto:support@vivitek.eu) URL:<https://www.vivitek.eu/support/contact-support>

#### 북아메리카

Vivitek 서비스 센터 15700 Don Julian Road, Suite B City of Industry, CA. 91745 U.S.A 전화번호: 855-885-2378(수신자 부담) Email: [T.services1@vivitekcorp.com](mailto:T.services1@vivitekcorp.com) URL: [www.vivitekusa.com](http://www.vivitekusa.com/)

#### 아시아 및 대만

Vivitek 서비스 센터 7F, No.186, Ruey Kuang Road, Neihu District Taipei, Taiwan 11491 전화번호: 886-2-8797-2088, 내선번호: 6899(직통) 전화번호: 0800-042-100(수신자 부담) Email: [kenny.chang@vivitek.com.tw](mailto:kenny.chang@vivitek.com.tw) URL: [www.vivitek.com.tw](http://www.vivitek.com.tw/)

#### 中**国/China**

Vivitek客服中心 上海市闵行区申长路618号绿谷广场A座7楼 邮政编码: 201106 400客服热线: 400 888 3526 公司电话: 021-58360088 客服邮箱: [service@vivitek.com.cn](mailto:service@vivitek.com.cn) 官方网站: [www.vivitek.com.cn](http://www.vivitek.com.cn/)